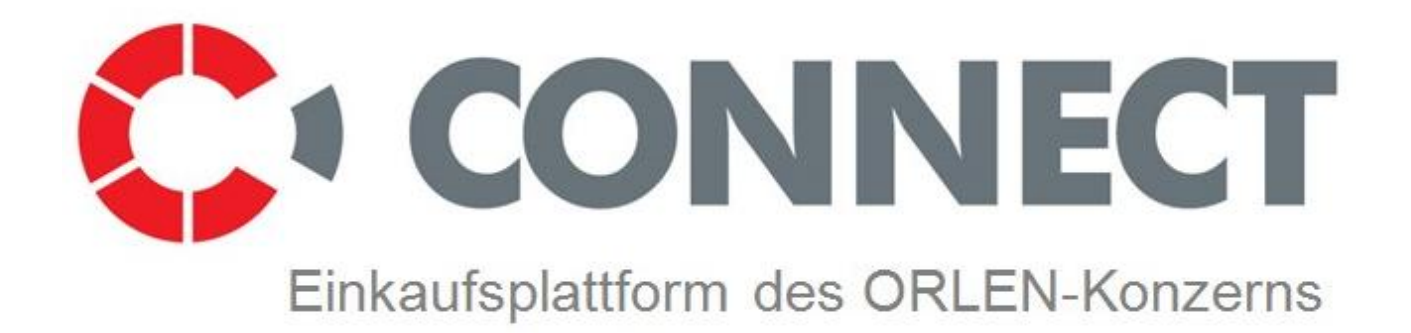

# **ANWEISUNG FÜR DEN BIETER**

Version: 2.9

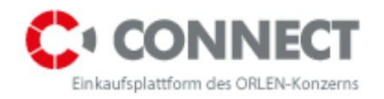

# <span id="page-1-0"></span>Inhaltsverzeichnis

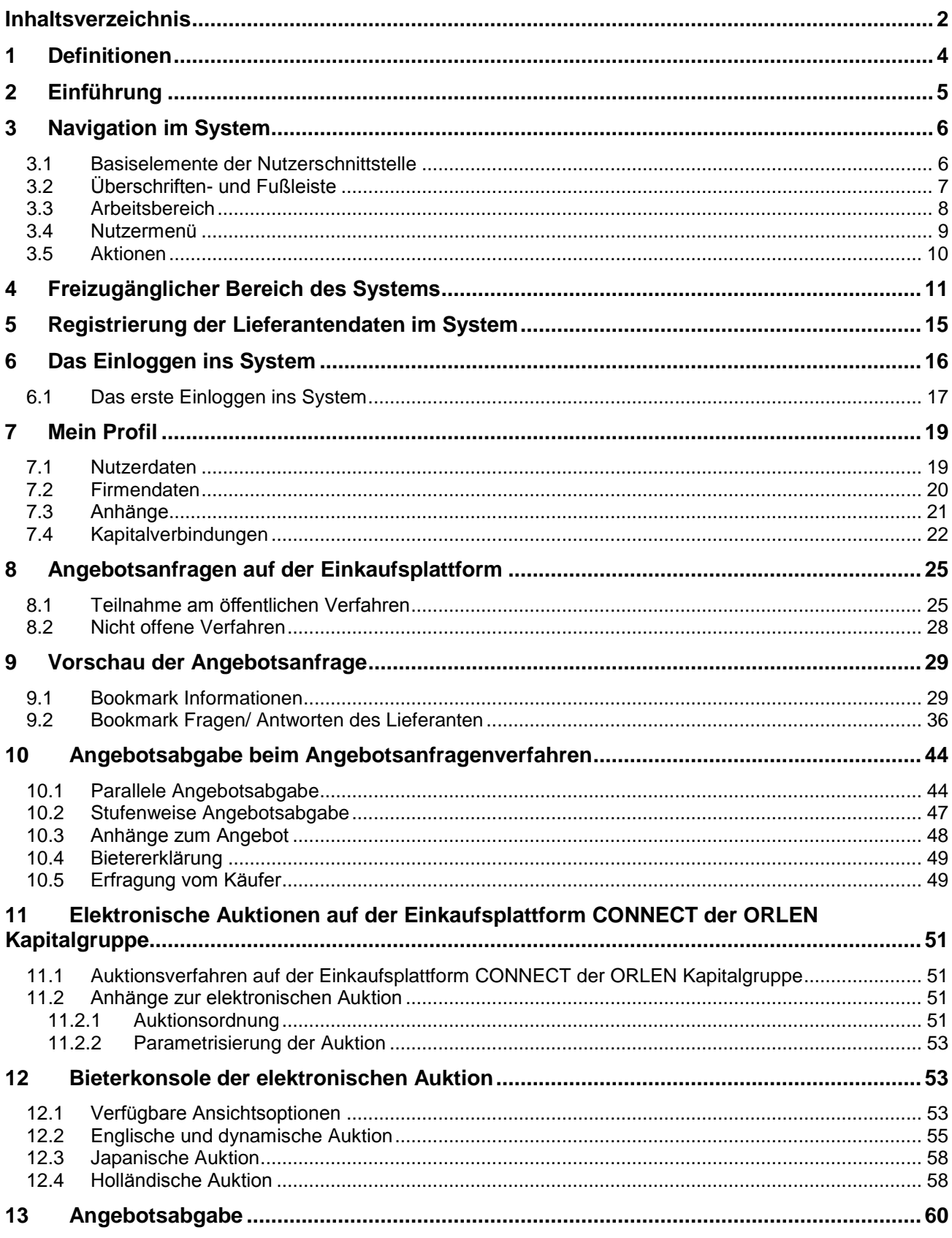

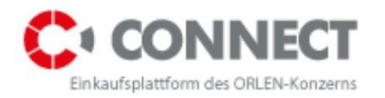

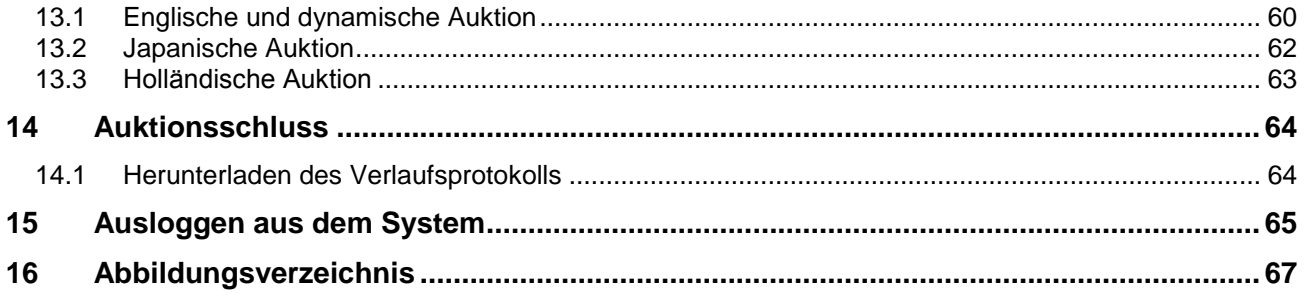

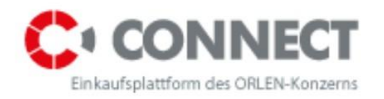

# <span id="page-3-0"></span>**1 Definitionen**

**System (Einkaufsplattform)** – Internet-Applikation Connect Einkaufsplattform der Orlen Kapitalgruppe, die zur Unterstützung des Prozesses der Lieferantenwahl dient.

**Nutzer** – Person, die Login und Passwort zum Konto, das ihr die Systemnutzung je nach zugeschriebener Rolle erlaubt, besitzt. Die Nutzer sind Mitarbeiter des Dienstleistungsempfängers und Mitarbeiter der Lieferanten.

**Objekt** – ein ausgegrenztes Element der Applikation, das ein Dokument oder Dokumentensammlung repräsentiert. Das Objekt besitzt solche Parameter wie: Typ (Auktion, RFX, Bedarf), Status, Formularfelder, Bookmarks.

**Bieter** – Nutzer, der am Lieferantenauswahlverfahren teilnimmt, indem er ein Angebot abgibt. Er ist ein Vertreter der Organisationseinheit des jeweiligen Lieferanten gehört.

**Betreiber** – Person, die für die Führung der Angebotsanfragen (RFX) und elektronischer Auktionen auf der Einkaufsplattform verantwortlich ist.

**Aufforderung zur Angebotsabgabe/ Angebotsanfrage** (eng. Request for Proposal) – Aufforderung an die Lieferanten zur Teilnahme am Angebotsabgabeverfahren, das zum Ziel die Lieferung eines bestimmten Produkts oder Dienstleistung hat.

**Informationsanfrage** (eng. Request for Information) - Dokument, das an den eventuellen Lieferanten versendet wird, um Information über die Preise, Produktspezifikation oder Möglichkeit der Teilnahme an der Angebotsauktion zu erhalten.

**Preisanfrage** (ang. Request for Quotation) - Dokument, das an den eventuellen Lieferanten geschickt wird, um Informationen über den Produktpreis zu erhalten.

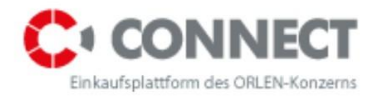

# <span id="page-4-0"></span>**2 Einführung**

Die vorliegende Anweisung ist für die Nutzer, die im Namen des Lieferanten Angebote im Gegenzug zur Angebotsanfrage abgeben sowie Angebote mittels elektronischen Auktionen einreichen, bestimmt. Das Dokument erhält die Verfahrensanweisung und Beschreibung von Funktionen, die auf der Einkaufsplattform verfügbar sind.

Die Einkaufsplattform ermöglicht den Lieferanten:

- Registrierung im System,
- Teilnahme am Angebotsanfragenverfahren,
- Vorschau des Angebotsanfragenverfahrens,
- Speicherung und Abgabe des Angebots,
- Fragestellung an den Betreiber, der die Angebotsanfrage führt,
- Erteilung einer Antwort auf die vom Betreiber gestellte Frage,
- Teilnahme an der elektronischen Auktion,
- Angebotsabgabe auf der Auktion,
- Chat-Kommunikation mit dem Auktionsbetreiber

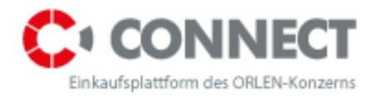

# <span id="page-5-0"></span>**3 Navigation im System**

### <span id="page-5-1"></span>**3.1 Basiselemente der Nutzerschnittstelle**

Nach dem Einloggen ins System hat der Nutzer vor sich eine Schnittstelle mit den folgenden Elementen, die auf folgenden Abbildungen (Abbildung 1: Elemente der Nutzerschnittstelle) sichtbar sind:

- 1. Kopfzeile
- 2. Nutzermenü
- 3. Arbeitsbereich
- 4. Fußzeile

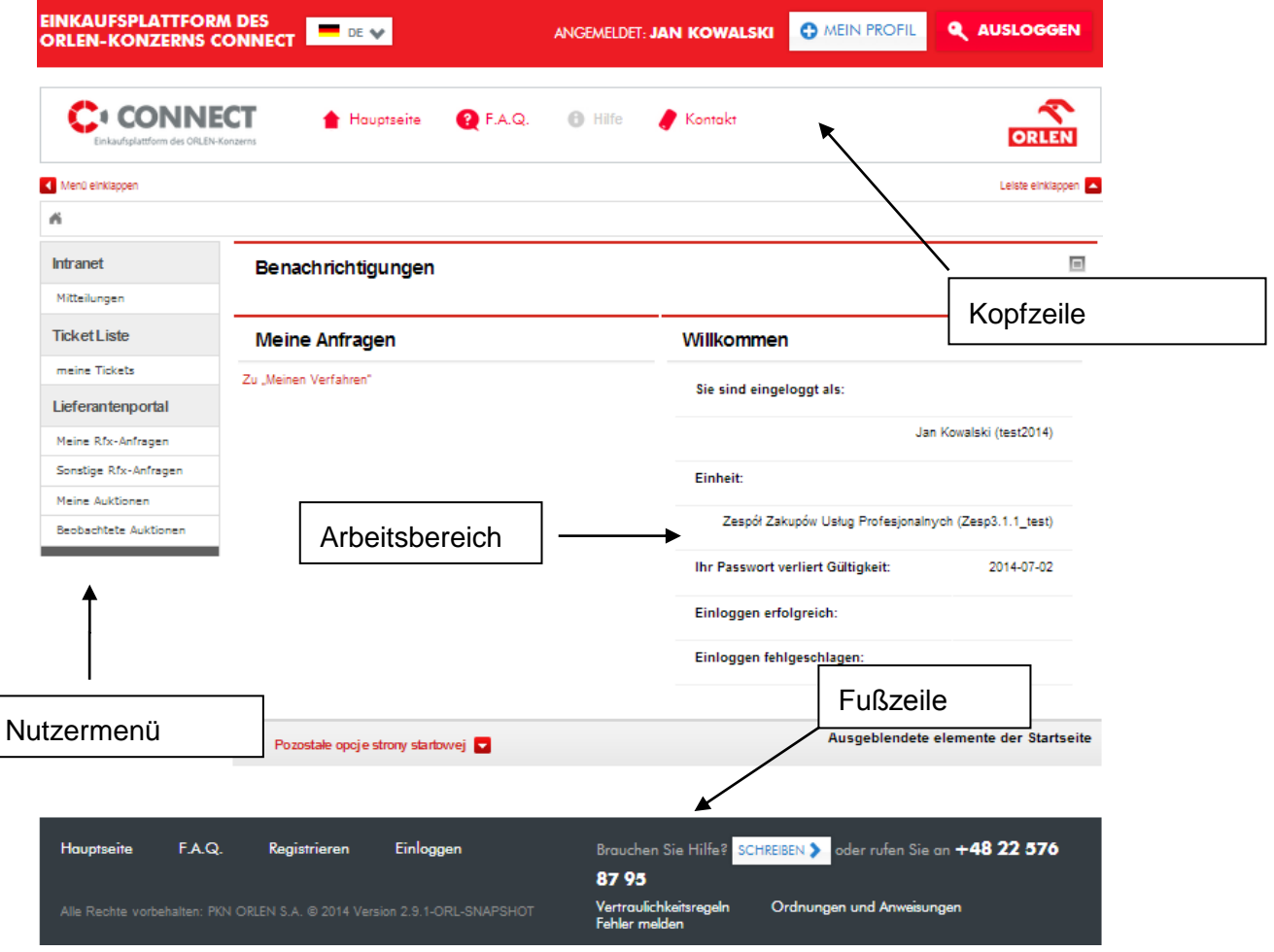

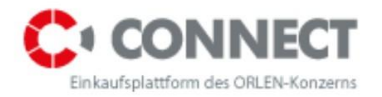

<span id="page-6-1"></span>**Abbildung 1.** Elemente der Nutzerschnittstelle

## <span id="page-6-0"></span>**3.2 Überschriften- und Fußleiste**

In dem **Kopfzeilenteil** befinden sich Informationen über den Vornamen, Nachnamen und Login des Nutzers sowie Bezeichnung und Identifikation der Organisationseinheit, der er zugeschrieben ist. Unter den Informationen über den eingeloggten Nutzer sind sind folgende Funktionen verfügbar:

**1 Hauptseite** – leitet zur Ansicht des Dashboards des eingeloggten Nutzers (Abbildung 1. Elemente der Nutzerschnittstelle);

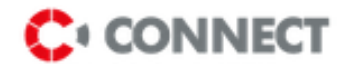

- leitet zum freizugänglichen Bereich
- leitet zur Ansicht FAQ häufig gestellte Fragen;
- Kontakt leitet zu den Anschriften- und Telefondaten der wichtigsten polnischen Niederlassungen von PKN ORLEN SA sowie zum Kontaktformular;

In der Kopfzeile sind auch zwei Funktionen **Mein Profil** und **Ausloggen** verfügbar. Nach dem Anklicken von **Mein Profil** öffnet sich die Ansicht zur Verwaltung der verfügbaren Kontendaten und nach dem Anklicken von **Ausloggen** wird die Arbeit mit dem System beendet.

Die **Fußzeile** bietet zusätzlich folgende Funktionen:

- **Registrieren** Registrierung der Daten des Lieferanten
- **Einloggen** Anmeldung bei der Einkaufsplattform der ORLEN Kapitalgruppe
- **Ordnungen und Anweisungen** Ordnungen und Anweisungen zum Herunterladen;
- **Vertraulichkeitsregeln** leitet zur Datenschutzerklärung der Einkaufsplattform der ORLEN Kapitalgruppe;
- Brauchen Sie Hilfe? **SCHREIBEN >** leitet den Nutzer zum Kontaktformular, mit Hilfe dessen die Fragen an die Mitarbeiter des Kundenservices stellen.

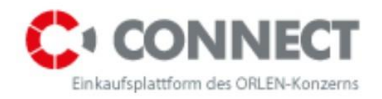

### <span id="page-7-0"></span>**3.3 Arbeitsbereich**

Das Arbeitsbereich der Hauptseite (Dashboard) wird in folgende Bereiche unterteilt:

- **Benachrichtigungen** Bereich mit den wichtigsten Informationen über die Angebotsanfragen und Einkaufsverfahren.
- **Willkommen auf der Einkaufsplattform** hier werden die Basisinformationen über den eingeloggten Nutzer, sein Login, Organisationseinheit, Datum des letzten erfolgreichen und erfolglosen Einloggens sowie das Gültigkeitsdatum des Passworts eingeblendet.

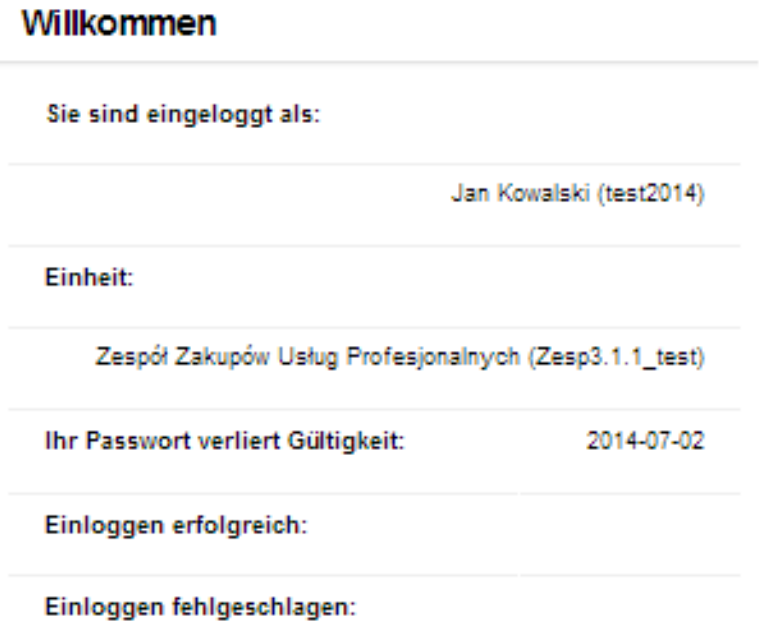

<span id="page-7-1"></span>Abbildung 2. Allgemeine Informationen über das Konto

 **Mitteilungen** - hier werden die Systemnachrichten, die durch andere Systemteilnehmer (in der Sektion **Intranet** unter: **Mitteilungen)** generiert wurden, veröffentlicht;

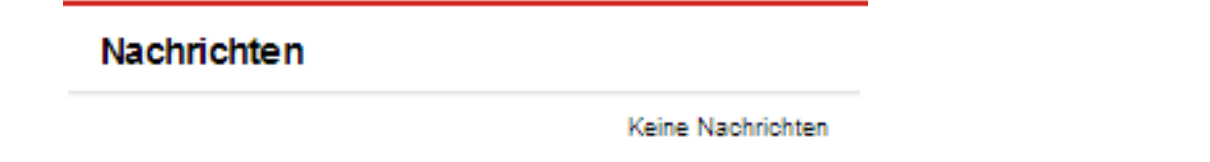

<span id="page-7-2"></span>**Abbildung 3.** Ansicht des Bereichs - Mitteilungen

Meine Anfragen - die aktuellsten Ausschreibungen, an welchen ich teilnehme

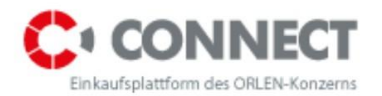

**Meine Anfragen** 

Zu "Meinen Verfahren"

<span id="page-8-1"></span>**Abbildung 4.** Ansicht des Bereichs - Meine Anfragen

### <span id="page-8-0"></span>**3.4 Nutzermenü**

Will der Nutzer von der Menü-Ansicht zur bestimmten Systemfunktion gelangen, so nutzt er das verfügbare Untermenü. Das Untermenü hat Optionen, die das Aufrufen von verschiedenen Ansichten ermöglichen, z.B. klickt der Nutzer **Auktionen** an, bekommt der die Ansichten verschiedener Links: **Auktionsverwaltung, Beobachtete Auktionen, Auktionsvorlagen**. Der Umfang der vorhandenen Menüoptionen hängt von der Berechtigungsstufe des Nutzers ab.

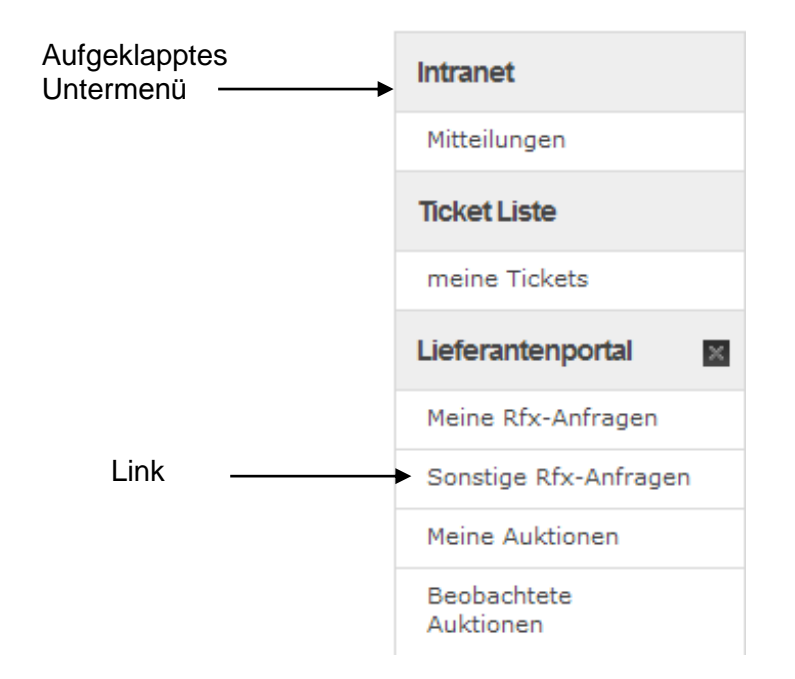

<span id="page-8-2"></span>**Abbildung 5.** Nutzermenü - aufgeklapptes Untermenü Meine Themen

Die aufgeklappten Untermenüs werden zum Zeitpunkt des Ausloggens gespeichert, wodurch der Nutzer dieselbe Konfiguration beim erneuten Einloggen erreicht. Die Funktion des Aufklappens/Zuklappens des Untermenüs wird nach dem Anklicken des Menüunterpunktes gestartet.

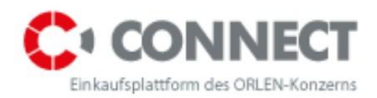

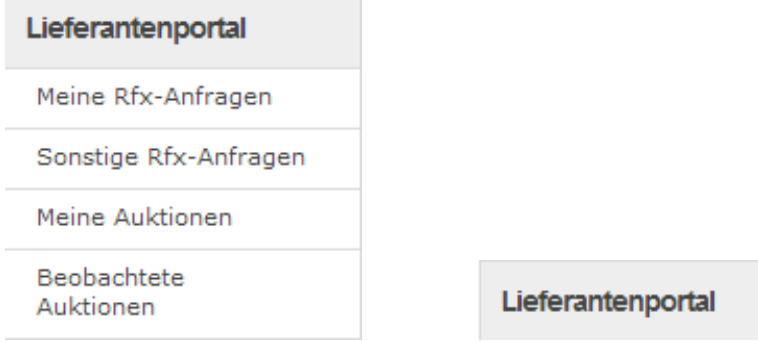

#### <span id="page-9-1"></span>**Abbildung 6.** Aufklappen/Zuklappen des Untermenüinhalts

Die Nutzer können die Position des Untermenüs im Menü selbst bestimmen. Zu diesem Zweck "fasst" man das ausgewählte Untermenü und dann zieht man es an die richtige Stelle. Um das Untermenü "zu fassen", soll man seine Kopfzeile (außerhalb des Namensbereichs) anklicken.

Es gibt auch die Möglichkeit, das Untermenü in zwei Gruppen zu gliedern: Haupt- und Nebengruppe. Um die Unterpunkte der Nebengruppe hinzufügen, soll man das Kreuzchen-Symbol anklicken, das an der rechten Seite der Bezeichnung des ausgewählten Unterpunkts sichtbar ist. Nach dieser Handlung wird das Untermenü in das untere Teil des Menüs verschoben (unter dem sichtbaren Strich, der die Hauptgruppe von der Nebengruppe trennt). Um die Untermenüs aus der

Nebengruppe auszublenden, soll man das Link **austiskillen anklicken**, das sich unter dem Menü befindet. Nach dieser Handlung werden nur die Hauptunterpunkte sichtbar. Um die Nebenunterpunkte einzublenden, soll man das Link **Weitere Menüsektionen von anklicken**, das sich unter dem Menü befindet. Die Bestimmung der Reihenfolge der Menüunterpunkte ist nur für die Hauptunterpunkte möglich. Um die Unterpunkte erneut der Hauptgruppe hinzufügen, soll man das Pluszeichen-Symbol anklicken.

Das System speichert die erfolgten Änderungen in der Menüeinstellung. Nach dem Einloggen des Nutzers ins System wird das Menü so eingeblendet, wie es während des letzten Ausloggens ausgesehen hatte.

### <span id="page-9-0"></span>**3.5 Aktionen**

Eine der Spalten, die auf den Listen verfügbar ist, ist die Spalte **Aktionen**. Dort erscheinen Symbole, die die Ausführung einer bestimmten Handlung an einem auf der Liste verfügbaren Dokument ermöglichen. Die Nutzer des Lieferanten werden dort meistens das Symbol **Vorschau**

**8** benutzen, das der Detailansicht des jeweiligen Dokuments oder Objekts der Plattform dient.

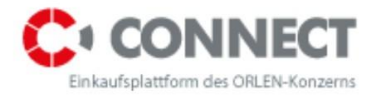

Ein weiteres Symbol ist Löschen **m**, mit dessen Hilfe man das jeweilige Objekt oder Dokument löschen oder **Bearbeiten** kann, das die Einführung von Änderungen in Objekten und Dokumenten ermöglicht.

# <span id="page-10-0"></span>**4 Freizugänglicher Bereich des Systems**

Vor dem Einloggen ins System ist nur ein Teil seines Inhalts ersichtlich. In dem freizugänglichen Bereich kann man u.a. die zuletzt veröffentlichten Ausschreibungen, Regulierungen und Prozeduren des Einkaufsverfahrens, Fragen und Antworten (FAQ) sehen sowie den Kundenservicemitarbeiter kontaktieren (Helpdesk und Kontaktformular).

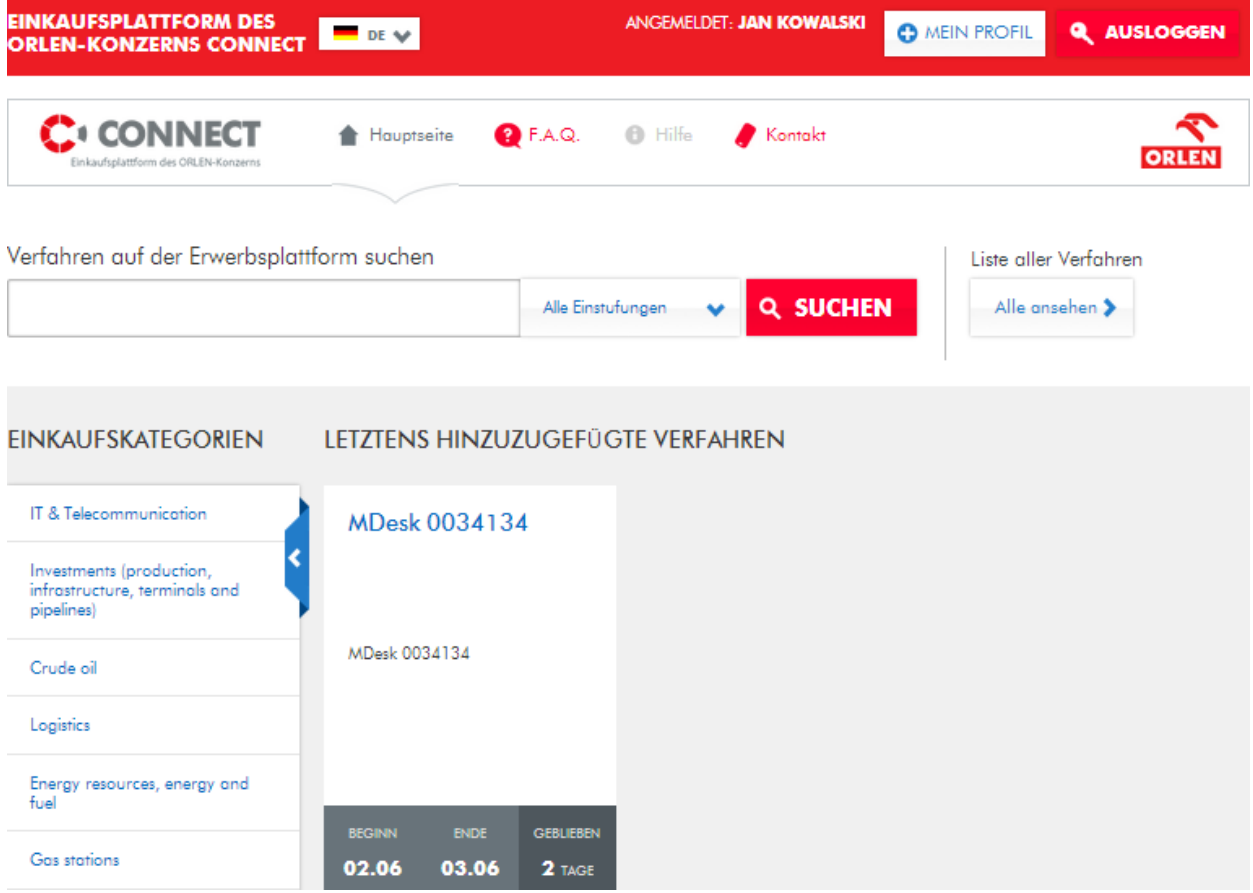

<span id="page-10-1"></span>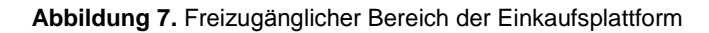

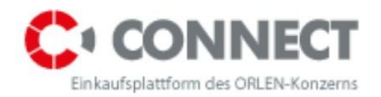

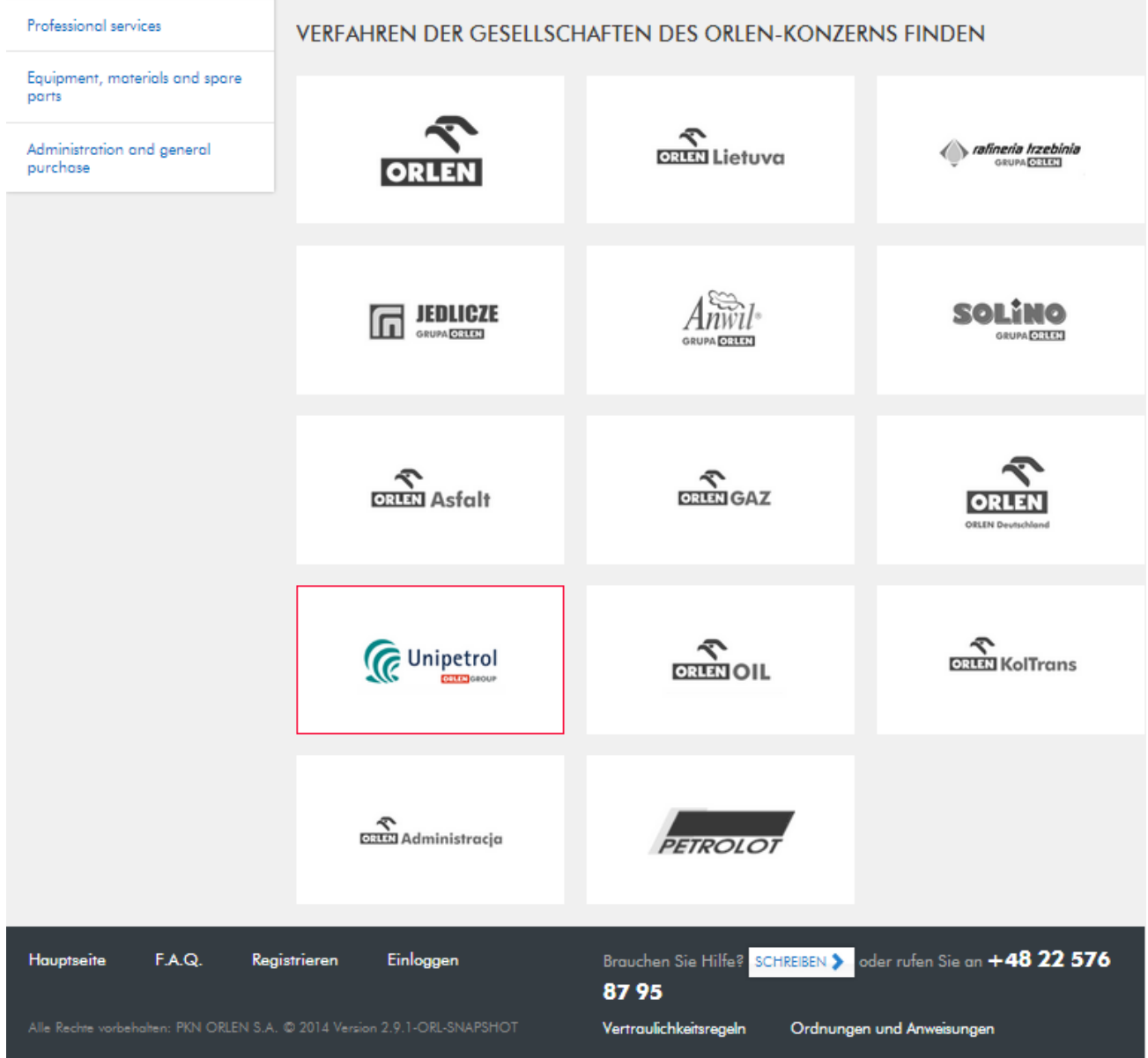

#### <span id="page-11-0"></span>**Abbildung 8.** Freizugänglicher Bereich der Einkaufsplattform - Fußzeile

Die Hauptseite des freizugänglichen Bereichs präsentiert **zuletzt veröffentlichte Verfahren**. In dem freizugänglichen Bereich befinden sich die öffentlichen Ausschreibungen, an denen jeder Lieferant, der sich im System registriert und ein Konto erhält, teilnehmen kann. Darüber hinaus, kann man die Ausschreibungen nach der Einkaufskategorie, in der sie geführt werden sowie nach der Gesellschaft, die das jeweilige Einkaufsverfahren führt, durchsuchen.

Das Link **Ordnungen und Anweisungen** (das sich in der Fußzeile des freizugänglichen Bereichs befindet) leitet zu der Seite mit den vom Betreiber veröffentlichten Dateien zum Herunterladen.

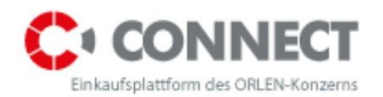

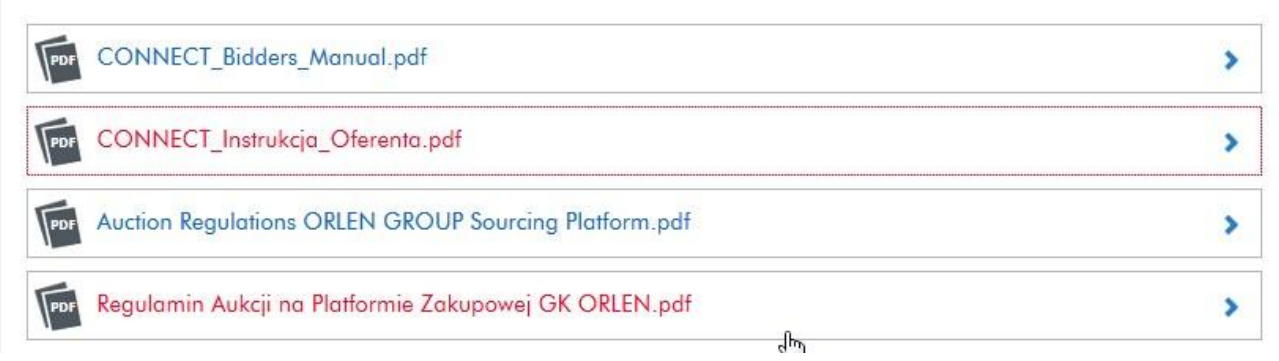

#### <span id="page-12-0"></span>**Abbildung 9.** Ordnungen und Anweisungen

Das Link <sup>(2)</sup> F.A.Q. (häufig gestellte Fragen) leitet zu den von Nutzern gestellten Fragen sowie Antworten darauf. Die Fragen und Antworten sind in dem freizugänglichen Bereich verfügbar und werden in sechs Informationskategorien klassifiziert.

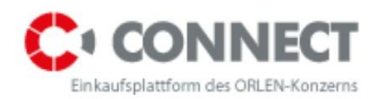

+ Wenn ich das Angebot gespeichert habe, kann ich annehmen, dass das Angebot abgegeben wurde?

+ Wie kann man eine Abteilung der Firma registrieren lassen?

+ Wo kann der Lieferant offene Angebotsanfragen einsehen?

+ Wo kann der Lieferant den Verlauf seiner Angebote ansehen?

+ Wo soll ich festgestellte Fehler und Probleme melden?

- + Ich habe das Registrierformular ausgefüllt, wann bekomme ich das Passwort für die Plattform?
- + Ich bin Lieferant, ich möchte einige Mitarbeiter meiner Firma registrieren lassen. Was soll ich tun?

+ Welcher Internet-Browser eignet sich am besten zur Bedienung der **Einkaufsplattform CONNECT?** 

+ Ich habe das Passwort für die Plattform vergessen. Was soll ich tun?

- + Ich erhalte zu viele Connect-Mitteilungen über neue Verfahren. Wie kann ich mich vom Empfang der Mitteilungen ausschließen?
- Wie erhält man Mitteilungen über neue Verfahren im Connect-System? ٠

#### <span id="page-13-0"></span>Abbildung 10. Ansicht Fragen und Antworten

Um den gesamten Inhalt der Antwort zu lesen, klicken Sie bitte das Symbol <sup>an</sup> an.

Ich habe das Passwort für die Plattform vergessen. Was soll ich tun? Aktivieren Sie die Funktion "Passwort-Erinnerung", die beim Einloggen zugänglich ist. Bei Störung der Funktion "Passwort-Erinnerung" beantragen Sie die Passwortlöschung mittels des Kontaktformulars, wobei der Benutzer-Login anzugeben ist.

<span id="page-13-1"></span>**Abbildung 11.** Ansicht der öffentlichen Antwort

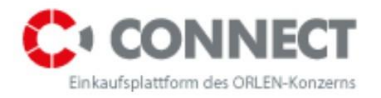

# <span id="page-14-0"></span>**5 Registrierung der Lieferantendaten im System**

Zwecks Registrierung der Lieferantendaten, wählen Sie bitte **C**REGISTRIEREN, dann wird ein vierstufiges Formular zur Registrierung der Firma erscheinen.

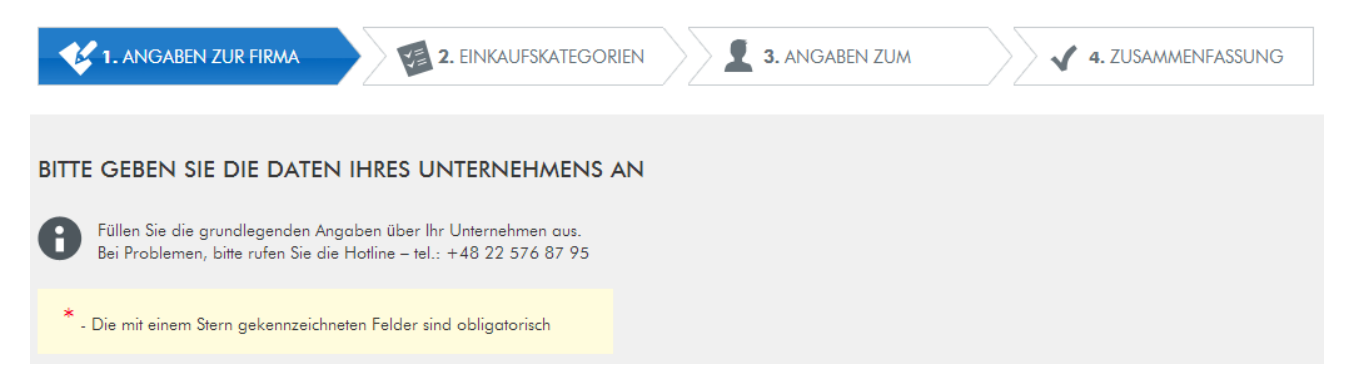

**Abbildung 12.** Registrierung der Firmendaten

<span id="page-14-1"></span>Alle Pflichtfelder (gekennzeichnet mit rotem Sternchen\*) sollen ausgefüllt werden. Danach wählen

Sie bitte die Schaltfläche am Ende des Formulars **ZUM SCHRITT 2 >** 

Unter dem Formular finden Sie check-box mit folgender Erklärung: "Ich erkläre mich damit einverstanden, dass meine personenbezogenen Daten aus dem Registrierungsformular zwecks Teilnahme an den Einkaufsverfahren auf der Einkaufsplattform verarbeitet werden können, gemäß Bestimmungen des Datenschutzgesetzes vom 29. August 1997 (GBl. von 2002 Nr. 101, Pos. 926 mit späteren Änderungen)".

Nach dem Anlegen der Organisation des neuen Lieferanten wird es möglich sein, diesem Lieferanten einen neuen Nutzer hinzuzufügen. Zu diesem Ziel soll der Nutzer C REGISTRIEREN wählen und das Formular der Firmenregistrierung ausfüllen. Dieser Antrag wird an den Administrator geschickt, der ihn genehmigt oder ablehnt. Wird der Antrag genehmigt, so bekommt der Nutzer des jeweiligen Lieferanten eine E-Mail-Nachricht. Sie wird auf die während des Registrierungsprozesses angegebene E-Mail-Adresse versendet und enthält das Login und das vorläufige Passwort zum System.

Der Lieferer kann mehrere Nutzer im Rahmen einer Firma registrieren. Zu diesem Ziel soll er erneut das vierstufige Firmenregistrierungsformular ausfüllen, im ersten und im zweiten Schritt,

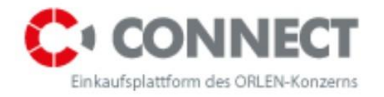

tragen Sie bitte erneut die Firmendaten, im dritten Schritt (3. Nutzerdaten), tragen Sie bitte Daten der Person ein, für die ein neues Konto im System errichtet wird.

# <span id="page-15-0"></span>**6 Das Einloggen ins System**

Um sich in das System einzuloggen, klicken Sie bitte das Link **COLITY COLITY AND AN EINLOGGEN** an, das sich an der rechten Seite der Überschriftenleiste der Einkaufsplattform der ORLEN Kapitalgruppe befindet. Das Einloggen ins System ist notwendig, um im System arbeiten zu können.

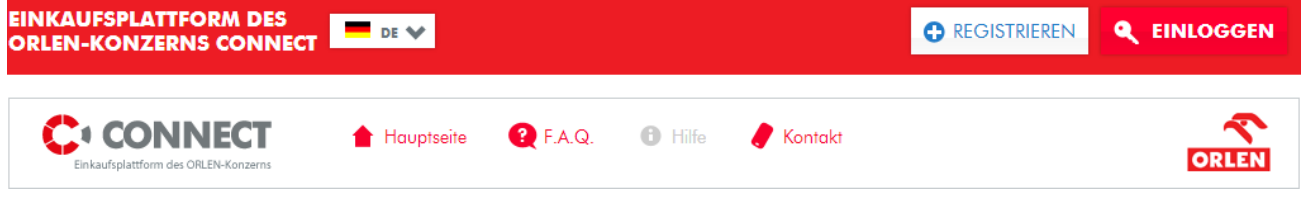

<span id="page-15-1"></span>**Abbildung 13.** Hauptseite der Einkaufsplattform

Nach der Ausführung der obigen Handlung wird die Login-Ansicht eingeblendet:

### MELDEN SIE SICH BEI DER ERWERBSPLATTFORM AN

<span id="page-15-2"></span>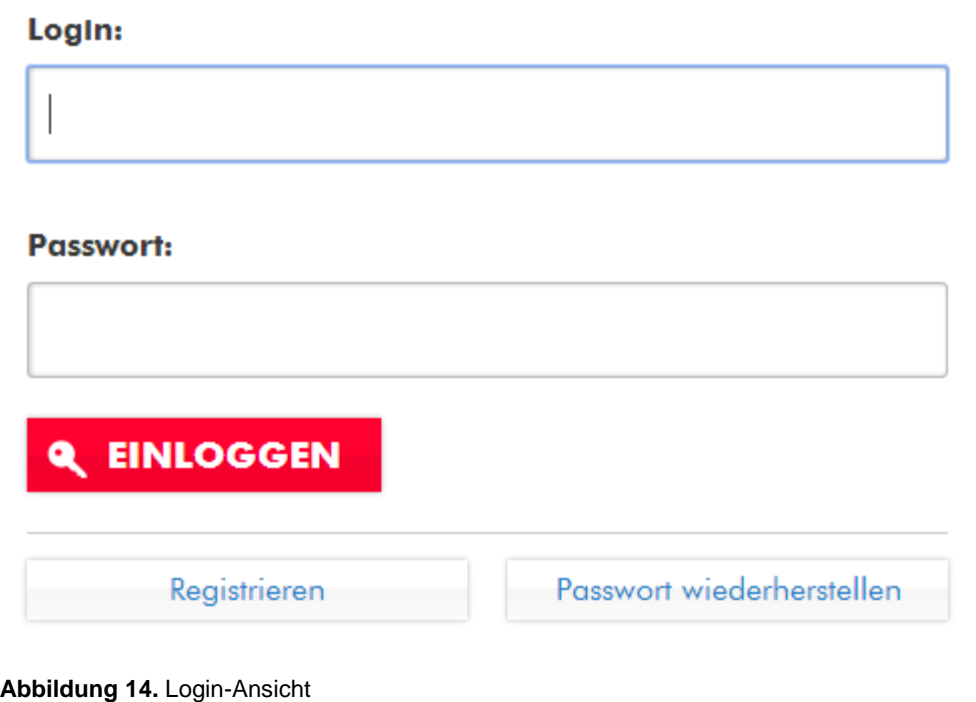

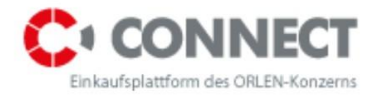

Bei dem Einloggen tragen Sie bitte entsprechende Daten in die Fenster mit den Aufschriften: **Login** und **Passwort** ein und wählen Sie anschließend die Schaltfläche **Einloggen**.

Sollte der Nutzer sein Passwort vergessen, kann er das Link **Passwort erinnern** benutzen. Es reicht, wenn Sie Ihr Login eintragen und **Senden** anklicken. Es erscheint eine Mitteilung: Vorläufiges Passwort wurde gesendet und auf die während der Registrierung angegebene E-Mail-Adresse wird eine Nachricht mit der Beschreibung der Prozedur der Passwortwiederherstellung geschickt. Zwecks Erhaltung eines neuen Passworts, klickt man das in der Nachricht übersendete Link, nach dem Anwählen wird ein vorläufiges Passwort (an die während der Registrierung benannte E-Mail-Anschrift) gesendet. Das vorläufige Passwort werden Sie beim ersten Einloggen in das System ändern müssen.

### **PASSWORT WIEDERHERSTELLEN**

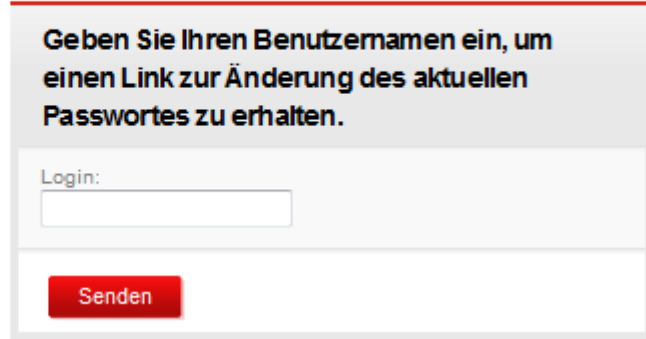

<span id="page-16-1"></span>**Abbildung 15.** Passwortwiederherstellung

### <span id="page-16-0"></span>**6.1 Das erste Einloggen ins System**

Beim ersten Einloggen tragen Sie die per E-Mail erhaltenen entsprechenden Daten (Login und Passwort) in die Fenster **Login** und **Passwort** ein, anschließend wählen Sie die Schaltfläche **Einloggen**.

Beim ersten Einloggen werden Sie vom System gebeten, Ihr Passwort zu ändern. Zu diesem Zweck füllen Sie die entsprechenden Felder der unten aufgezeigten Ansicht (Abbildung 16. Änderung des Systempassworts**). Bitte beachten Sie, dass das Passwort aus mindestens 8 Zeichen, darunter aus mindestens 1 kleinen und 1 großen Buchstaben sowie 1 Zahl oder Sonderzeichen (z.B.! \$ & etc.) bestehen soll.** Das neue Passwort darf dem letzten oder dem vorletzten Passwort nicht gleichen. Nach der Dateneingabe wählen Sie den Button **Änderungen bestätigen**. Das Systempasswort wird geändert und dient zum Einloggen. Standardmäßig ist jedes Passwort 30 Tage ab seiner letzten Änderung gültig. Danach ist eine erneute Änderung notwendig.

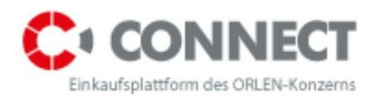

# **PASSWORTÄNDERUNG**

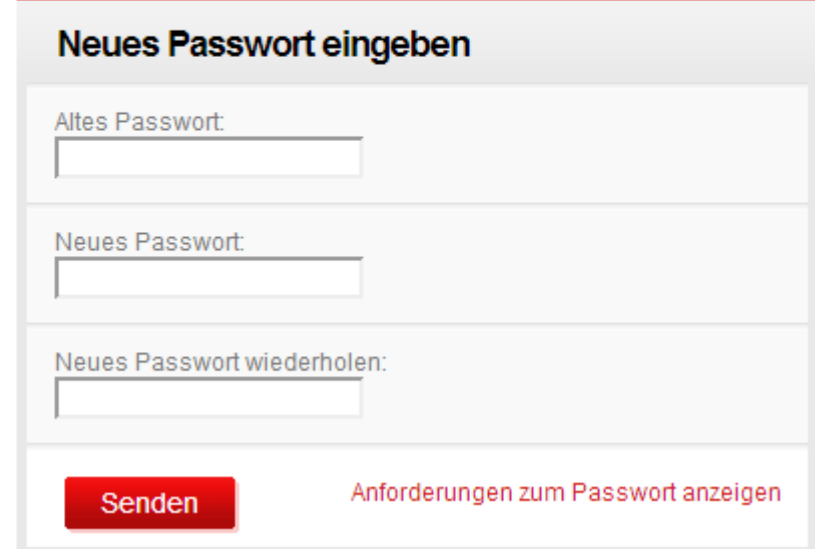

<span id="page-17-0"></span>**Abbildung 16.** Änderung des Systempassworts

**ACHTUNG!!! Der Nutzer kann nur eine Sitzung während seiner Arbeit in der Anwendung öffnen. Das bedeutet, dass der Nutzer im Rahmen einer Sitzung desselben Browsers mehrere offene Fenster haben kann.**

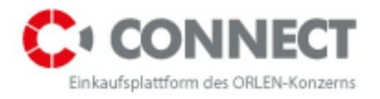

# <span id="page-18-0"></span>**7 Mein Profil**

Nach dem Einloggen hat der Lieferant Zugang zu seinem Profil über die Schaltfläche: **Mein Profil**. Hier befinden sich Informationen über die Daten des Nutzers, seine Firma, den Bereich, wo man Dokumente einfügen kann und den Bereich für die Angabe der Kapitalverbindungen. Mein Profil wurde in vier Bookmarks unterteilt:

- Nutzerdaten
- Firmendaten
- Anhänge
- Kapitalverbindungen

### <span id="page-18-1"></span>**7.1 Nutzerdaten**

In den Daten des Nutzers befinden sich die Basisinformationen über den Nutzer des jeweiligen Lieferanten. Der Nutzer kann die bisherigen Daten aktualisieren, z.B. E-Mail-Anschrift oder Telefonnummer etc. An dieser Stelle ist auch die Passwortänderung möglich.

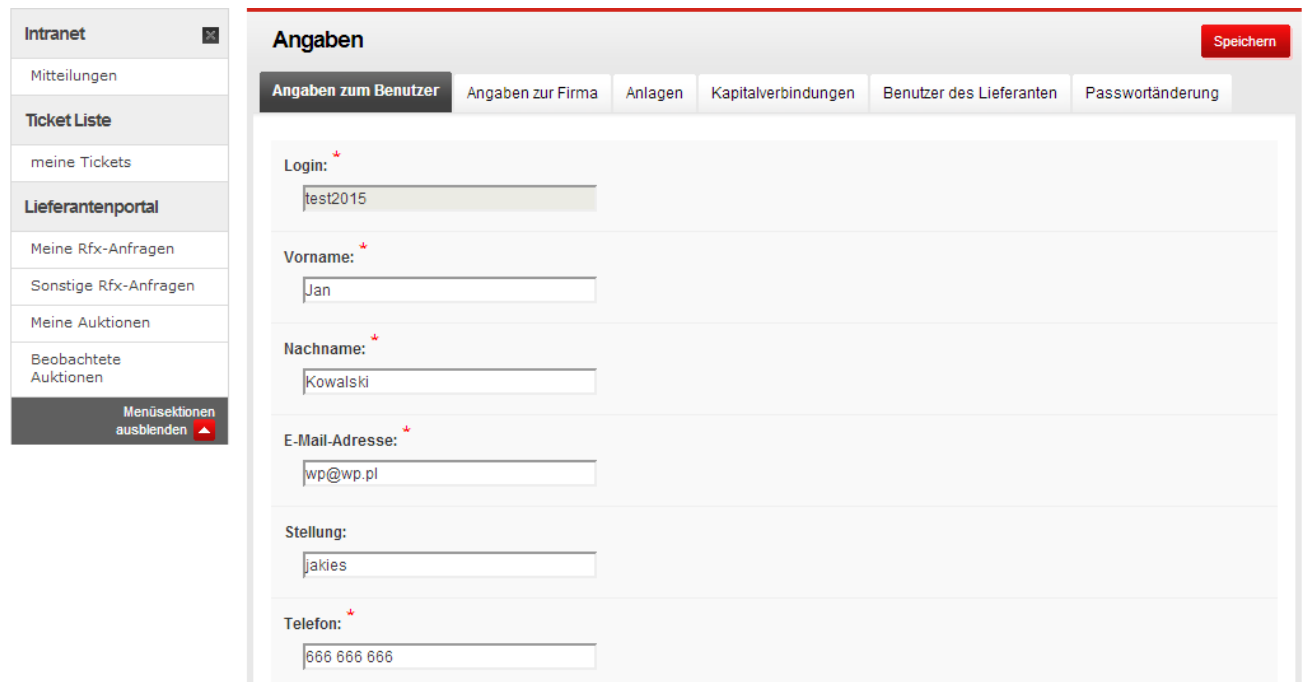

<span id="page-18-2"></span>Abbildung 17. Mein Profil - Nutzerdaten

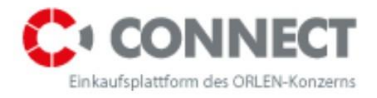

### <span id="page-19-0"></span>**7.2 Firmendaten**

Unter: Firmendaten befinden sich Informationen über den jeweiligen Kontrahenten, angefangen von seinem Namen bis zur Einkaufskategorie. Diese Daten, ausgenommen der Steuernummer NIP, können modifiziert oder aktualisiert werden.

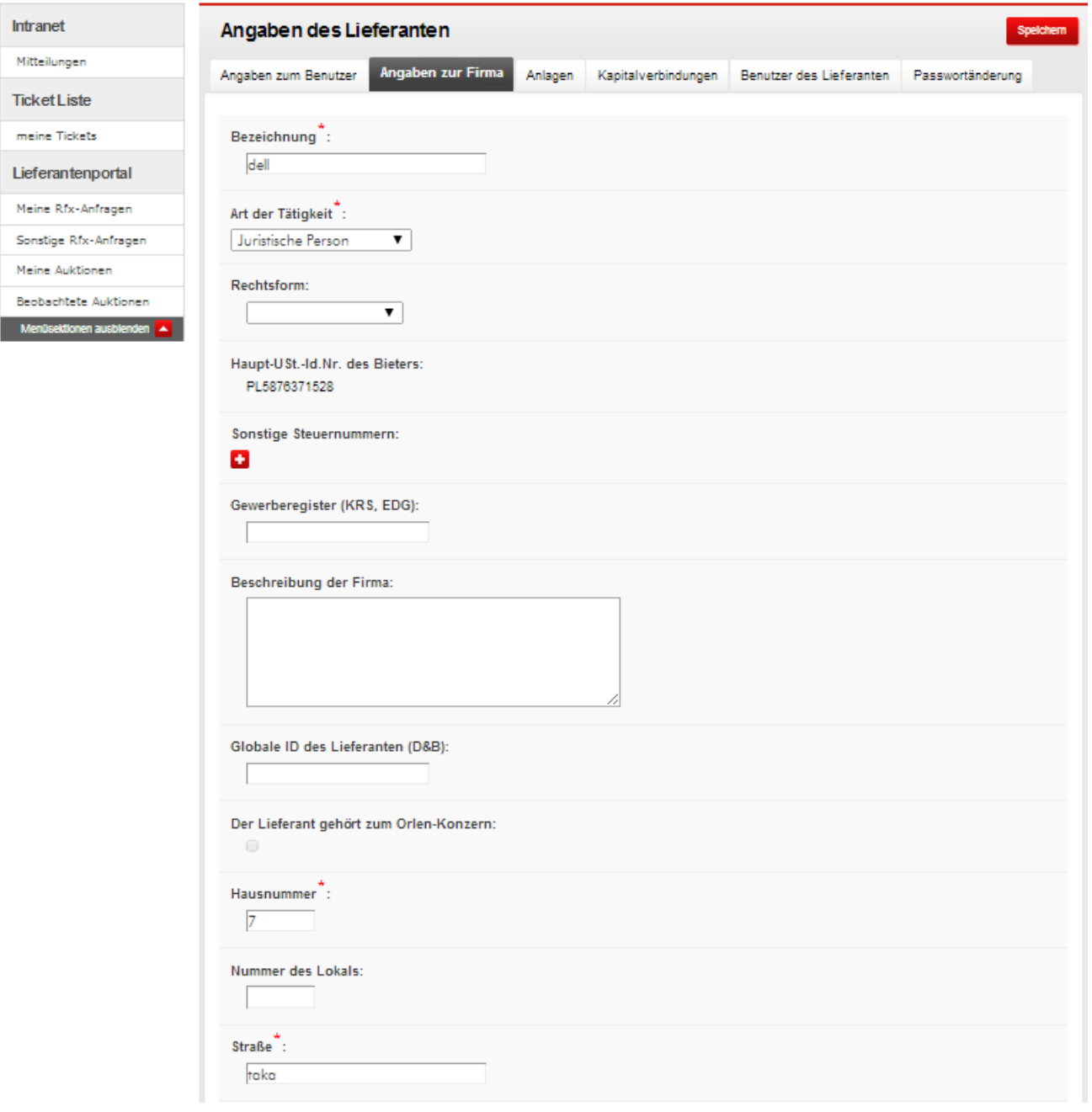

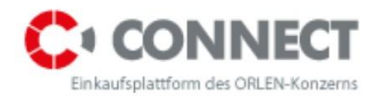

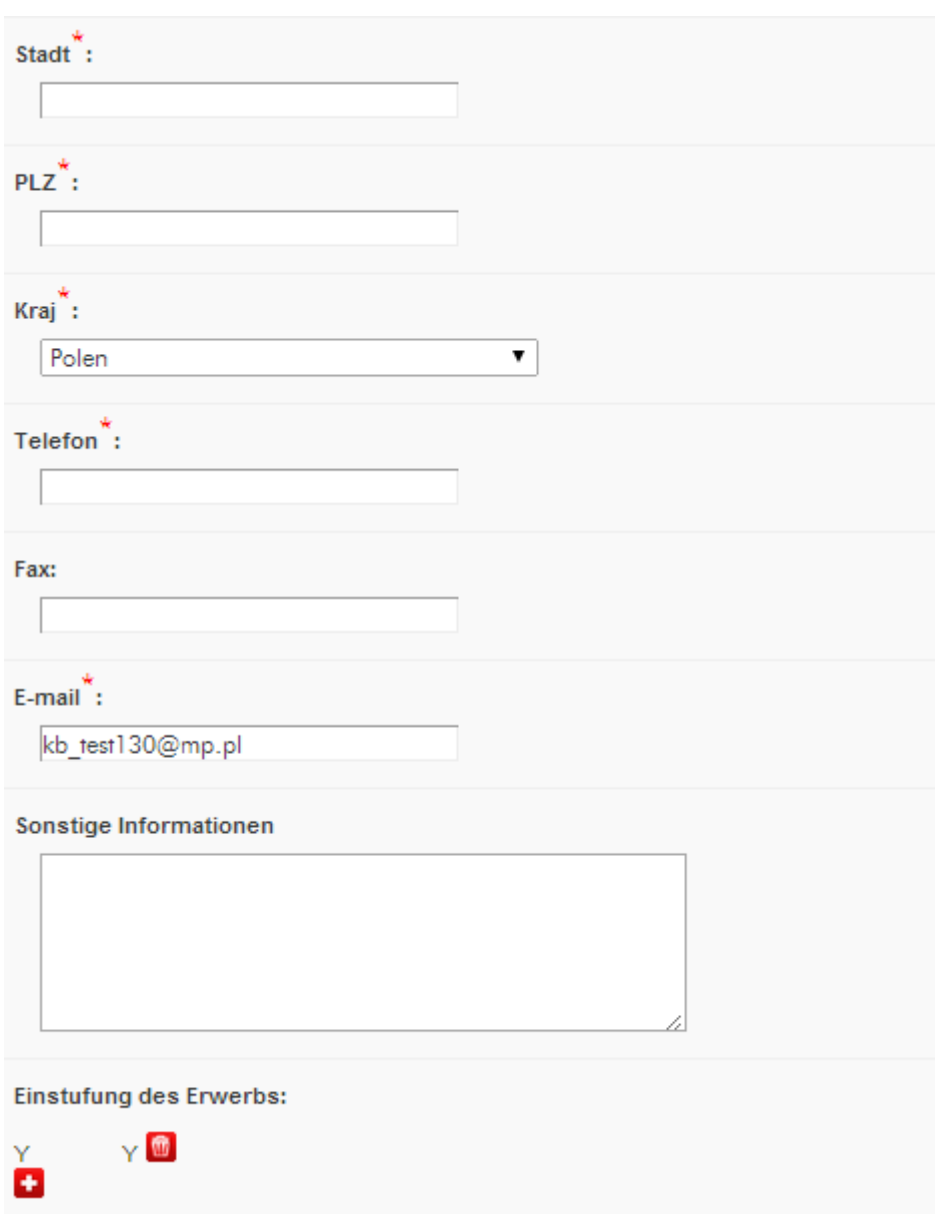

<span id="page-20-1"></span>Abbildung 18. Mein Profil - Firmendaten

## <span id="page-20-0"></span>**7.3 Anhänge**

Unter: Anhänge befindet sich eine Reihe der automatisch erstellten Ordner, in denen die Nutzer Dokumente in Bezug auf die jeweilige Firma speichern können. Zu der Gruppe der automatisch erstellten Ordner gehören:

- Zertifikate Zertifikate des Lieferanten;
- Abschrift vom Nationalen Gerichtsregister (KRS)/ vom Gewerberegister (EDG);

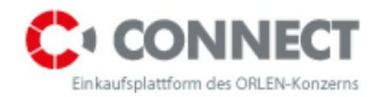

- Vertraulichkeit/NDA Vertraulichkeitsvereinbarung;
- REGON Bestätigung über die Statistische Nummer REGON;
- Finanzamt Bestätigungen vom Finanzamt;
- Sonstige Dokumente

Der Nutzer kann auch eine unbegrenzte Menge eigener Ordner und Unterordner anlegen. Die selbst angelegten Ordner können gelöscht werden.

| <b>Anlagen</b><br>Angaben zur Firma<br><b>Beschreibung</b><br>Zertifikate<br>Kopie Unternehmensregister<br>Datenschutzbestimmungen<br>Andere Dokumente<br>Statistische Nummer REGON | Kapitalverbindungen | Benutzer des Lieferanten<br>Datum<br>2014-06-02 15:56<br>2014-06-02 15:56<br>2014-06-02 15:56<br>2014-06-02 15:56 | Passwortänderung<br><b>Benutzer</b><br>test2015<br>test2015<br>test2015<br>test2015 | <b>Aktionen</b><br>$\textcircled{\tiny{m}}$<br>$\textcircled{\tiny{m}}$<br>$\mathbf{m}$ |
|----------------------------------------------------------------------------------------------------|---------------------|----------------------------------------------------------------------------------------------------|-------------------------------------------------------------------------------------|-----------------------------------------------------------------------------------------|
|                                                                                                    |                     |                                                                                                    |                                                                                     |                                                                                         |
|                                                                                                    |                     |                                                                                                    |                                                                                     |                                                                                         |
|                                                                                                    |                     |                                                                                                    |                                                                                     |                                                                                         |
|                                                                                                    |                     |                                                                                                    |                                                                                     |                                                                                         |
|                                                                                                    |                     |                                                                                                    |                                                                                     |                                                                                         |
|                                                                                                    |                     |                                                                                                    |                                                                                     |                                                                                         |
|                                                                                                    |                     |                                                                                                    |                                                                                     |                                                                                         |
|                                                                                                    |                     |                                                                                                    |                                                                                     |                                                                                         |
|                                                                                                    |                     |                                                                                                    |                                                                                     | $\textcircled{\tiny{m}}$                                                                |
|                                                                                                    |                     | 2014-06-02 15:56                                                                                                  | test2015                                                                            | $\circ$                                                                                 |
| Bescheinigung des Finanzamtes                                                                                                    |                     | 2014-06-02 15:56                                                                                                  | test2015                                                                            | $\circ$                                                                                 |
| Elemente gelöscht                                                                                                    |                     | 2014-06-02 15:46                                                                                                  |                                                                                     |                                                                                         |
|                                                                                                    |                     |                                                                                                    |                                                                                     | <b>ORDNER HINZUFÜGEN</b>                                                                |
|                                                                                                    |                     |                                                                                                    |                                                                                     |                                                                                         |

<span id="page-21-1"></span>Abbildung 19. Mein Profil - Anhänge

### <span id="page-21-0"></span>**7.4 Kapitalverbindungen**

Der Begriff Kapitalverbindung tritt dann auf, wenn eine der Personen oder der Kontrahenten ein Stimmrecht besitzt, das mindestens 5% aller Stimmrechte beträgt, oder über ein solches Recht direkt oder indirekt verfügt.

Kapitalverbindungen treten im Fall von Besitz von Anteilen am Kapital eines anderen Subjekts auf.

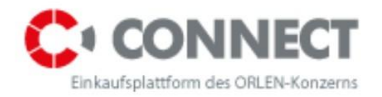

Zwecks Hinzufügung einer Kapitalverbindung soll die Schaltfläche **Hinzufügen** in Meinem Profil unter Kapitalverbindungen angeklickt werden.

Anschließend erscheint ein neues Fenster, wo Sie die folgenden Informationen angeben sollen:

- 1. Typ
	- a) Eigentümer Kapitalverbindungen treten im Fall vom alleinigen Besitz von Anteilen am Kapital eines anderen Subjekts auf;
	- b) Miteigentümer Kapitalverbindungen treten im Fall von gemeinsamem Besitz (zusammen mit anderen Subjekten) von Anteilen am Kapital eines anderen Subjekts auf.
- 2. Name bitte den Namen des Eigentümers/ Miteigentümers angeben
- 3. NIP bitte das Land angeben und darunter die Steuernummer NIP eintragen
- 4. Anteil bitte den prozentuellen Anteil am Kapital (nur Zahlenwerte) angeben

Haben Sie die obigen Daten ergänzt, wählen Sie bitte **Speichern.** 

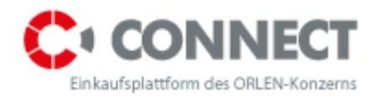

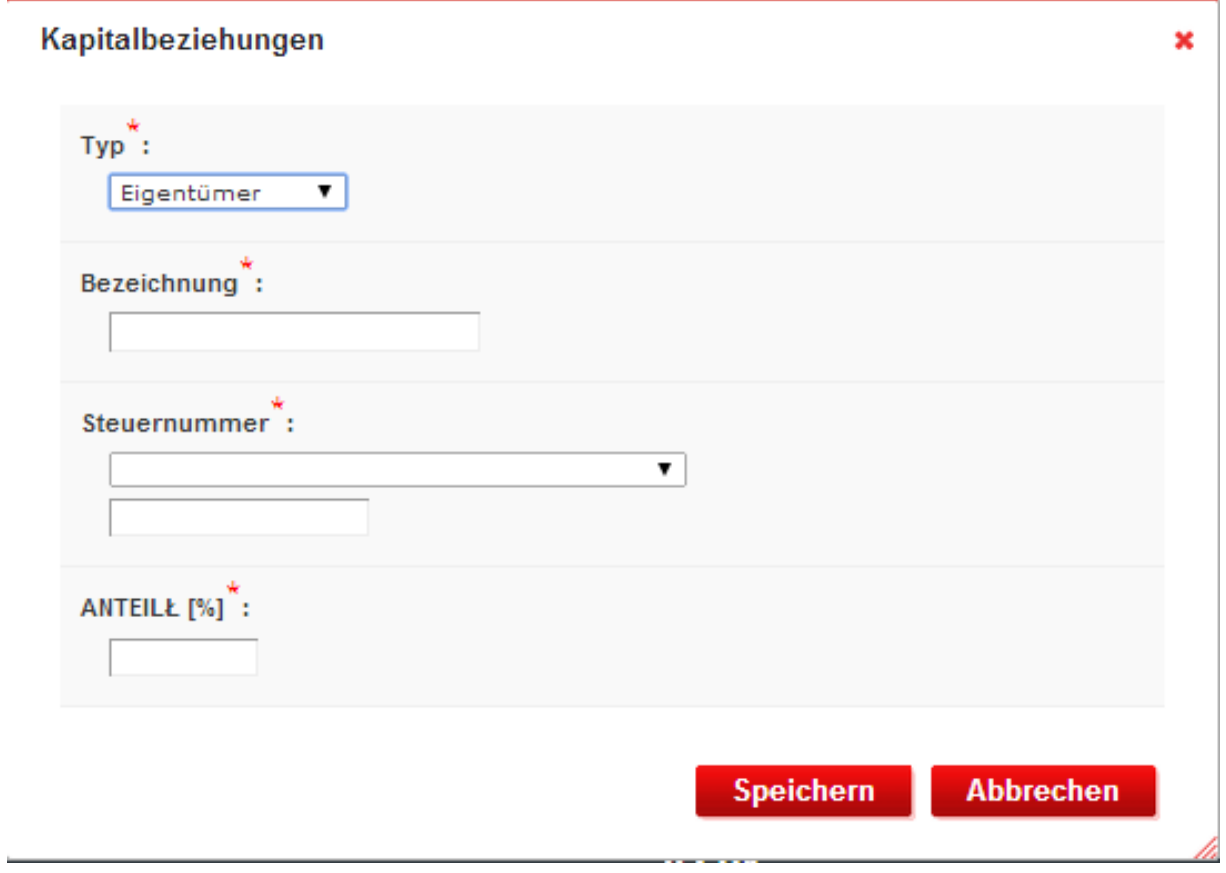

<span id="page-23-0"></span>Abbildung 20. Mein Profil - Kapitalverbindungen

Nach der Speicherung wird die entstandene Kapitalverbindung unter: **Kapitalverbindungen**  sichtbar:

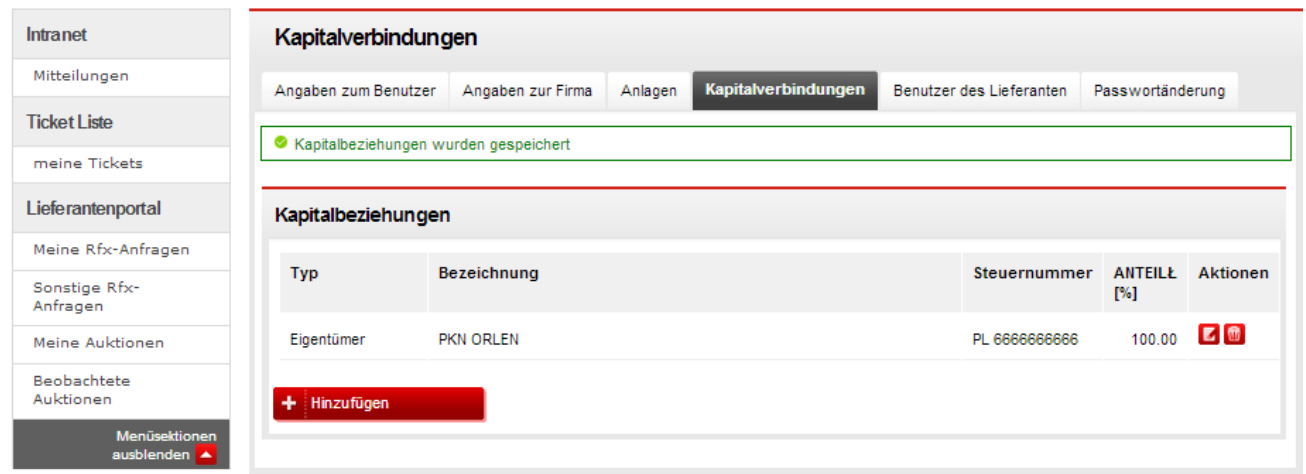

<span id="page-23-1"></span>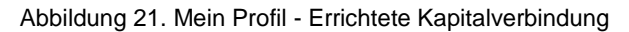

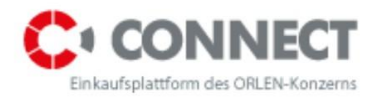

# <span id="page-24-0"></span>**8 Angebotsanfragen auf der Einkaufsplattform**

### <span id="page-24-1"></span>**8.1 Teilnahme am öffentlichen Verfahren**

Zwecks Teilnahme an dem Verfahren der Angebotsabgabe, soll sich der Bieter ins System einloggen. Nach korrektem Einloggen soll er das Untermenü **Lieferantenportal** und anschließend **Sonstige Angebotsanfragen** wählen. Hier findet man öffentliche Verfahren, an welchen der Bieter teilnehmen kann.

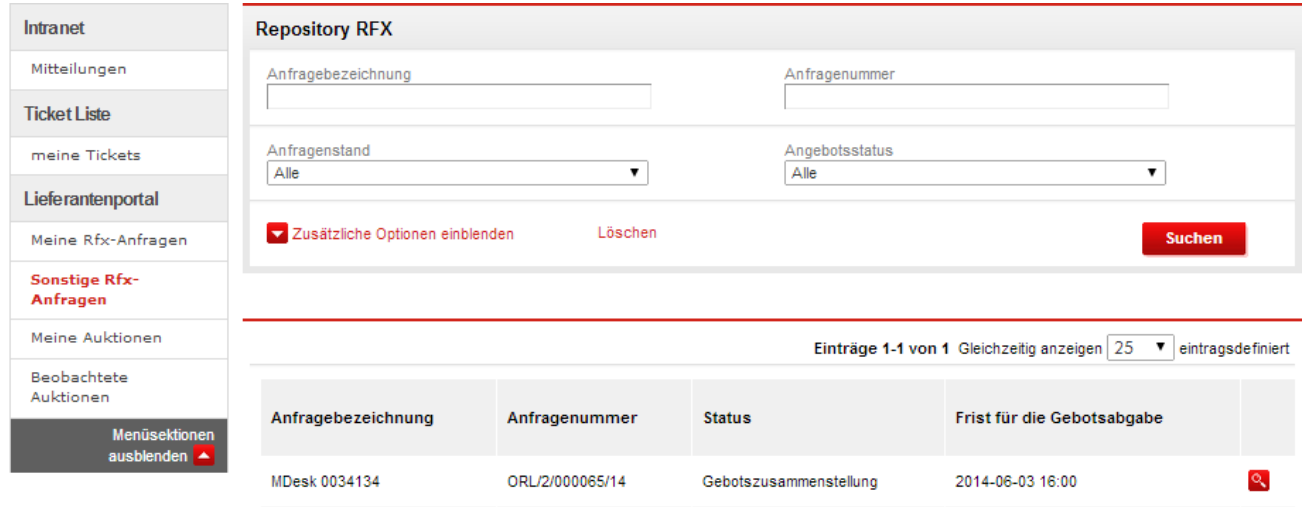

<span id="page-24-2"></span>**Abbildung 22** Sonstige Angebotsanfragen

Über der Liste der Angebotsanfragen befindet sich eine Suchmaschine, die interessante Anfragen zu finden hilft. Die Suchmaschine ermöglicht die Angebotsanfragen nach solchen Feldern durchzusuchen wie:

- Verfahrensbezeichnung;
- Verfahrensnummer;
- Verfahrensstand;
- Stand des Angebots;
- Einkaufskategorie.

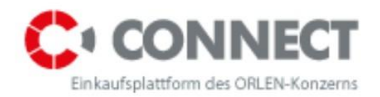

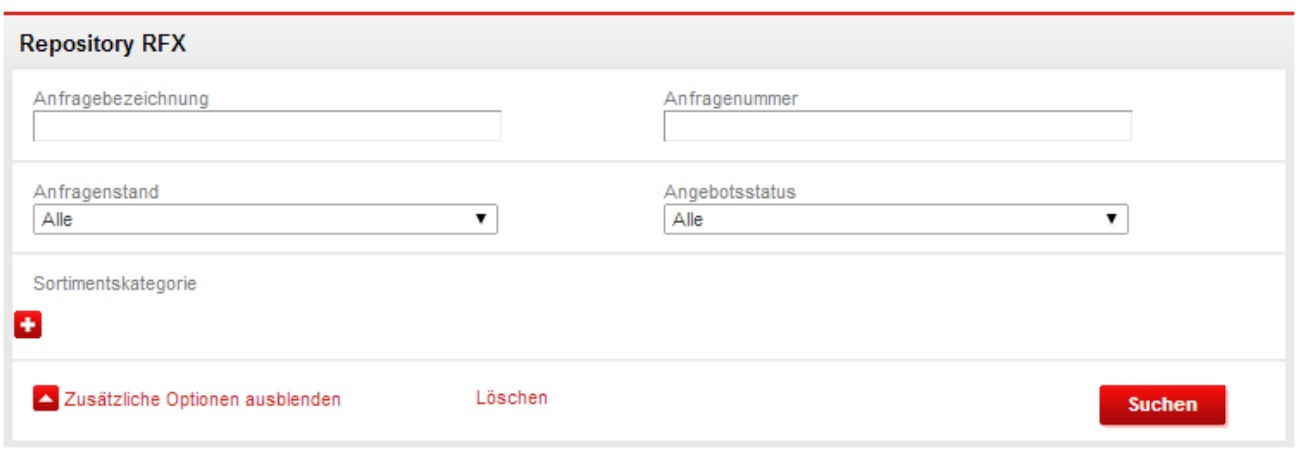

#### <span id="page-25-0"></span>**Abbildung 23** Suchmaschine

Um sich die Angebotsanfragen detailliert anzuschauen, klicken Sie bitte auf das Vergrößerungsglas-Symbol<sup>on</sup>, das sich bei der jeweiligen Anfrage befindet. Es erscheinen die Details der Angebotsanfrage. Will der Anbieter an dem Verfahren teilnehmen, soll er das Link **Teilnahme am Verfahren**, das unter dem Inhalt der Anfrage ersichtlich ist, anklicken.

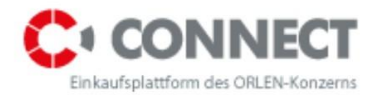

**Status** 

Angebotsanfrage Fragen/Antworten

### **MDESK 0034134**

#### Ansatzpunkte EUR Währung der Anfrage (G.01.001) Energia elektryczna - dystrybucja i przyłącza Einkaufskategorien Kontaktdaten anzeigen Vertragsangaben des Betreibers Dział Wsparcia Operacyjnego Organisationseinheit MDesk 0034134 Anfragebeschreibung

#### Einzelheiten

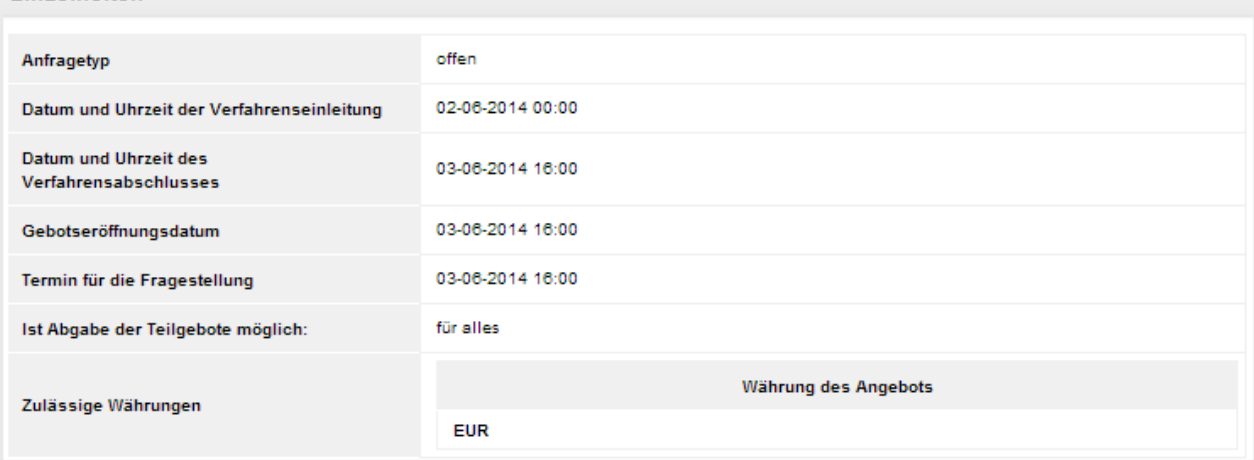

#### Am Verfahren teilnehmen

<span id="page-26-0"></span>Abbildung 24 Teilnahme am Verfahren

Die Angebotsanfrage, an der der Bieter teilnimmt wird von dem Unterpunkt **Sonstige Angebotsanfragen** zum Unterpunkt **Meine Angebotsanfragen** verschoben.

Die Angebotsanfragen kann man auch finden, indem man auf die Hauptseite der Einkaufsplattform unter **Meine Angebotsanfragen** übergeht, siehe Abbildung unten:

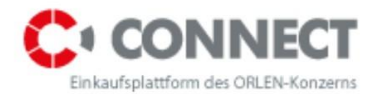

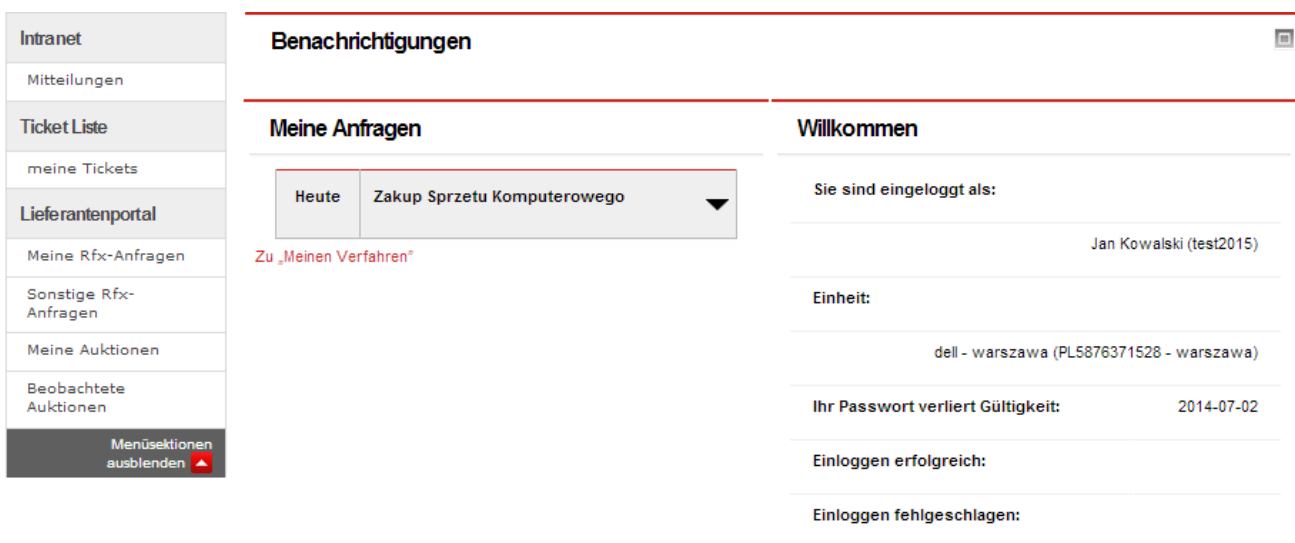

#### <span id="page-27-1"></span>**Abbildung 25** Meine Anfragen

Der Bieter kann E-Mail-Benachrichtigungen über Angebotsanfragen, die zu der von ihm während der Registrierung ausgewählten Kategorie gehören, erhalten. Zu jeder Zeit kann der Bieter die Einkaufskategorien aktualisieren. Zu diesem Ziel soll er nach dem Einloggen zu **Meinem Profil** übergehen (das sich in der rechten, oberen Ecke befindet) und im Bookmark **Firmendaten** die Einkaufskategorien aktualisieren, indem man die nicht aktuelle Kategorie mittels Papierkorb-Symbols **in die state insteries in die stategorie mittels Plussymbols +** einfügt.

### <span id="page-27-0"></span>**8.2 Nicht offene Verfahren**

Nicht offene Verfahren sind solche Verfahren, bei denen der Bieter zur Teilnahme an ihnen von dem Auftraggeber eingeladen wurde. Sie befinden sich auf der Liste Meine Angebotsanfragen (Abbildung oben) oder auf der Hauptseite unter: **Meine Angebotsanfragen**, siehe Abbildung unten.

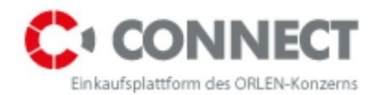

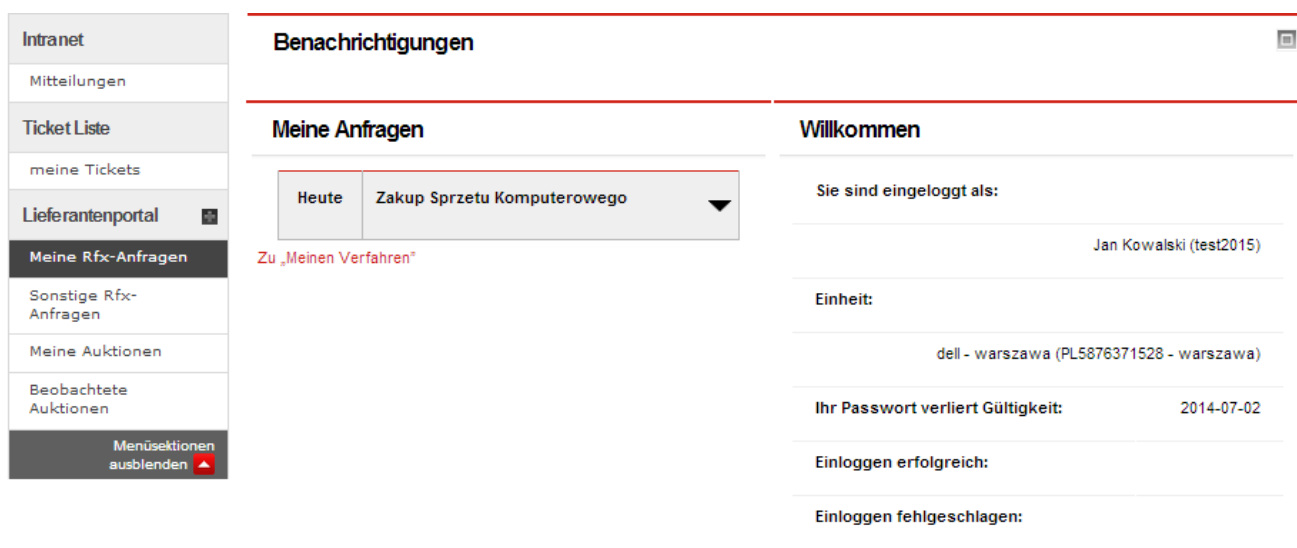

<span id="page-28-2"></span>**Abbildung 26** Meine Angebotsanfragen

### <span id="page-28-0"></span>**9 Vorschau der Angebotsanfrage**

Nach dem Anklicken des Vergrößerungsglas-Symbols Quartien Sie zu den Details der Angebotsanfrage. Die Informationen über die Ausschreibung sind in den drei u.a. Bookmarks enthalten:

- Bookmark **Informationen;**
- Bookmark **Angebot**;
- Bookmark **Fragen/Antworten**.

Vor der Teilnahme am Verfahren, statt des Bookmarks **Angebot,** sieht der Bieter das Bookmark **Angebotsanfrage**.

### <span id="page-28-1"></span>**9.1 Bookmark Informationen**

Im Bookmark **Informationen** befinden sich die detaillierten Informationen über die Angebotsanfrage. Das Untermenü wurde in zwei Gruppe unterteilt: Basisinformationen und Detailinformationen.

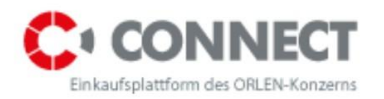

### **ZAKUP SPRZETU KOMPUTEROWEGO**

**Status** Angebot Fragen/Antworten

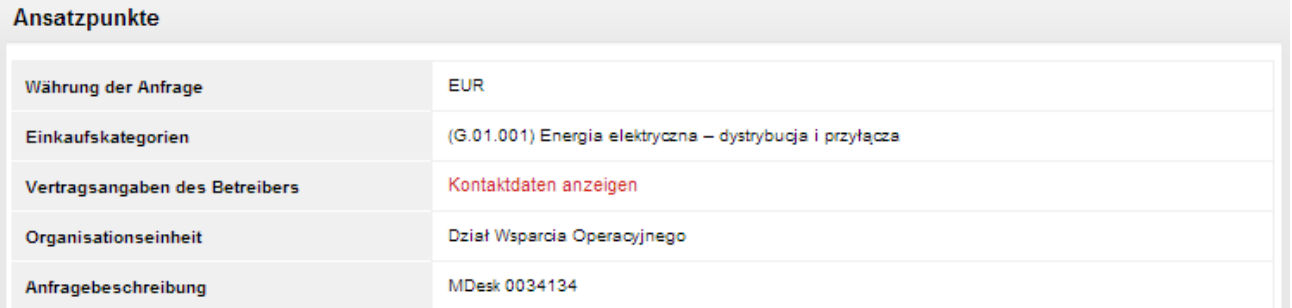

#### **Finzelheiten**

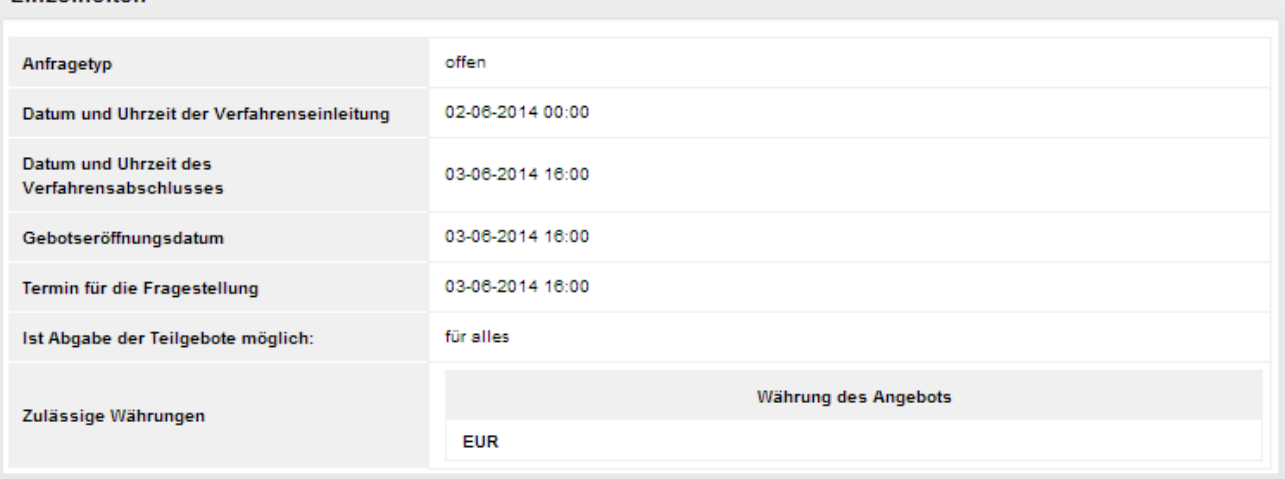

#### <span id="page-29-0"></span>**Abbildung 27** Bookmark: Informationen

Im Untermenü **Basisinformationen** findet man folgende Daten:

- Basiswährung der Anfrage die Basiswährung der Angebotsanfrage, gegenüber der die Faktoren für die Umrechnung der sonstigen Währungen, in denen die Bieter ihre Angebote abgeben können, definiert werden.
- Kontaktdaten des Käufers unter dem Link *Kontaktdaten zeigen* befinden sich Adress- und Telefondaten des Käufers, der der Betreiber der Angebotsanfrage ist;
- Organisationseinheit Bezeichnung der Einheit des Auftraggebers, für die die Angebotsanfrage erstellt wird;
- Beschreibung der Angebotsanfrage optionale, kurze Beschreibung des Angebotsanfragengegenstandes;

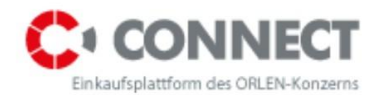

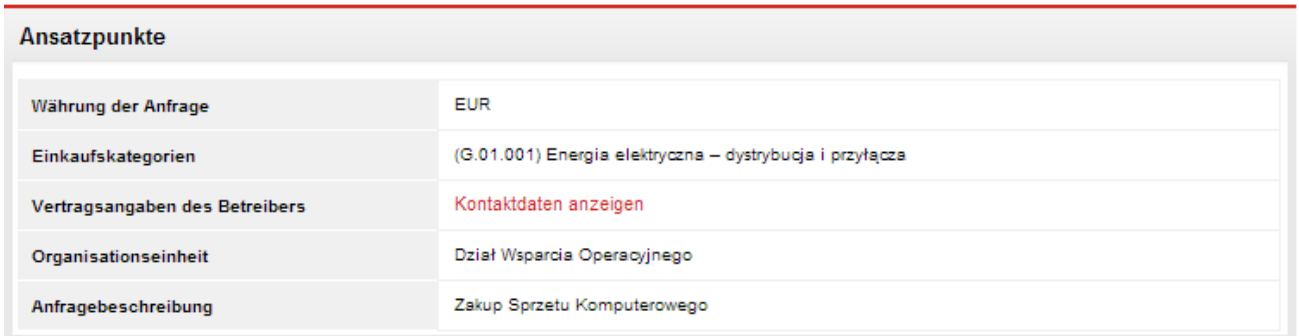

<span id="page-30-0"></span>**Abbildung 28** Untermenü: Basisinformationen

Das Untermenü **Detailinformationen** enthält Parameter, die die jeweilige Angebotsanfragenrunde determinieren:

- Rundentyp: ("Offen" zugänglich für alle Bieter; "Geschlossen" nur für die eingeladenen Bieter);
- Beginn und Ende der Prozedur die Termine bestimmen den Zeitraum, in dem die Bieter ihre Angebote abgeben können;
- Ende der Angebotsabgabe für den technischen Teil Termin, bis zu dem die Bieter ihre Angebote für den technischen Teil abgeben können;
- Frist für die Bieterfragen zum technischen Teil Frist, bis zu der die Bieter Fragen zum technischen Teil stellen können;
- Ende der Angebotsabgabe für den kaufmännischen Teil Termin, bis zu dem die Bieter ihre Angebote für den kaufmännischen Teil abgeben können;
- Frist für die Bieterfragen zum kaufmännischen Teil Frist, bis zu der die Bieter Fragen zum kaufmännischen Teil stellen können.
- Abgabe von Angeboten für die ausgewählten Positionen der Wert **"Für alle"** bedeutet, dass das Angebot nur dann angenommen wird, wenn es alle Positionen der Angebotsanfrage umfasst; der Wert **"Teilweise"** bedeutet, dass der Bieter eine Position auswählen kann, für die er das Angebot abgeben möchte; In beiden Fällen ist es wichtig, dass für jede Position alle verfügbaren Felder ausgefüllt werden;
- Verfügbare Währungen für die Angebotsabgabe verfügbare Währungen, in denen die Bieter ihre Angebote abgeben können.

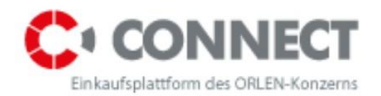

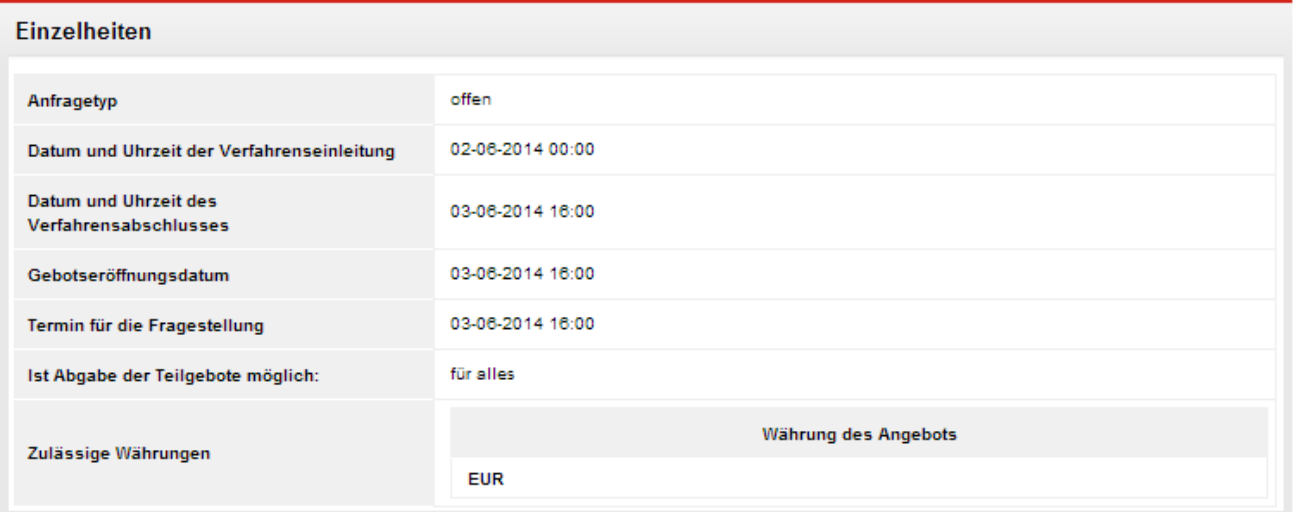

<span id="page-31-0"></span>**Abbildung 29** Untermenü: Detailinformationen

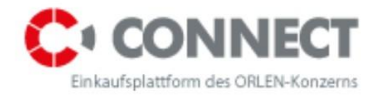

#### **Bookmark Angebotsanfrage/ Angebot**

Das Bookmark **Angebotsanfrage** wird eingeblendet, bevor der Bieter anfängt, am Verfahren teilzunehmen. In dem Moment, in welchem der Bieter **Teilnahme an der Angebotsanfrage** anklickt, ändert sich die Bezeichnung des Bookmarks zu **Angebot**.

Das Bookmark **Angebot** enthält ein Formular, das die Angebotsabgabe bei der Angebotsanfrage ermöglicht.

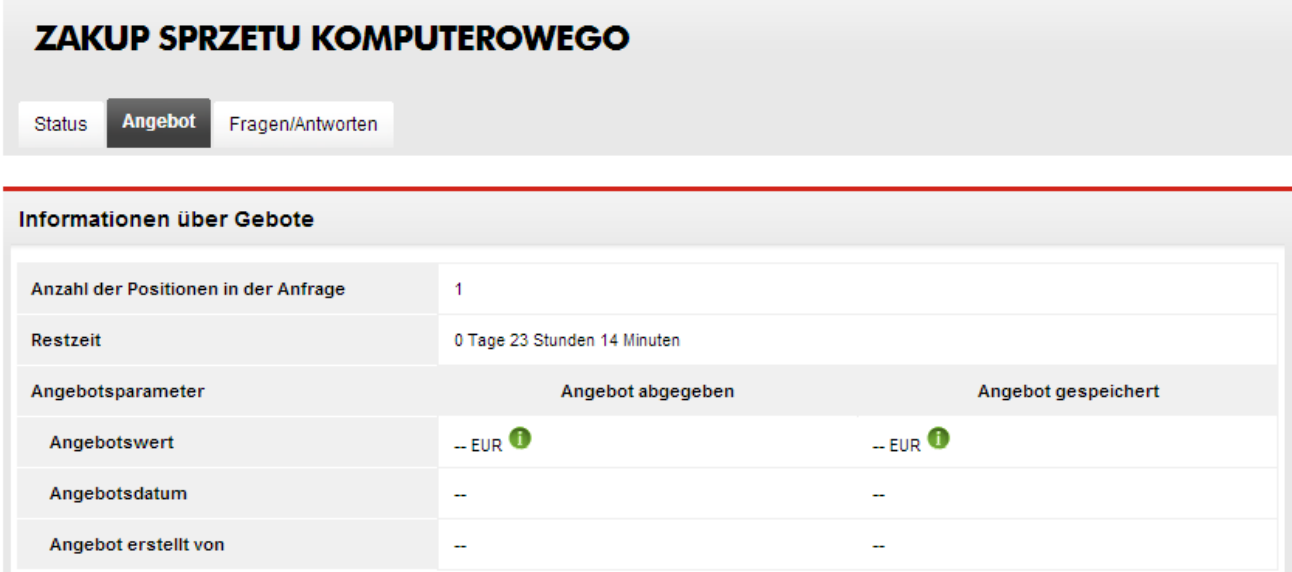

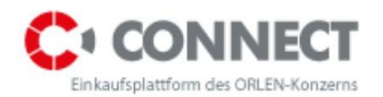

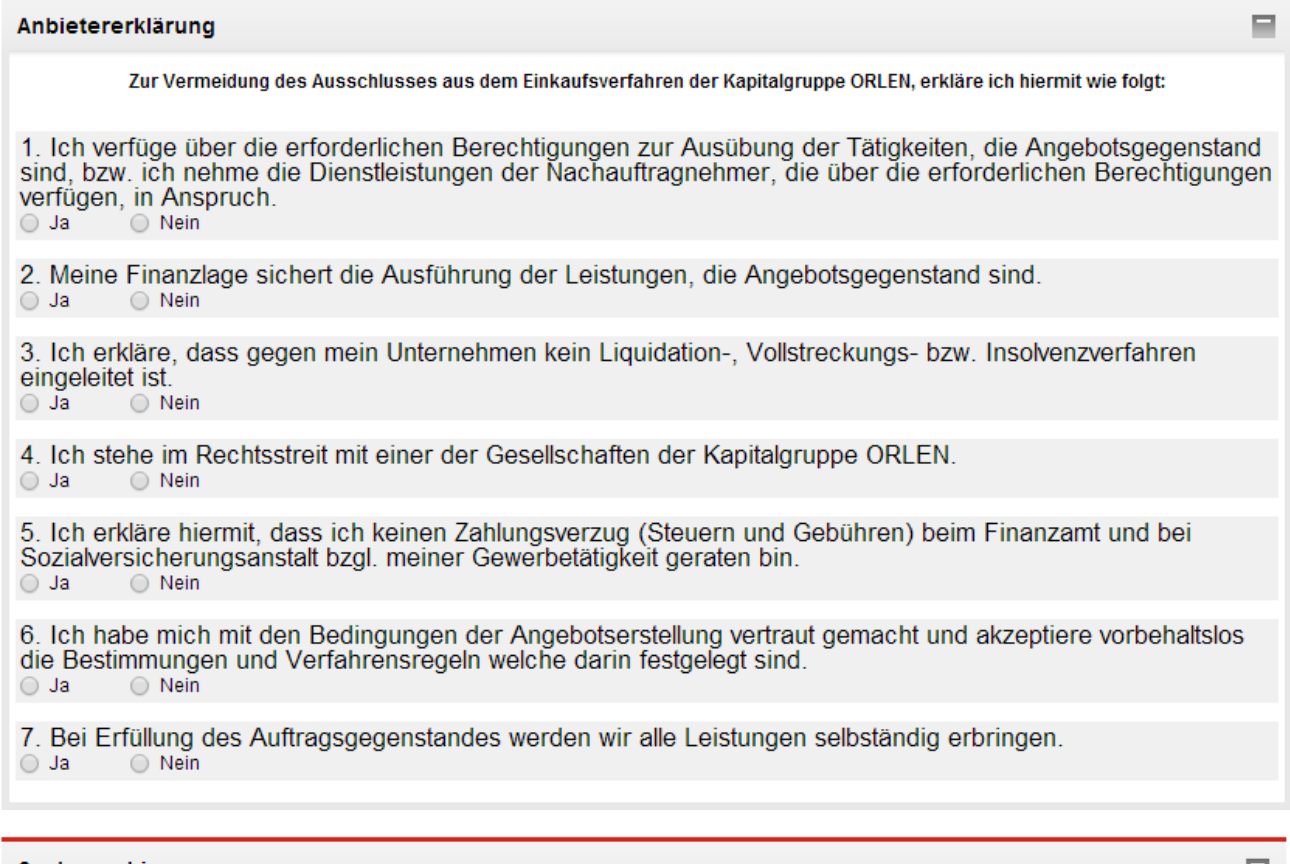

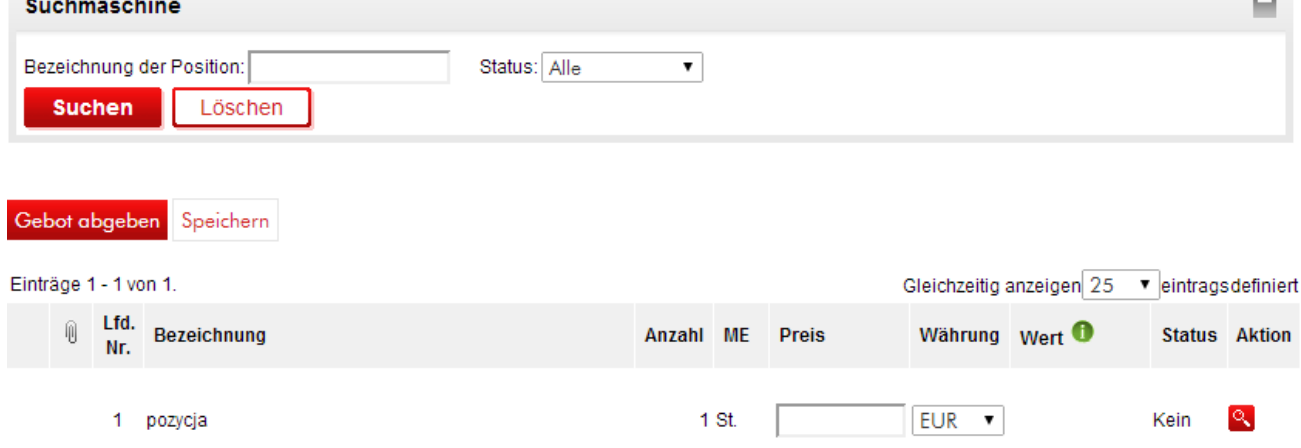

<span id="page-33-0"></span>**Abbildung 30** Angebotsanfragenformular

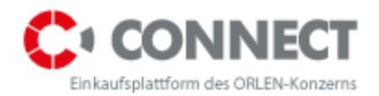

<span id="page-34-0"></span>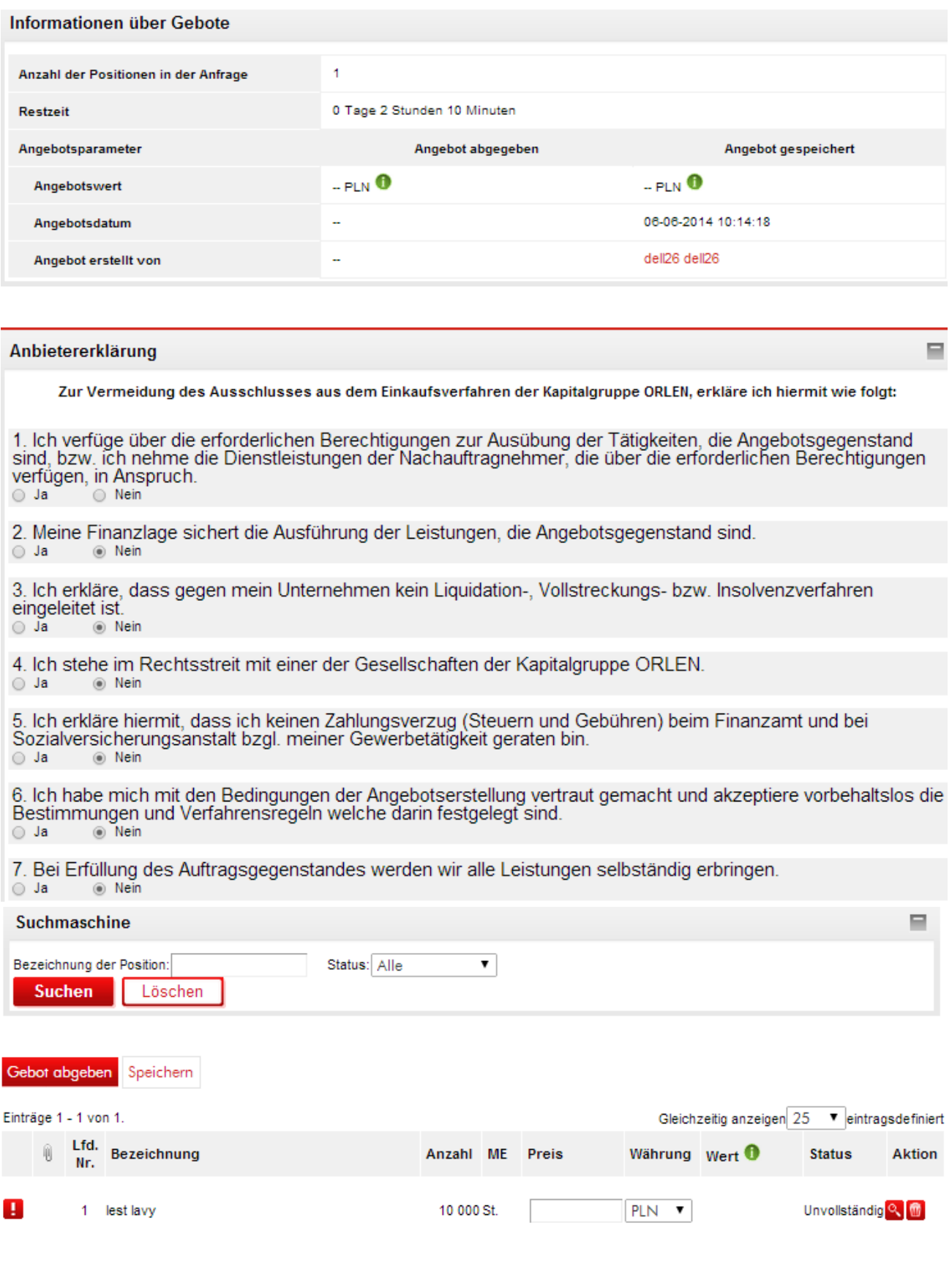

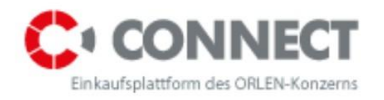

### <span id="page-35-0"></span>**9.2 Bookmark Fragen/ Antworten des Lieferanten**

Das Bookmark **Fragen/ Antworten** dient der Kommunikation mit dem Betreiber, der die jeweilige Angebotsanfrage führt.

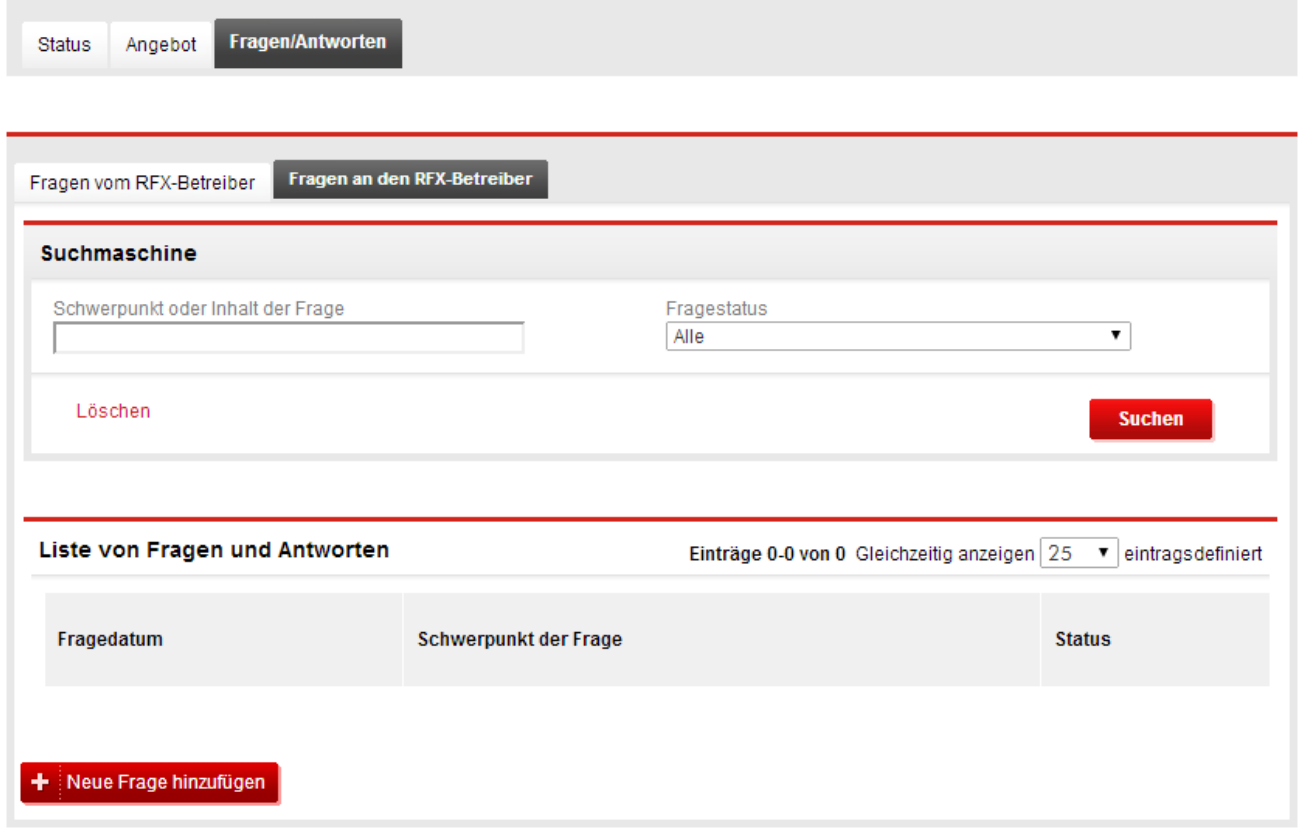

<span id="page-35-1"></span>**Abbildung 32** Bookmark Fragen/Antworten des Lieferanten

Im Bookmark **Fragen und Antworten** sind zwei weitere Bookmarks verfügbar. Das erste: **Fragen vom Käufer** und das andere **Fragen an den Käufer**. Zwecks Vorschau der Frage klicken Sie bitte das Symbol  $\alpha$  an.

Eine Frage an den Käufer kann man mittels Funktion **Neue Frage stellen**, die sich unter der Liste der an den Käufer gerichteten Fragen befindet, stellen. Das Formular besteht aus zwei Pflichtfeldern: **Thema der Frage** und **Inhalt der Frage**.

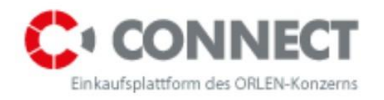

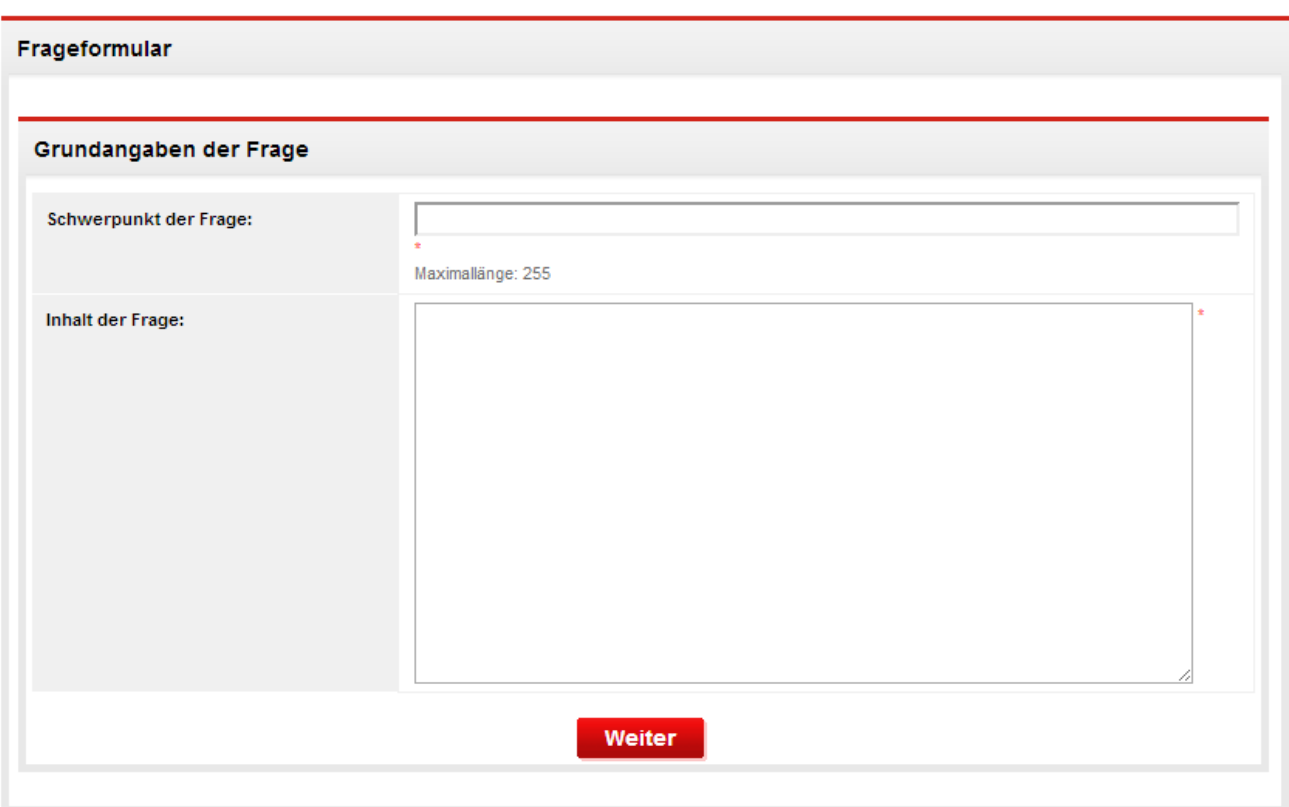

<span id="page-36-0"></span>**Abbildung 33** Details der Frage an den Käufer

Hat man das Formular ausgefüllt, soll die Schaltfläche **Weiter** und **Speichern** gewählt werden das Thema und der Inhalt der Frage werden gespeichert.

### **!!! ACHTUNG Um die Frage abzusenden, klicken Sie das Link Senden an.**

Nach der Speicherung der Frage und vor deren Absendung an den Käufer können Anhänge hinzugefügt werden.

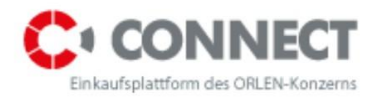

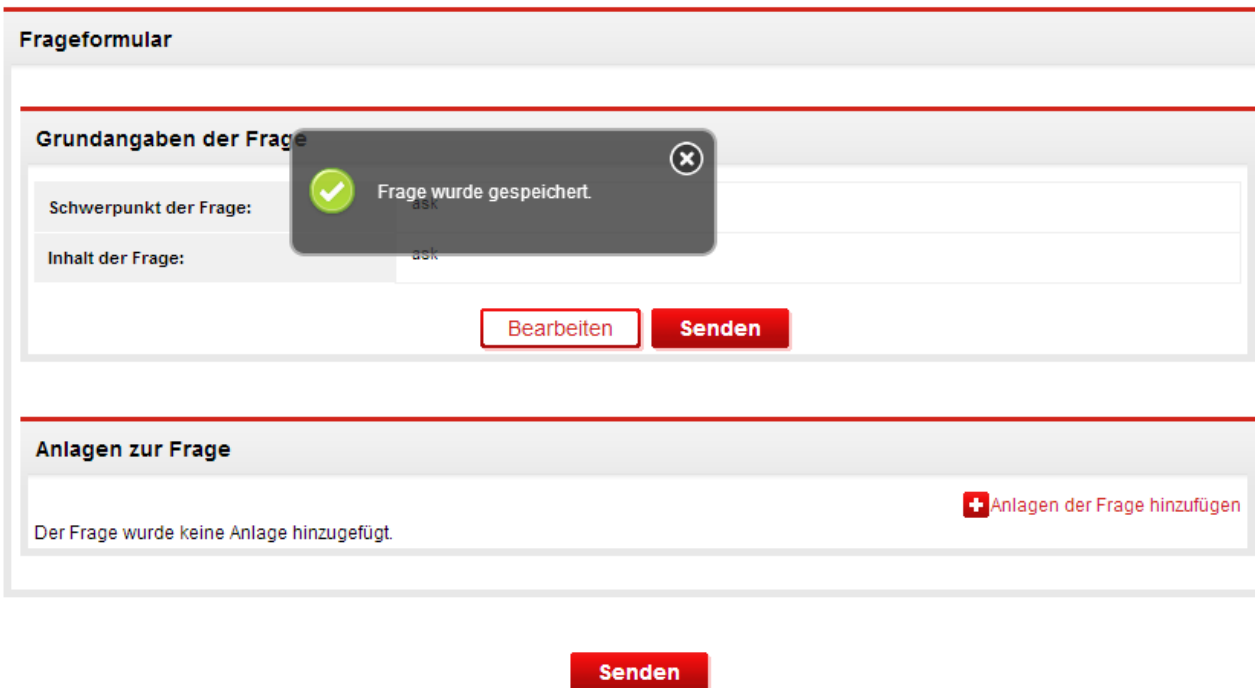

<span id="page-37-0"></span>**Abbildung 34** Ansicht Anhänge zur Frage hinzufügen

Klickt man das Link **Anhänge zur Frage hinzufügen** an, wird ein neues Fenster, in dem man den Pfad der einzufügenden Datei aufzeigen kann, eingeblendet. Nach der Auswahl der Datei soll die Schaltfläche **Hinzufügen** gewählt werden. In dem Vorgang kann man nur eine Datei hinzufügen. Um weitere Dateien anzuhängen, soll man diese Handlung wiederholen.

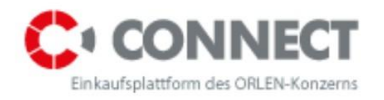

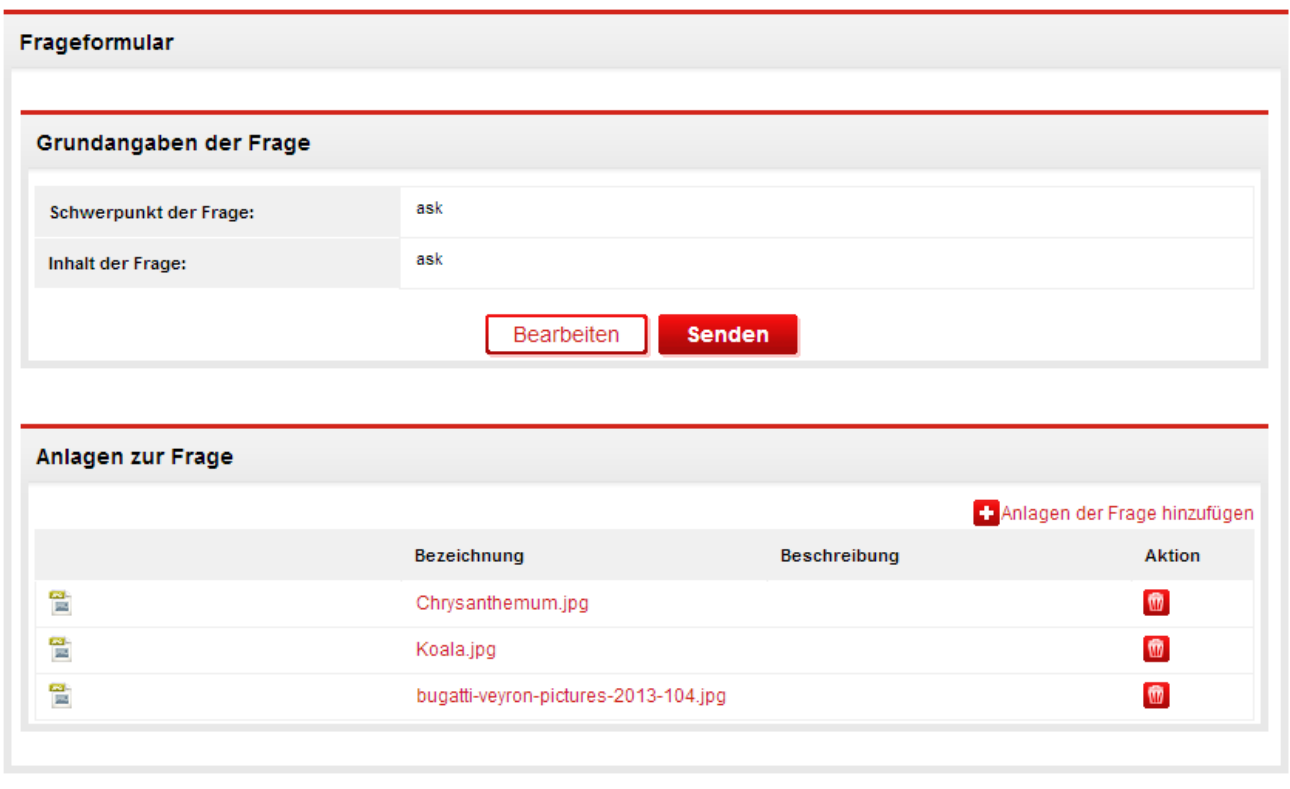

Senden

<span id="page-38-0"></span>**Abbildung 35** Aufstellung der der Frage hinzugefügten Dateien

Hat man versehentlich die falsche Datei angehängt, so kann man sie mit Hilfe des Symbols löschen.

Nachdem der Betreiber die Frage beantwortet hat, wird der Status der Frage von **Fragen an den Käufer** zu **Antwort erhalten** geändert. Die Antwort erscheint, wenn man das Vergrößerungsglas-Symbol **q** anklickt.

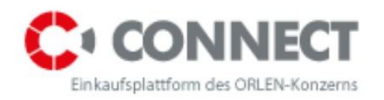

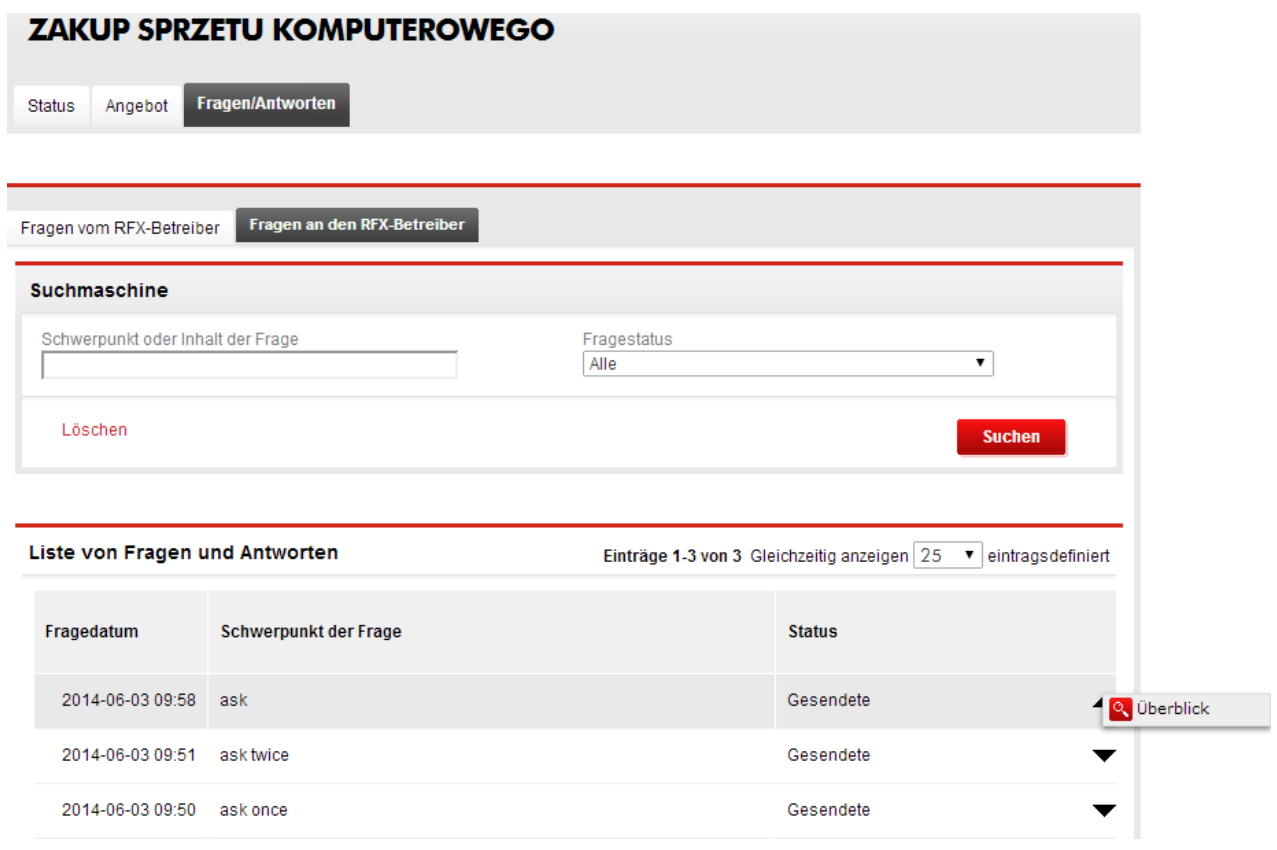

<span id="page-39-0"></span>**Abbildung 36** Antwort erhalten

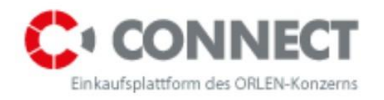

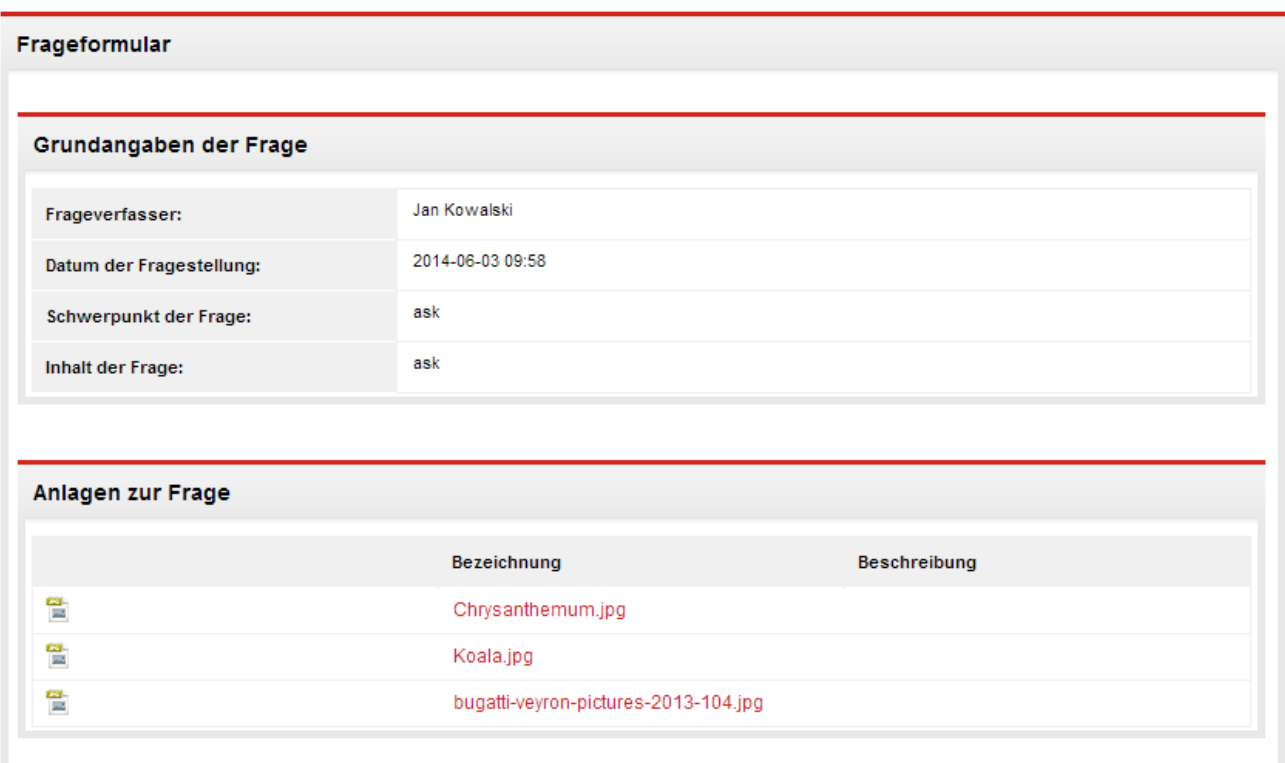

<span id="page-40-0"></span>**Abbildung 37** Vorschau der Antworten

Sollte man eine Frage vom Käufer bekommen, wird die Nachricht unter **Fragen vom Käufer** erscheinen. Auf der Fragenliste befinden sich zwei Schaltflächen: Vorschau und Bearbeiten.

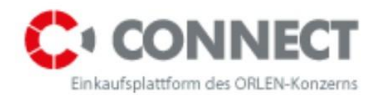

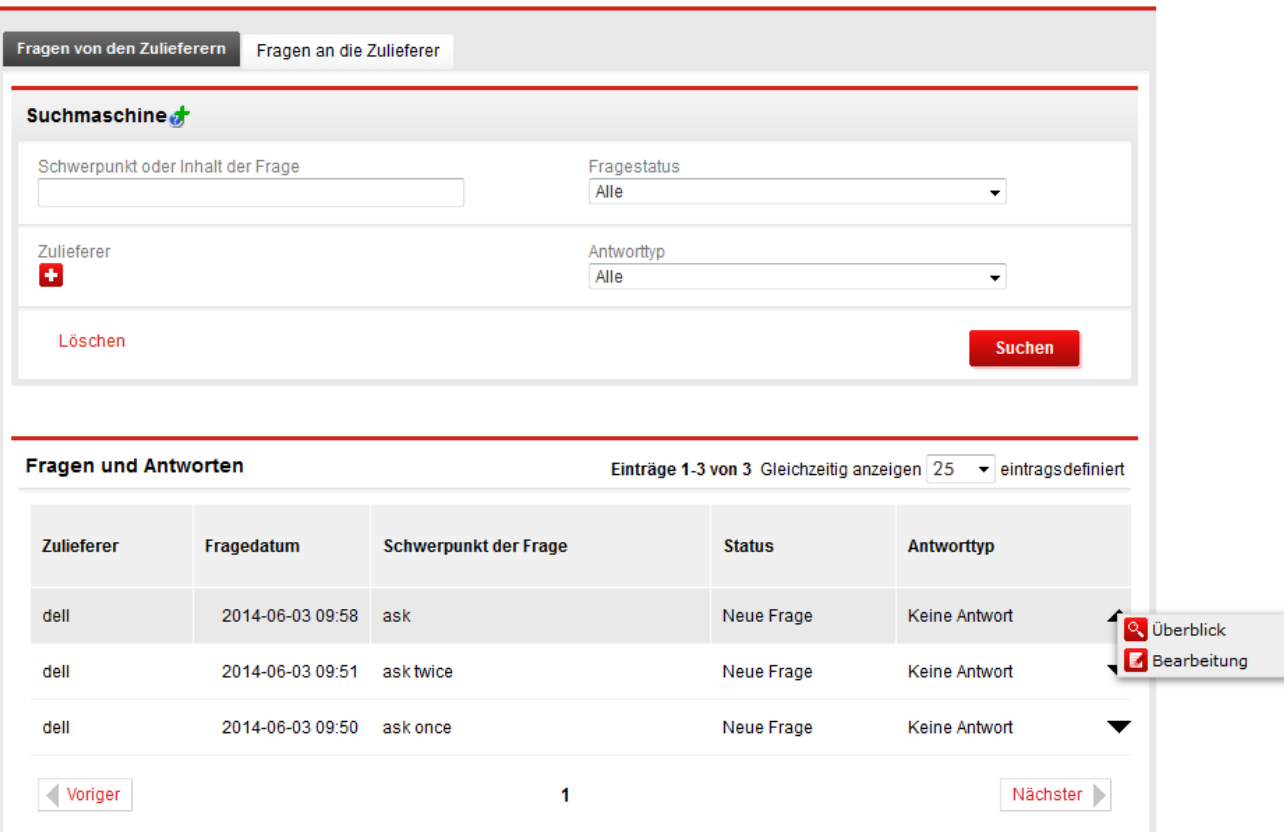

<span id="page-41-0"></span>**Abbildung 38** Aufstellung der Fragen vom Betreiber

Um die Frage zu beantworten, soll man die Schaltfläche Bearbeiten betätigen und den Inhalt der Antwort ausfüllen - es ist das einzige Pflichtfeld. Dasselbe kann man auch von dem Vorschau-Level machen - dann soll man die Schaltfläche Bearbeiten anklicken. Es wird die gleiche Ansicht erscheinen, die vom Bearbeitungs-Level sichtbar ist. Nachdem man die Antwort eingegeben hat, klickt man die Schaltfläche **Weiter** und anschließend **Speichern** an. Daraufhin wird ein Fenster, in dem man Dateien der Antworten hinzufügen kann, eröffnet. Die Hinzufügung von Anhängen zu den Antworten erfolgt auf die gleiche Art und Weise wie bei der Hinzufügung von Anhängen zu den Fragen.

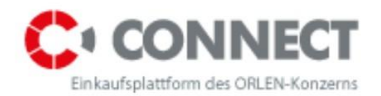

#### Frageformular

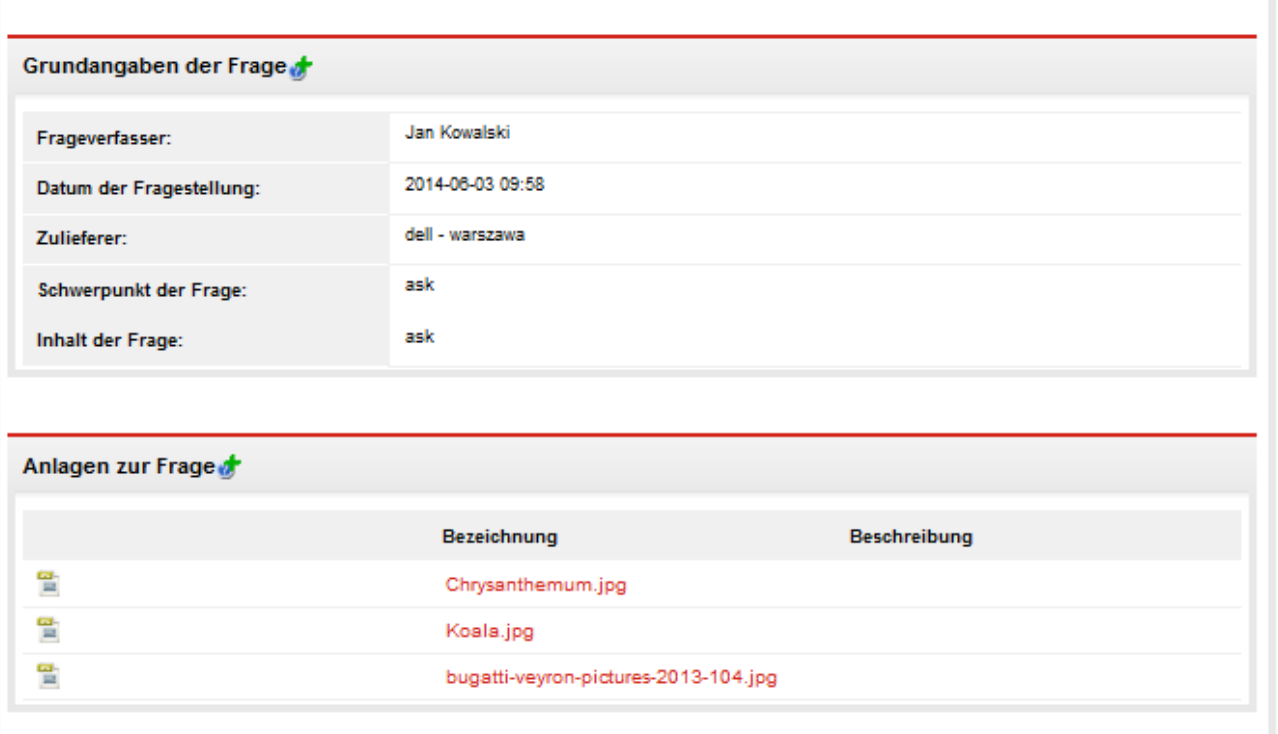

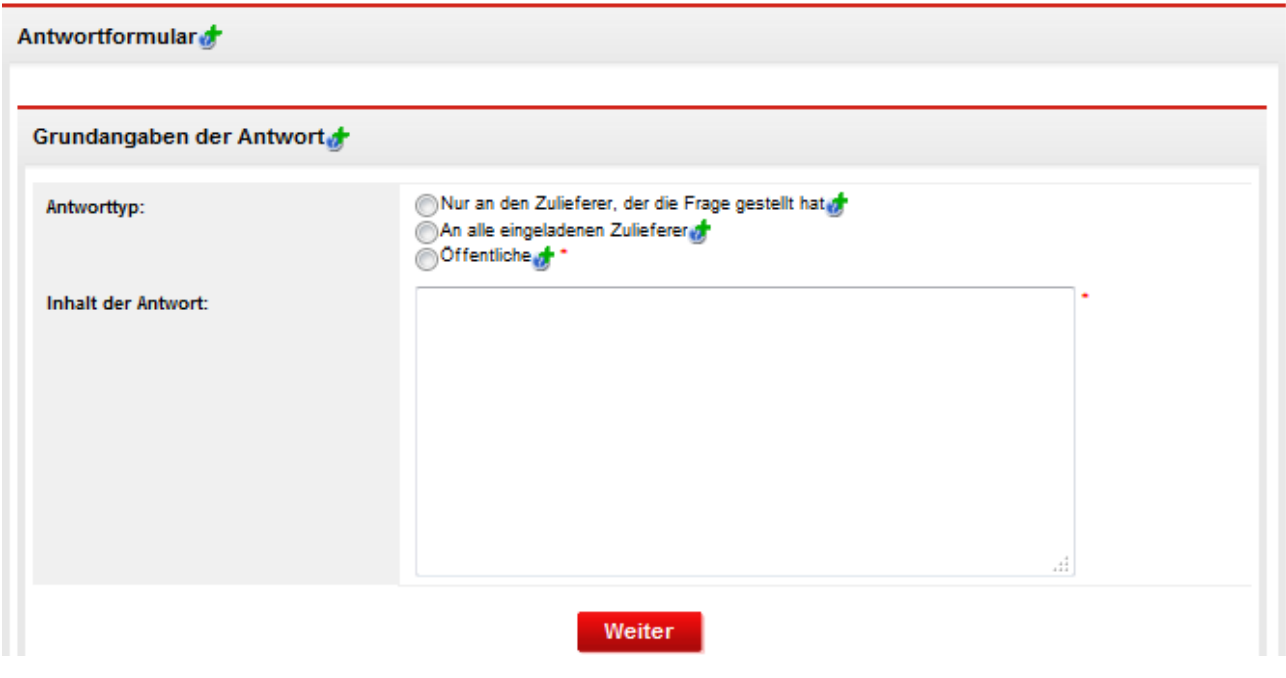

<span id="page-42-0"></span>**Abbildung 39** Ansicht der Antworten auf eine Frage

Jede der von dem Betreiber und von dem Bieter gestellten Fragen wird der jeweiligen Runde beigeschrieben.

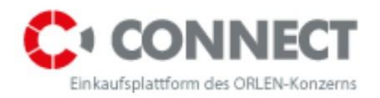

# <span id="page-43-0"></span>**10 Angebotsabgabe beim Angebotsanfragenverfahren**

### <span id="page-43-1"></span>**10.1Parallele Angebotsabgabe**

Bei einer parallelen Angebotsabgabe ist der Bieter verpflichtet, ein Angebot für den technischen und den kaufmännischen Teil gleichzeitig abzugeben.

Das Angebot kann nur dann abgegeben werden, wenn sein Status **Kein Angebot** oder **Vollständiges Angebot** lautet. Die Abgabe eines Angebotes mit dem Status **Unvollständiges Angebot** wird vom System blockiert.

Der Bieter darf nicht vergessen, die formellen/ allgemeinen Kriterien zu ergänzen; außer der Ergänzung der Informationen zu den jeweiligen Positionen – dann soll man mit dem Vergrößerungsglas-Symbol die formellen Kriterien anklicken und die notwendigen Daten ergänzen.

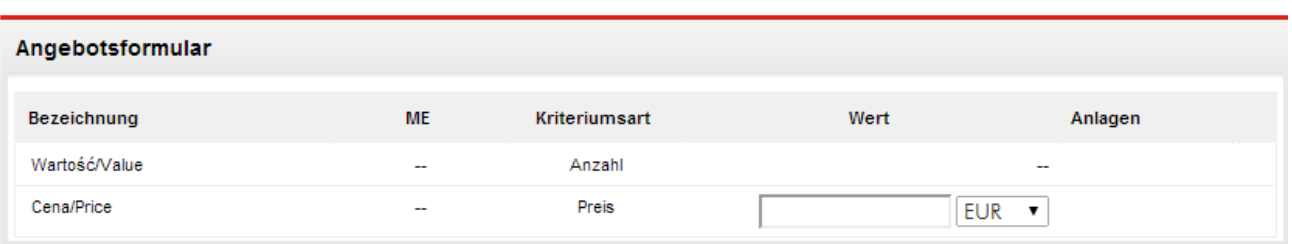

Angebot für Anfragenposition

<span id="page-43-2"></span>Abbildung 40 Formelles Kriterium

Danach klickt man: Speichern und Ausgehen, um zur vorherigen Ansicht zu gelingen. Der Status der korrekt ausgefüllten Position der formellen Kriterien wird sich zu **Vollständig** ändern.

Sollen im Rahmen einer Angebotsanfragenposition andere Kriterien als Preis und Wert definiert werden, muss der Bieter die Einzelheiten einsehen, um das Angebotsanfragenformular auszufüllen

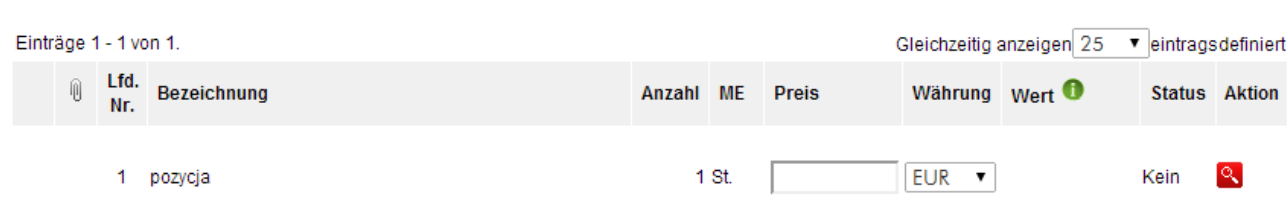

 $\alpha$ 

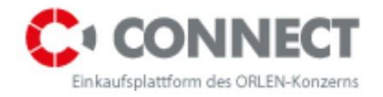

<span id="page-44-0"></span>Abbildung 41 Angebotsvorschläge

Dadurch hat der Bieter die Möglichkeit, alle für die Angebotsabgabe notwendigen Werte im unteren Teil des Formulars - im Untermenü **Angebotsformular**, zu ergänzen.

Angebot für Anfragenposition

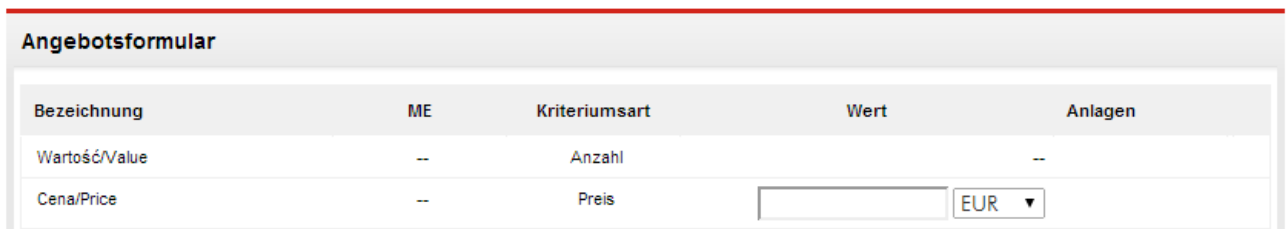

<span id="page-44-1"></span>Abbildung 42 Ergänzung der Angebotsparameter in den Kriterien

Nachdem die Pflichtfelder ausgefüllt worden sind, soll der Bieter die Inhalte mittels Schaltfläche

Zapisz i wyjdź speichern. Der Positionsstatus ändert sich dann zu **Vollständig**.

Vor der Angebotsabgabe soll die im Bookmark: Angebot verfügbare Bietererklärung ausgefüllt werden.

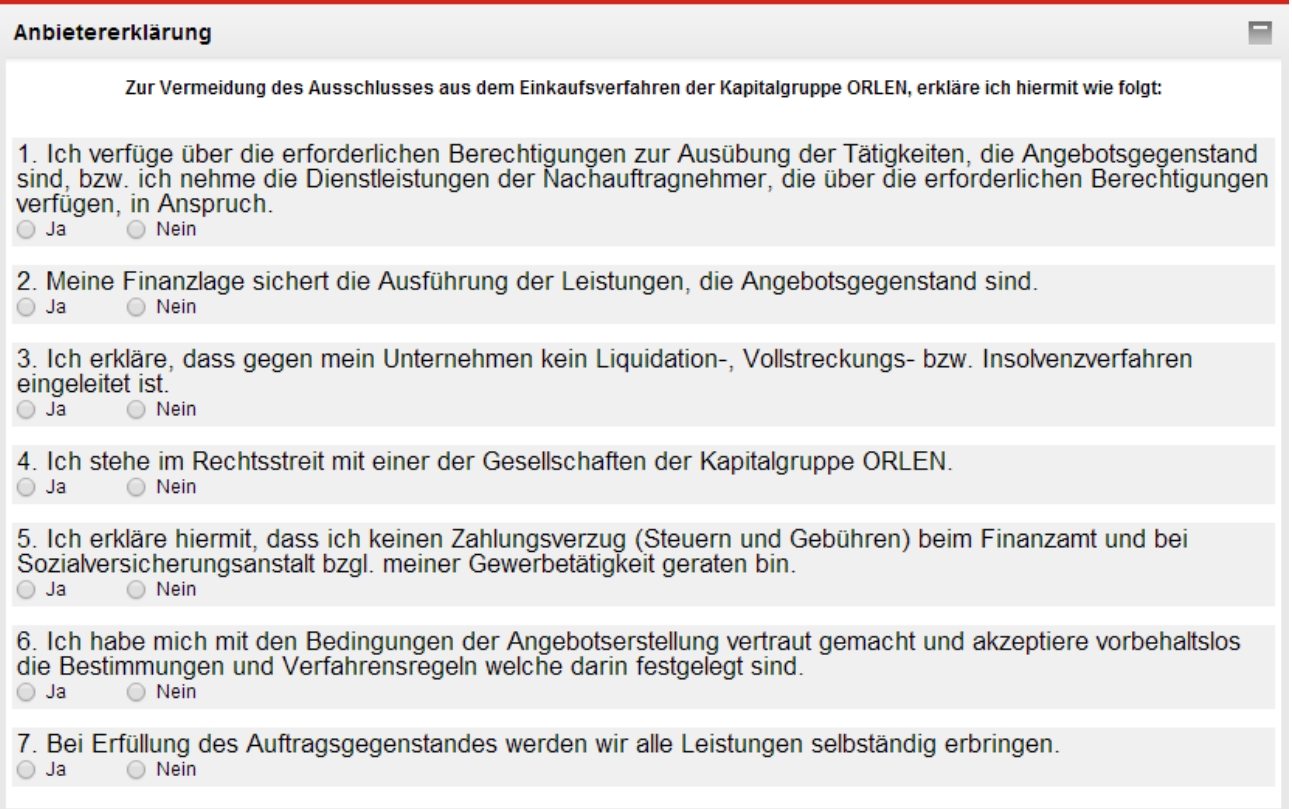

#### <span id="page-44-2"></span>**Abbildung 43** Bietererklärung

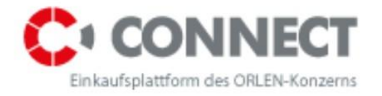

Damit das Angebot abgegeben werden kann, müssen alle Felder ausgefüllt und die entsprechenden Anhänge beigefügt werden. Die Anhänge können sowohl den allgemeinen Kriterien als auch den jeweiligen Ausschreibungspositionen beigefügt werden. Anschließend klickt man die Schaltfläche **Angebot abgeben** an.

Zur Bestätigung der korrekten Angebotsabgabe wird das System die Mitteilung **Angebot korrekt abgegeben** einblenden.

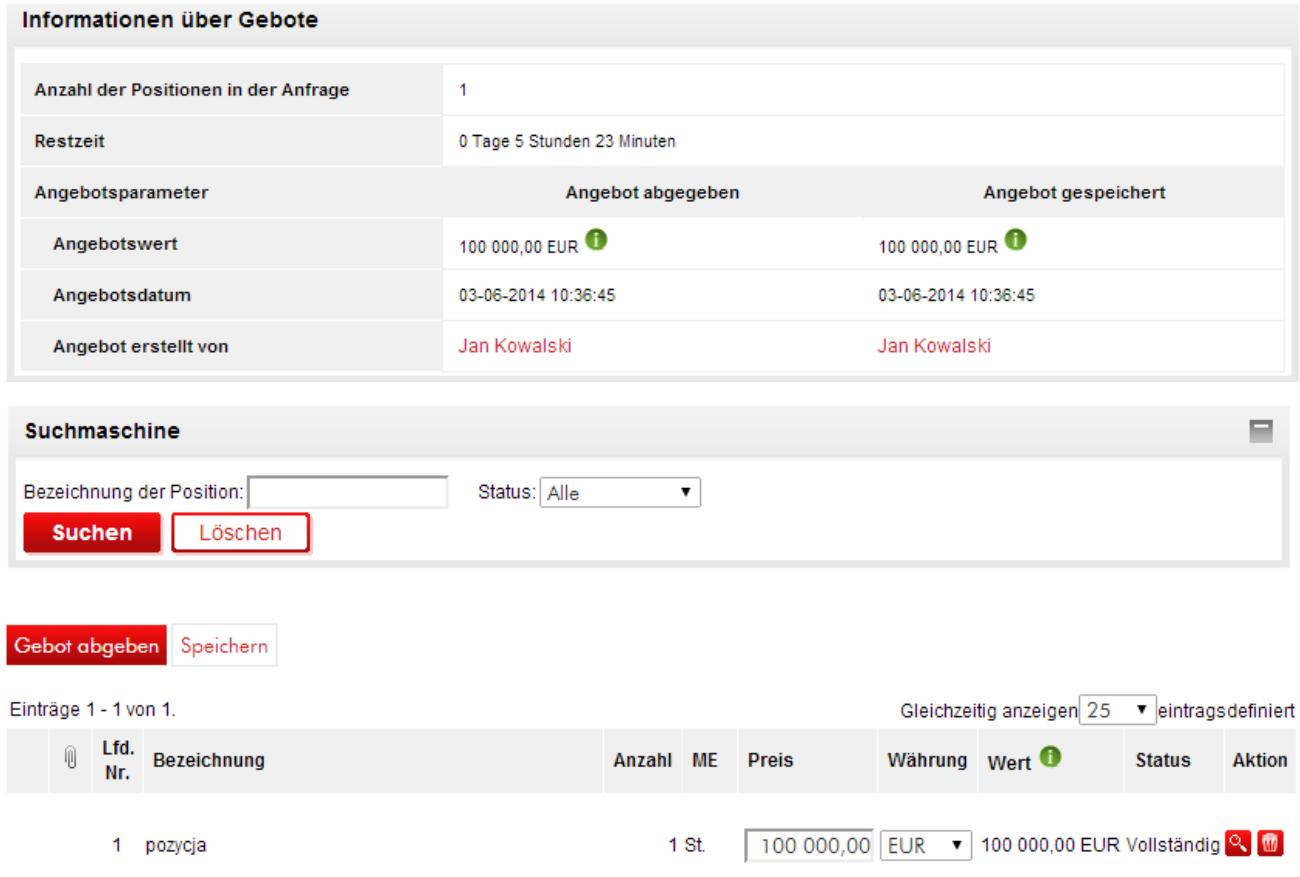

#### <span id="page-45-0"></span>**Abbildung 44** Angebotsabgabe durch den Bieter

Soll der Betreiber die Möglichkeit einer mehrmaligen Angebotsabgabe nicht zulassen, wird nach der korrekten Angebotsabgabe die Formularvorschau zugänglich gemacht. Der Bieter wird keine Möglichkeit mehr haben, die eingetragenen Daten zu ändern. Sollte er etwaige Fehler entdecken, muss er den Betreiber, der die jeweilige Angebotsanfrage führt, kontaktieren.

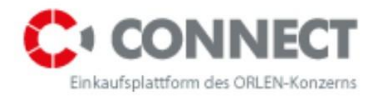

Dem Bieter steht die Möglichkeit zu, das Angebot vor der Abgabe zu speichern (z.B. wenn er während der Angebotsergänzung eine andere Handlung ausführen muss). In solchem Fall soll während der Formularergänzung die Schaltfläche **Speichern** angeklickt werden. Dadurch wird es dem Bieter möglich, das Angebot in einer für ihn günstigeren Zeit ergänzen zu können. Bei dem Speicherversuch wird das System informieren, dass das Angebot lediglich gespeichert wurde und zwecks Abgabe die Schaltfläche **Angebot abgeben** betätigt werden soll.

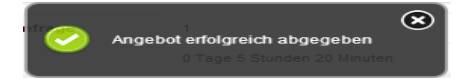

<span id="page-46-1"></span>**Abbildung 45** Mitteilung - Angebotsspeicherung

Hat der Betreiber zugelassen, dass Angebote mehrmals abgegeben werden können, wird uns das System bei Änderung des Angebotes zum Zeitpunkt des Speicherns informieren, dass sich das gespeicherte Angebot von dem abgegebenen Angebot unterscheidet (Ausrufezeichen bei dem abgegebenen Angebot).

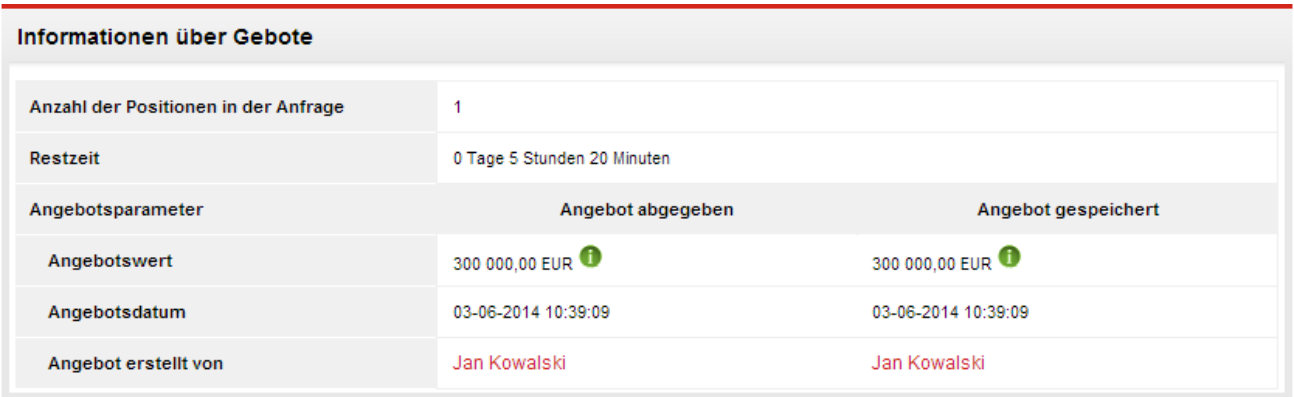

<span id="page-46-2"></span>**Abbildung 46** Änderung des Angebotes in den Positionen

### <span id="page-46-0"></span>**10.2Stufenweise Angebotsabgabe**

Eine stufenweise Angebotsabgabe besteht darin, dass der Bieter zuerst ein Angebot für den technischen Teil abgibt. Nach der Bewertung der technischen Angebote durch den Käufer, hat der Bieter die Möglichkeit, ein Angebot für den kaufmännischen Teil abzugeben. Bei dem technischen Teil ist der Bieter verpflichtet, die formellen Kriterien auszufüllen.

**ACHTUNG!!! Für die Anfragen, in denen eine stufenweise Angebotsabgabe vorkommt kommt in einer der Anfragepositionen kein kritisches Kriterium vor, lässt sich das Angebot nicht abgeben, denn das System sieht, dass die nicht ergänzten technischen Kriterien geblieben sind. Ein solches Angebot kann abgegeben werden - zu diesem Zweck soll man** 

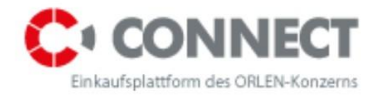

**die Details der jeweiligen Position einsehen und die Option "Speichern und ausgehen" wählen. Der Status des Angebots wird sich von "Unvollständig" zu "Vollständig" ändern.** 

Der Prozess der Angebotsabgabe ist gleich wie im Fall der parallelen Angebote.

### <span id="page-47-0"></span>**10.3Anhänge zum Angebot**

Um dem Angebot einen Anhang hinzufügen, soll man die Vorschau der jeweiligen Position öffnen  $\alpha$ 

Danach hat der Bieter die Möglichkeit, dem Angebot entsprechende Dokumente mit Hilfe des Links: Dokument hinzufügen, beizulegen.

Angebot für Anfragenposition

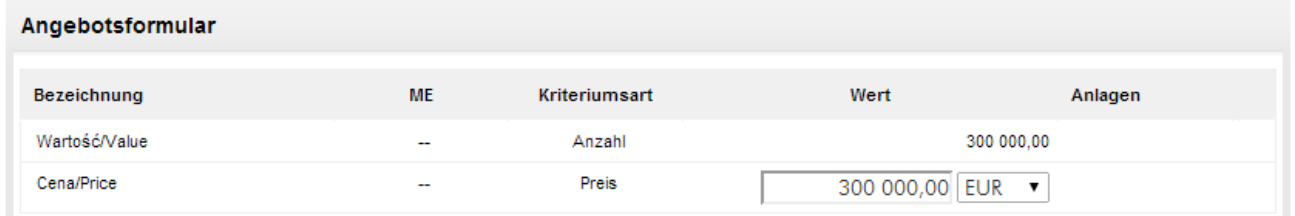

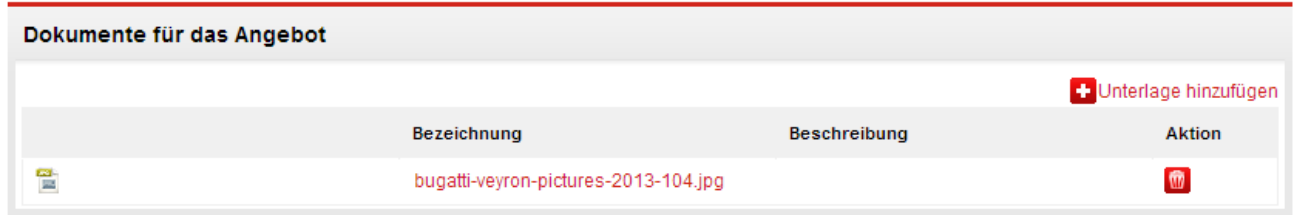

<span id="page-47-1"></span>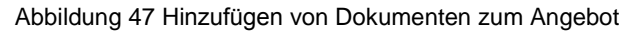

Der Bieter zeigt den Pfad zu dem Dokument, das er hinzufügen möchte.

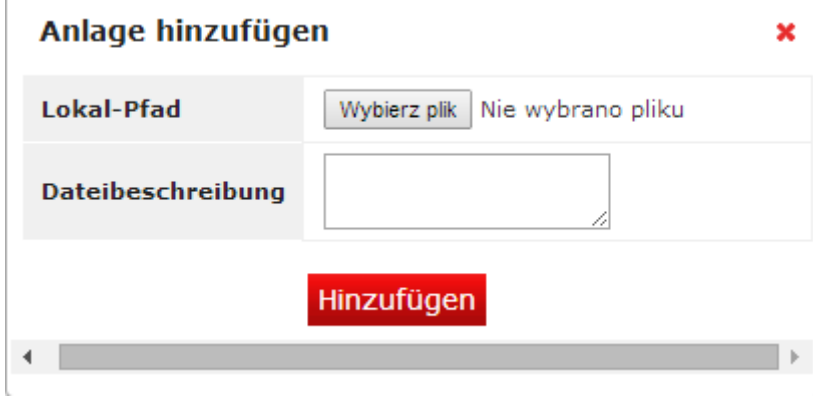

<span id="page-47-2"></span>Abbildung 48 Hinzufügen von Dokumenten zum Angebot

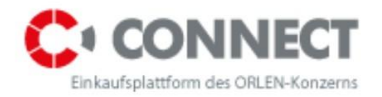

Werden die Dokumente ordnungsgemäß hinzugefügt, wird eine entsprechende Mitteilung eingeblendet.

### <span id="page-48-0"></span>**10.4Bietererklärung**

Die Bietererklärung ist eine Aufstellung von Anforderungen, die der Bieter zu erfüllen hat, um an den von den Gesellschaften der Orlen Kapitalgruppe geführten Einkaufsverfahren teilnehmen zu können. Die Bietererklärung ist erhältlich unter: Angebot. Will man ein Angebot abgeben, muss die Bietererklärung ausgefüllt werden.

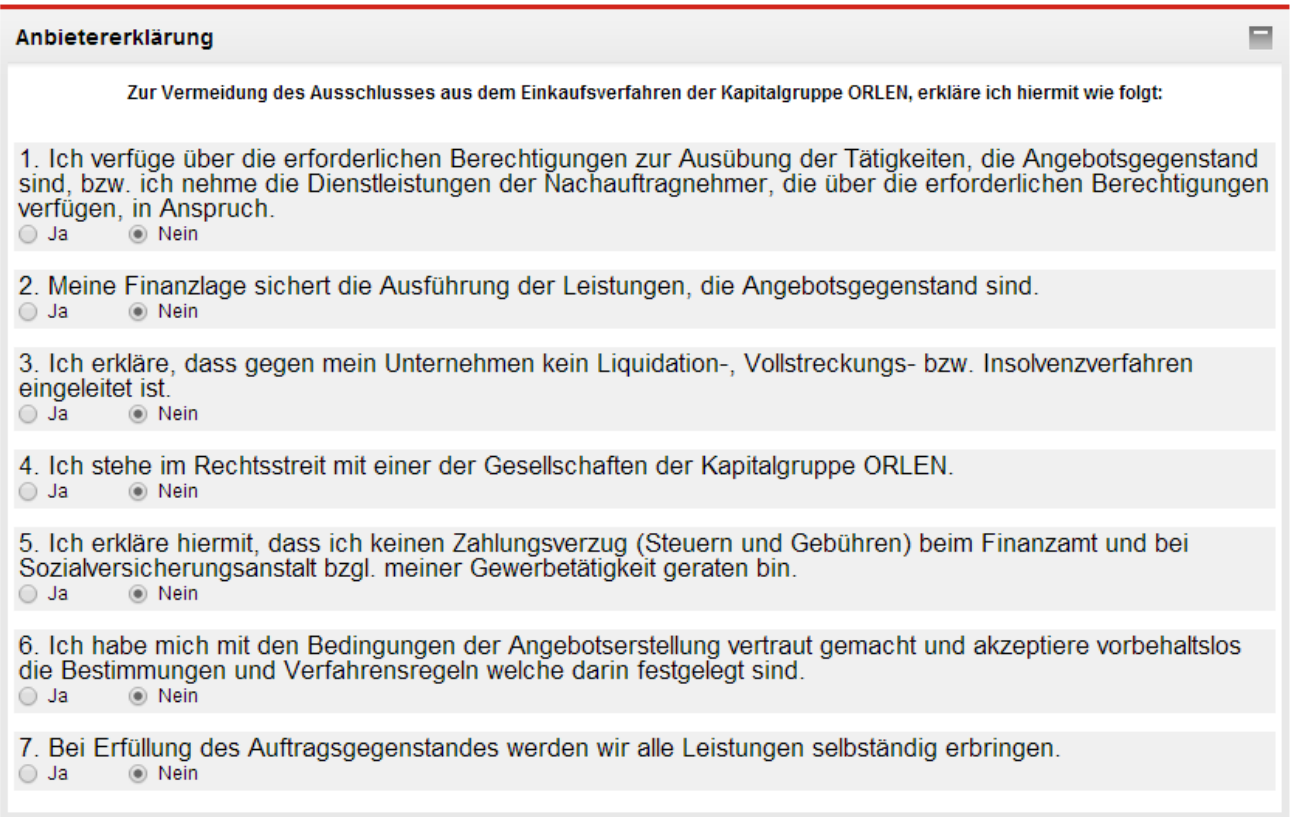

<span id="page-48-2"></span>**Abbildung 49** Bietererklärung

### <span id="page-48-1"></span>**10.5Erfragung vom Käufer**

Die vom Käufer bei der Angebotsbewertung gestartete Erfragung ermöglicht den Bietern ihre Angebote zu aktualisieren oder zu ergänzen.

Der Umfang, in welchem der Bieter die Möglichkeit einer Angebotsbearbeitung bekommt, hängt davon ab, welches Verfahren für die Angebotsabgabe im Rahmen der jeweiligen Runde durch den Käufer festgelegt wurde, sowie davon, auf welcher Etappe der Angebotsanfrage die Erfragung gestartet wurde. Die möglichen Varianten sind:

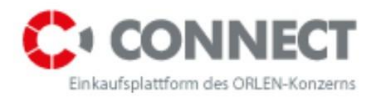

#### **Stufenweise Angebotsabgabe:**

- o Wird die Erfragung auf der Etappe der Bewertung der technischen Angebote gestartet, bekommt der Bieter die Möglichkeit, den technischen Teil des Angebots zu bearbeiten;
- o Wird die Erfragung auf der Etappe der kaufmännischen Bewertung gestartet, bekommt der Bieter die Möglichkeit, den kaufmännischen Teil des Angebotes zu bearbeiten;
- **Parallele Angebotsabgabe:**
	- o Der Bieter bekommt die Möglichkeit, sein Angebot sowohl im technischen als auch im kaufmännischen Teil zu bearbeiten.

Die Erfragung wird als ein zusätzliches Fenster in dem Moment eingeblendet, in welchem der Bieter die Angebotsanfrage einblendet. In der Erfragung befindet sich eine Information vom Käufer. Um die Erfragung einzublenden, soll man die Schaltfläche: **Erfragung als gelesen markieren** anklicken. Dann wird eine Information über die Kenntnisnahme der Erfragung an den Käufer geschickt und der Bieter bekommt die Gelegenheit, sein Angebot zu aktualisieren. Wird aber der Bieter **Schließen** anklicken, wird die Information über die Kenntnisnahme der Erfragung beim Käufer nicht sichtbar und der Bieter bekommt keine Gelegenheit zur Angebotsbearbeitung. Der Inhalt der Erfragung ist auch in der E-Mail sichtbar, die an den Bieter zum Startpunkt der Erfragung durch den Käufer geschickt wird. In der E-Mail befindet sich auch eine Information über die Dauer der Erfragung.

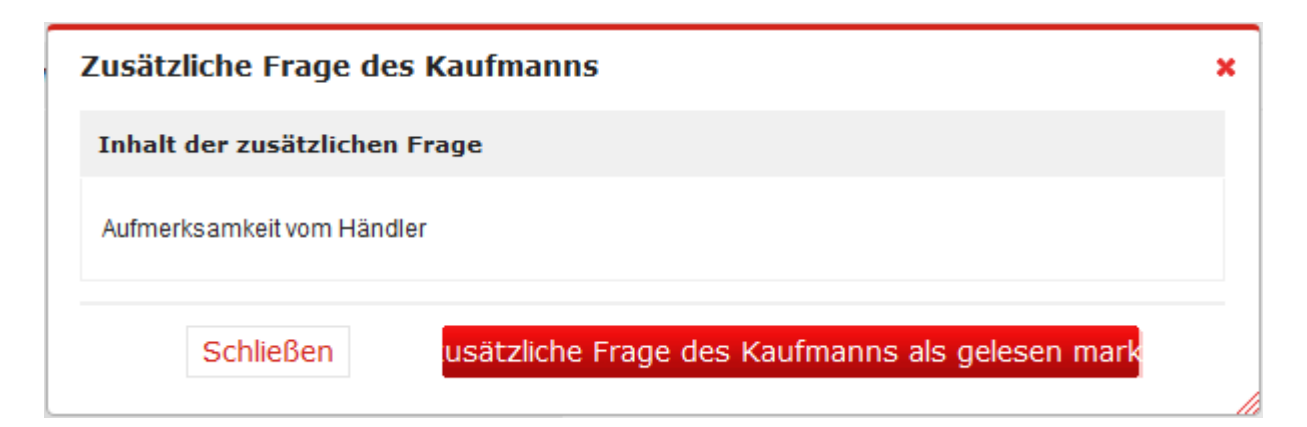

#### <span id="page-49-0"></span>**Abbildung 50** Erfragung vom Käufer

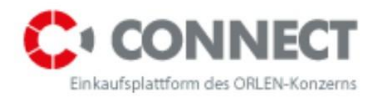

# <span id="page-50-0"></span>**11 Elektronische Auktionen auf der Einkaufsplattform CONNECT der ORLEN Kapitalgruppe**

# <span id="page-50-1"></span>**11.1Auktionsverfahren auf der Einkaufsplattform CONNECT der ORLEN Kapitalgruppe**

Eine Auktion kann - je nach dem vom Veranstalter gewählten Auktionsmodell - im englischen, dynamischen, japanischen oder holländischen Verfahren durchgeführt werden:

Das **englische Auktionsverfahren** bedeutet, dass jedes vom Bieter eingereichte Angebot besser von dem führenden Angebot sein muss.

Das **dynamische Auktionsverfahren** bedeutet, dass jedes vom Bieter eingereichte Angebot besser als sein vorheriges Angebot sein muss.

Das **japanische Auktionsverfahren** bedeutet, dass das System dem Bieter einen weiteren Wert des versteigerten Parameters in den nachfolgenden Zeitabschnitten anbietet. Der Bieter muss ihn akzeptieren, um seine Teilnahme an der Auktion fortführen zu können. Jeder weitere Wert wird für den Auktionsbetreiber immer mehr günstiger. Der Gewinner der Auktion ist derjenige, der den für den Betreiber günstigsten Parameterwert anbietet.

Das **holländische Auktionsverfahren** bedeutet, dass das System dem Bieter einen weiteren Wert des versteigerten Parameters in den nachfolgenden Zeitabschnitten anbietet. Jeder weitere Wert des versteigerten Parameters wird für die Bieter immer günstiger. Der Gewinner der Auktion ist derjenige, der das erste Angebot abgibt.

### <span id="page-50-2"></span>**11.2Anhänge zur elektronischen Auktion**

### <span id="page-50-3"></span>**11.2.1 Auktionsordnung**

Die Auktionsordnung definiert die Grundsätze der Durchführung der elektronischen Auktionen auf der Einkaufsplattform CONNECT der ORLEN Kapitalgruppe.

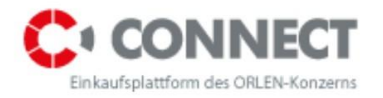

Die Auktionsordnung wird von dem Auktionsveranstalter vor der Auktionsteilnahme an die Bieter geschickt, sie wird auch auf der Plattform platziert. Ohne die Akzeptanz der Auktionsordnung ist eine Teilnahme an der Auktion nicht möglich.

Die Akzeptanz der Auktionsordnung auf der Plattform findet vor dem Öffnen der Bieterkonsole statt - falls der Betreiber diese Notwendigkeit im System markiert.

Die Ansicht für die Akzeptanz der Auktionsordnung sieht folgendermaßen aus:

#### **BESTÄTIGUNG DER AUKTIONSORDNUNG**

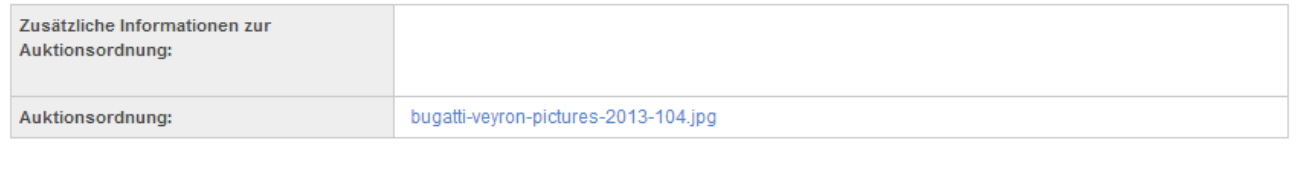

Auktionsordnung bestätigen Abbrechen

#### <span id="page-51-0"></span>**Abbildung 51** Akzeptanz der Auktionsordnung

Um die Auktionsordnung einzublenden, muss der Bieter auf die jeweilige Auktionsliste (je nach Auktionsstatus, z.B. die künftige, die offene, etc.) übergehen, das schwarze Dreieck bei der jeweiligen Auktion anklicken und anschließend Auktionsordnung/ Auktionsparametrisierung auswählen:

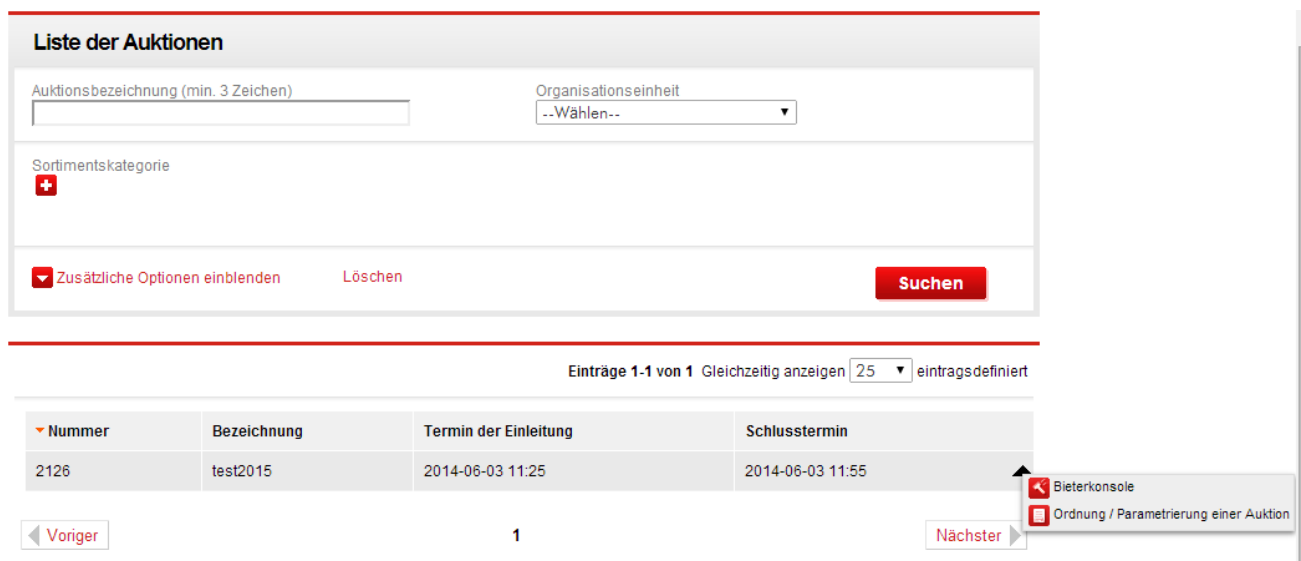

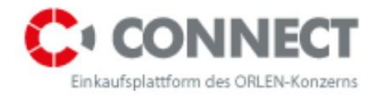

<span id="page-52-3"></span>**Abbildung 52** Einblendung der Auktionsordnung

### <span id="page-52-0"></span>**11.2.2 Parametrisierung der Auktion**

Parametrisierung der Auktion ist ein Dokument, in dem der Veranstalter alle Auktionseinstellungen beschreibt, die anschließend alle Bieter vor ihrer Teilnahme an der Auktion zur Kenntnis nehmen müssen.

In der Parametrisierung werden u.a. solche Informationen wie Auktionsbezeichnung und Auktionsbeschreibung; Auktionsverfahren, nach welchem die Auktion durchgeführt wird; Auktionsbeginn und Auktionsschluss; Informationen über eventuelle Auktionsverlängerungen; Ausgangswerte für jeweilige Positionen; Ansichtsoptionen sowie Berechnungsparameter und Berechnungsformeln enthalten.

Die Parametrisierung wird vom Betreiber an den Anbieter per E-Mail geschickt; das Dokument kann auch auf der Plattform platziert werden - genauso wie im Fall der Auktionsordnung. Meistens hängen die Veranstalter die Parametrisierungen in der Anwendung nicht an.

### <span id="page-52-1"></span>**12 Bieterkonsole der elektronischen Auktion**

### <span id="page-52-2"></span>**12.1 Verfügbare Ansichtsoptionen**

Auf der Bieterkonsole lassen sich folgende Ansichtsoptionen wählen:

- **Gesamte Rangordnung in der Auktion aufzeigen** das System wird den Platz in der gesamten Rangordnung aufzeigen - es findet Anwendung bei Mehrpositionsauktionen;
- **Werte der aggregierten Variablen des führenden Angebots aufzeigen** wird in der Auktionsvorlage eine aggregierte Funktion (eine Funktion, die Werte der Kriterien addiert und die Angebote nach der Summe der ausgewählten Variable gradiert) eingefügt, so wird die Markierung dieser Option alle Parameter der aggregierten (summierten) führenden Funktion sichtbar machen;
- **Rangordnung auf der Auktionsposition aufzeigen** das System wird die Rangordnung auf der jeweiligen Auktionsposition aufzeigen;
- **Anzahl der Punkte auf der Auktionsposition aufzeigen** das System wird das Angebotsergebnis nach der hinterlegten Vorlage aufzeigen;

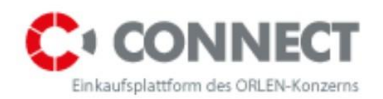

- **Das beste Angebot aufzeigen** das System wird das führende Angebot zeigen; die Option gilt nur für das dynamische oder das englische Auktionsverfahren;
- **Verlauf der eigenen Angebote aufzeigen** das System wird den Angebotsverlauf des jeweiligen Bieters aufzeigen;
- **Angebotsverlauf aller Bieter aufzeigen** das System wird den Angebotsverlauf anderer Anbieter zeigen;
- **Aktivität auf der Auktionsposition signalisieren** nach Abgabe eines neuen Angebots wird das System das Symbol **Bib** einblenden, und bei Abgabe des günstigsten Angebots das Symbol  $\blacktriangleright$ . Die Option gilt nur für das dynamische oder das englische Verfahren.
- **Führung auf der Auktionsposition signalisieren -** sollte das Angebot führend sein, wird das System das Symbol **in auf der Konsole des bietenden Auktionsteilnehmers** einblenden; Die Option gilt nur für das dynamische oder das englische Verfahren.
- **Zeit der Aktivitätssignalisierung (Min.) …** Zeit der Symbolaktivität. Es betrifft nur das dynamische oder das englische Verfahren.

Die oberen Ansichtsoptionen werden in der Auktionsparametrisierung markiert - der Bieter wird vor der Auktionsteilnahme informiert, welche Optionen verfügbar werden.

Die Bieterkonsole bietet auch folgende Ansichtsoptionen:

#### **1. Spalte Stand**

#### Status:

- Akzeptiert bedeutet, dass das Angebot vom System angenommen wurde;
- Abgelehnt klicke Status an, um den Grund für die Angebotsablehnung zu erfahren.
- **2. Symbole der Mitteilungen** beschrieben oben

#### **3. Rangordnung**

a) Informiert darüber, welche Stellung in der Rangordnung das letzte Angebot des jeweiligen Bieters erreichte, oder (für ausländische aggregierte Auktionen mit mehreren Positionen), welchen Platz das summierte Angebot des jeweiligen Bieters belegt (Spalte Rangordnung, Zeile aggregierte Variablen);

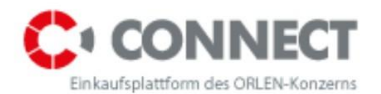

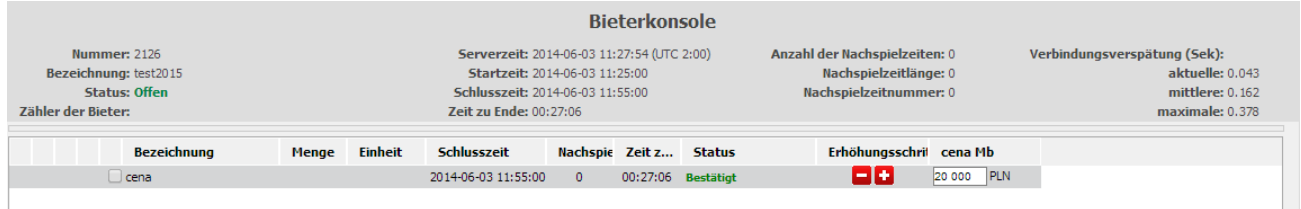

<span id="page-54-1"></span>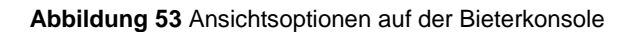

### <span id="page-54-0"></span>**12.2 Englische und dynamische Auktion**

Die Ansicht der Bieterkonsole in der englischen und dynamischen Auktion ist gleich und besteht aus folgenden Elementen:

- a) Allgemeinem Informationen über die Auktion;
- b) Panel für die Angebotsabgabe;
- c) Chatfenster;
- d) Angebotsverlauf.

#### **a) Allgemeine Informationen über die Auktion**

Sie werden ganz oben auf der Bieterkonsole angegeben und enthalten:

- Nummer, Bezeichnung und Status (künftig/ offen/ beendet/ akzeptiert) der Auktion,
- Zeit (des Servers, des Beginns, des Schlusses und die zum Auktionsschluss übrig gebliebene Zeit),
- Auktionsverlängerungen (Anzahl Zahl 9999 bedeutet eine unbegrenzte Anzahl der Auktionsverlängerungen, Länge und die laufende Nummer der aktuellen Auktionsverlängerung),
- Verspätung der Verbindung (informiert über die Zeit, die notwendig ist damit das Angebot das System erreicht).

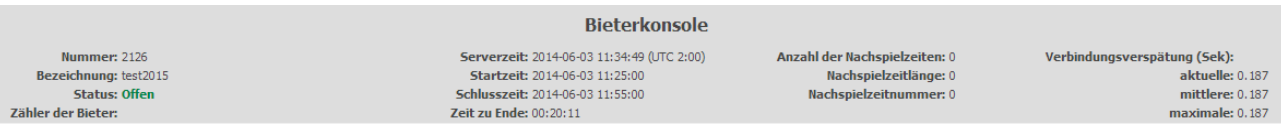

<span id="page-54-2"></span>**Abbildung 54** Bieterkonsole - allgemeine Informationen über die Auktion

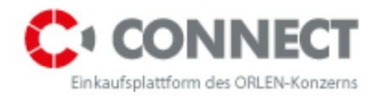

#### **b) Panel für die Angebotsabgabe**

Es befindet sich im mittleren Teil der Konsole.

Vor dem Versteigerungsbeginn, wird der Bieter - je nach dem vom Veranstalter gewählten Auktionsverfahren - im Feld der Eingabe des Angebotswertes Folgendes sehen:

- Das eigene Angebot aus der vorherigen Etappe des Einkaufsverfahrens, das man bei der Abgabe des ersten Angebotes bestätigen soll, oder
- Das eigene Angebot aus der vorherigen Etappe des Einkaufsverfahrens, das das System automatisch im Moment der Auktionsaufrufung abgebeben hatte, oder
- Ausrufepreis oder,
- Leeres Feld, in das man beliebigen Wert eintragen kann.

| Bezeichnung |  | Menge Einheit Schlusszeit | Nachspie Zeitz Status |          | Erhöhungsschrit cena Mb |              |
|-------------|--|---------------------------|-----------------------|----------|-------------------------|--------------|
| $\ell$ cena |  | 2014-06-03 11:55:00       | $\Omega$              | 00:18:57 |                         | $28,000$ PLN |

<span id="page-55-0"></span>**Abbildung 55** Bieterkonsole - Bereich für die Angebotsabgabe

Ist die Auktion offen und geht man mit der Maustaste auf das Feld, in das man den Angebotswert einträgt, wird das System die Schrittweite der Gebote, sowie die Spanne der Werte (Minimal- und Maximalwert), die man eintragen kann, einblenden.

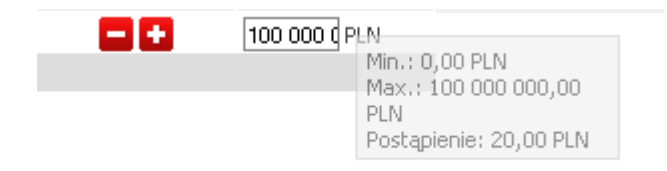

<span id="page-55-1"></span>**Abbildung 56** Bieterkonsole - Schrittweite; minimaler und maximaler Wert

#### **c) Chatfenster**

Damit wird die Kommunikation zwischen dem Betreiber der PKN Orlen Kapitalgruppe und dem Bieter möglich. Die vom Bieter geschickte Nachricht wird nur für den Auktionsbetreiber sichtbar.

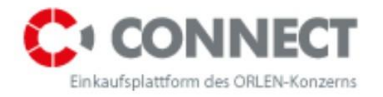

Um eine Mitteilung an den Betreiber zu schicken, soll man die Nachricht in das rechte Fenster eintragen und anschließend die Schaltfläche **Mitteilung senden** anklicken. Die Nachricht wird an den Auktionsbetreiber geschickt und erscheint in dem **Chatfenster**.

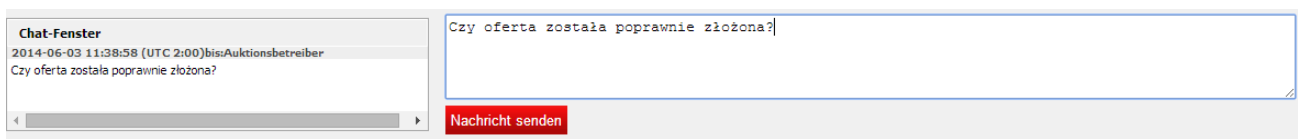

<span id="page-56-0"></span>**Abbildung 57** Bieterkonsole - Schrittweite; minimaler und maximaler Wert

#### **d) Angebotsverlauf**

Um die abgegebenen Angebote durchzusehen, soll man die Position im linken Teil des Panels markieren und die Option - Angebote zeigen: **angenommene** oder **letztendliche** wählen. Je nach markierter Option wird das System die Rangordnung, Werte und die Abgabezeit aller vom System angenommenen Angebote (Verlauf) oder die letzten Angebote der jeweiligen Bieter (Aktuell) aufzeigen.

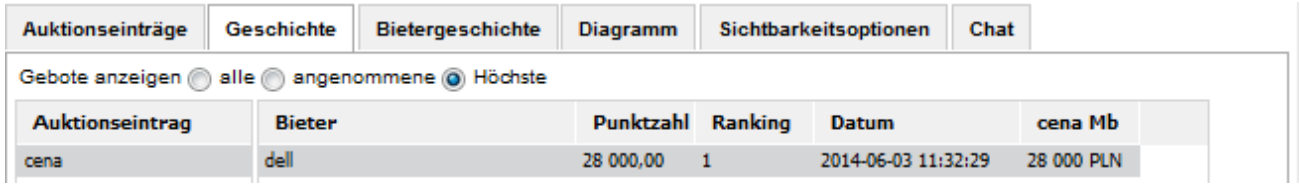

<span id="page-56-1"></span>**Abbildung 58** Bieterkonsole - Angebotsverlauf

Die Ergebnisvariablen wie z.B. Rangordnung, die in der Option **angenommen** gezeigt werden, sind historische Werte vom Zeitpunkt der Angebotsabgabe.

Die Ergebnisvariablen wie z.B. Rangordnung, die in der Option **letztendlich** gezeigt werden, sind zum Zeitpunkt der Abfrage immer aktuell.

Je nach dem vom Veranstalter gewählten Auktionsverfahren, wird das System den Verlauf von Angeboten aller Bieter oder nur den Verlauf der eigenen Angebote zeigen.

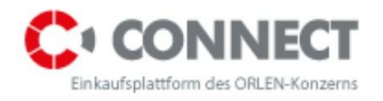

### <span id="page-57-0"></span>**12.3 Japanische Auktion**

Bei dem japanischen Auktionsverfahren erscheint auf der Bieterkonsole eine zusätzliche Aufschrift: **Verbleibende Zeit**, wo man die ablaufende Zeit sieht (graues Feld- abgelaufene Zeit, weißes Feld - Zeit bis zum Ende des jeweiligen Zeitabschnitts).

Auf der Bieterkonsole sieht man auch den vom Veranstalter bestimmten Wert.

|                                                                                                   |                                                                                                  |                  |                |                                                                                                    | <b>Bieterkonsole</b> |               |                                                                                     |                                                                                          |
|---------------------------------------------------------------------------------------------------|--------------------------------------------------------------------------------------------------|------------------|----------------|----------------------------------------------------------------------------------------------------|----------------------|---------------|-------------------------------------------------------------------------------------|------------------------------------------------------------------------------------------|
| <b>Nummer: 2128</b><br>Bezeichnung: klon2<br><b>Status: Offen</b><br>Zähler der<br><b>Bieter:</b> |                                                                                                  |                  | Zeit zu Ende:  | Serverzeit: 2014-06-03 12:19:57 (UTC 2:00)<br>Startzeit: 2014-06-03 12:17:00<br>Schlusszeit: 2014-06-03 12:25:00 |                      |               | Anzahl der 0<br>Nachspielzeiten:<br>Nachspielzeitlänge: 0<br>Nachspielzeitnummer: 0 | Verbindungsverspätung<br>(5ek):<br>aktuelle: 0.042<br>mittlere: 0.070<br>maximale: 0.141 |
|                                                                                                   | <b>Bezeichnung</b>                                                                               | Menge            | <b>Einheit</b> | Schlusszeit                                                                                                    | Zeit z               | <b>Status</b> | cena Mb                                                                             |                                                                                          |
|                                                                                                   | $\Box$ cena                                                                                      |                  |                | 2014-06-03 12:25:00 00:05:03                                                                                     |                      |               | <b>100 PLN</b>                                                                      |                                                                                          |
|                                                                                                   | Gebot abgeben Alle Einträge anwählen Einträge abwählen Ausklappen Einklappen Werte aktualisieren |                  |                |                                                                                                    |                      |               |                                                                                     |                                                                                          |
| <b>Chat-Fenster</b>                                                                               |                                                                                                  | Nachricht senden |                |                                                                                                    |                      |               |                                                                                     |                                                                                          |

<span id="page-57-2"></span>**Abbildung 59** Bieterkonsole – japanische Auktion

Die sonstigen Ansichtsoptionen, d.h. Angebotsverlauf und Chatfenster, sind identisch wie bei der englischen und der dynamischen Auktion.

### <span id="page-57-1"></span>**12.4Holländische Auktion**

Die Ansicht der Bieterkonsole bei der holländischen Auktion ist identisch wie bei der japanischen Auktion:

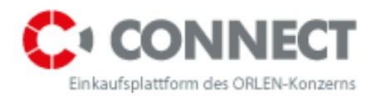

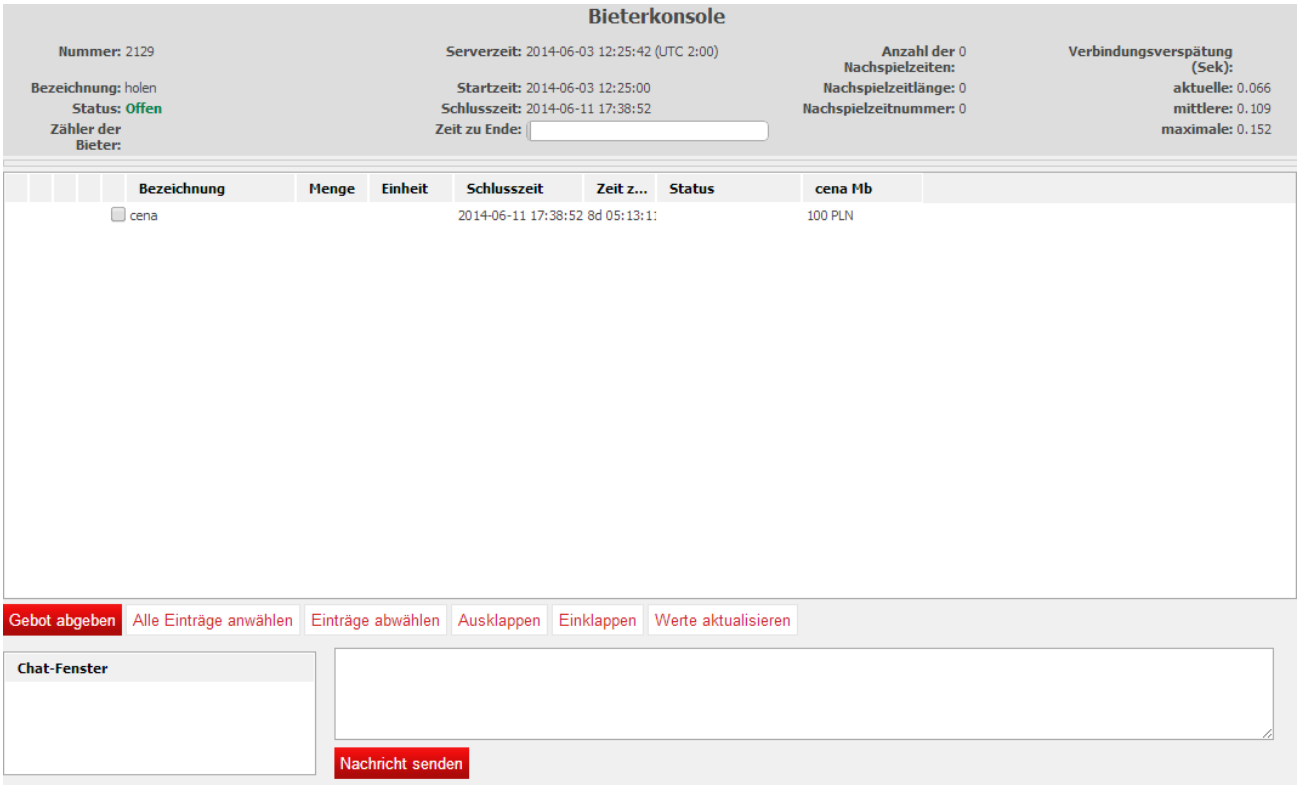

<span id="page-58-0"></span>**Abbildung 60** Bieterkonsole - holländische Auktion

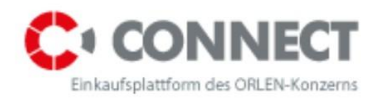

# <span id="page-59-0"></span>**13 Angebotsabgabe**

### <span id="page-59-1"></span>**13.1 Englische und dynamische Auktion**

Die Abgabe von Angeboten wird möglich sein, wenn der Auktionsstatus auf der Konsole von **Künftig** zu **Offen** ändert.

Um das Angebot abzugeben, soll man:

- 1. Die Position zur Versteigerung mittels Markierung ⊠ bei der gewählten Position wählen.
- 2. Werte eintragen:

2a. Tasten **"-"** oder **"+"** benutzen, nachdem man den Cursor zuvor in das Angebotsfeld platziert hat;

2b. den Wert in das Angebotsfeld eintragen \*;

3. Die Schaltfläche **Angebot abgeben** anklicken.

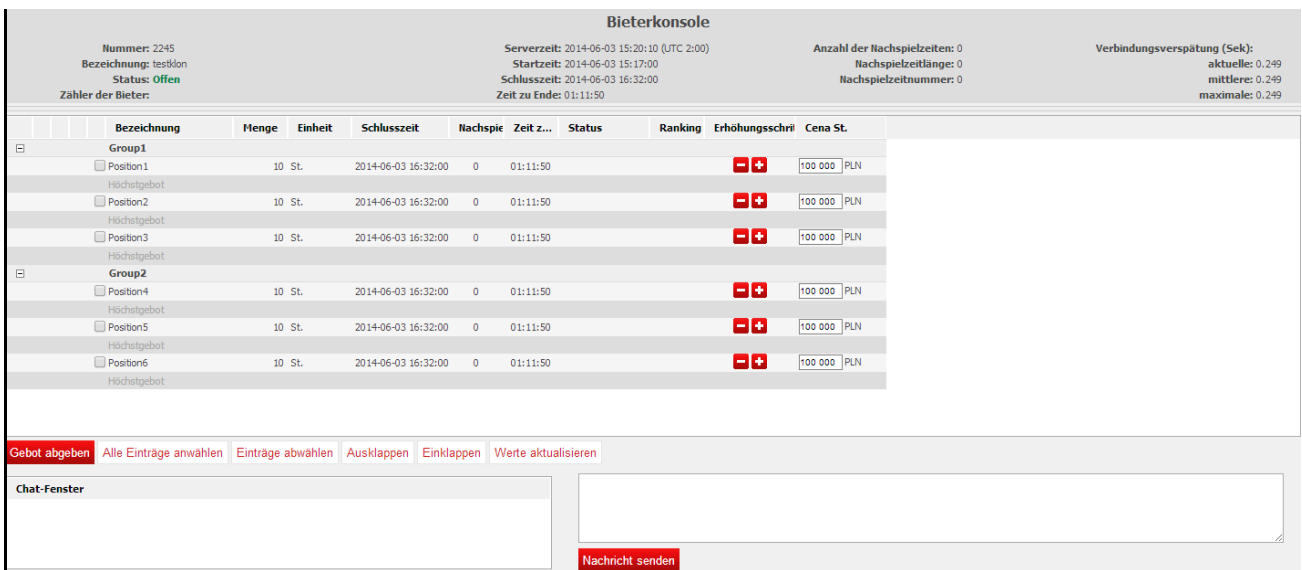

#### <span id="page-59-2"></span>**Abbildung 61** Angebotsabgabe

Je nach Anforderungen des Veranstalters, können auf der Bieterkonsole auch Optionen für die Abgabe von Angeboten für mehrere Positionen in der Gruppe in derselben Zeit sowie für die gleichzeitige Abgabe von Angeboten für alle Auktionspositionen zugänglich sein.

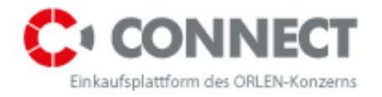

Die Abgabe von Angeboten für alle Positionen in der Gruppe:

- 1. Gruppe auswählen, in der der Bieter sein Angebot anpassen möchte;
- 2. Das Angebot mittels Tasten "+" oder "-" anpassen oder gewünschten Wert eintragen;
- 3. Die Schaltfläche "Anwenden" wählen;
- 4. Die Schaltfläche "Angebot abgeben" anklicken.

|                | <b>Bezeichnung</b>    | Menge  | <b>Einheit</b> | Schlusszeit         |   | Nachspie Zeit z Status |                    | Ranking | Erhöhungsschrif Cena St. |             |
|----------------|-----------------------|--------|----------------|---------------------|---|------------------------|--------------------|---------|--------------------------|-------------|
| $\Box$         | Group1                |        |                |                     |   |                        |                    |         |                          |             |
|                | Position 1            | 10 St. |                | 2014-06-03 16:32:00 | 0 |                        | 00:59:51 Bestätigt |         | $\vert$ - $\vert$ +      | 100 200 PLN |
|                | Höchstgebot           |        |                |                     |   |                        |                    |         |                          | 100 200 PLN |
|                | Position <sub>2</sub> | 10 St. |                | 2014-06-03 16:32:00 | 0 | 00:59:51               |                    |         | 86                       | 100 000 PLN |
|                | Höchstgebot           |        |                |                     |   |                        |                    |         |                          | 100 000 PLN |
|                | Position3             | 10 St. |                | 2014-06-03 16:32:00 | 0 | 00:59:51               |                    |         | $\blacksquare$ +         | 100 100 PLN |
|                | Höchstgebot           |        |                |                     |   |                        |                    |         |                          | 100 100 PLN |
| $\overline{+}$ | Group <sub>2</sub>    |        |                |                     |   |                        |                    |         |                          |             |

<span id="page-60-0"></span>**Abbildung 62** Abgabe von Angeboten für alle Positionen in der Gruppe

Abgabe von Angeboten für alle Positionen im Rahmen einer Variablen:

- 1. Variable wählen, in der der Bieter sein Angebot anpassen möchte;
- 2. Angebot mittels Tasten "+" oder "-" um die gewünschte Anzahl von Schrittweiten anpassen;
- 3. Die Anweisung "Für alle Positionen anwenden" oder nach Markierung der gewünschten Felder an der linken Seite der Positionsbezeichnungen die Anweisung "Für markierte Positionen anwenden" wählen;
- 4. Die Schaltfläche **"Angebot abgeben"** anklicken.

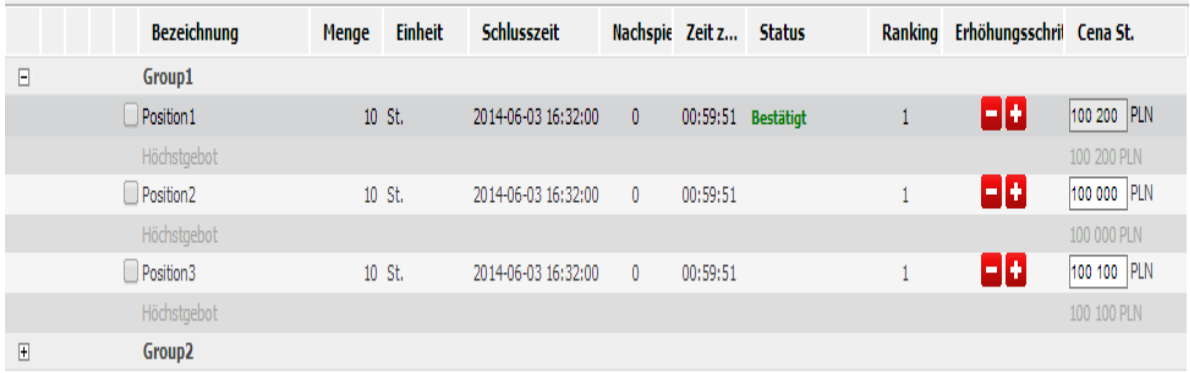

<span id="page-60-1"></span>**Abbildung 63** Gleichzeitige Angebotsabgabe für alle/gewählte Positionen der Auktion

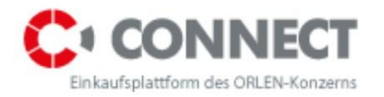

**\*** Sollte ein Angebotswert, den wir nicht abgeben wollen, versehentlich eingetragen werden, kann die Konsole aufgefrischt werden (die Schaltfläche **"Werte auffrischen"** auf der Bieterkonsole oder die Taste **F5** auf der Klaviatur betätigen) - der vorherige Wert wird eingeblendet.

### <span id="page-61-0"></span>**13.2 Japanische Auktion**

Die Abgabe von Angeboten wird möglich, wenn sich der Auktionsstatus auf der Bieterkonsole von **Künftig** zu **Offen** ändert.

In dem Zeitfenster wird dann die ablaufende Zeit, in der der Bieter über die Angebotsabgabe entscheiden kann, sichtbar.

Auf der Bieterkonsole ist der vom Veranstalter festgelegter Wert sichtbar - entscheidet sich der Bieter bei dem angegebenen Wert mitzubieten, klickt er "Angebot abgeben" an. Sein Angebot wird dann grün beleuchtet:

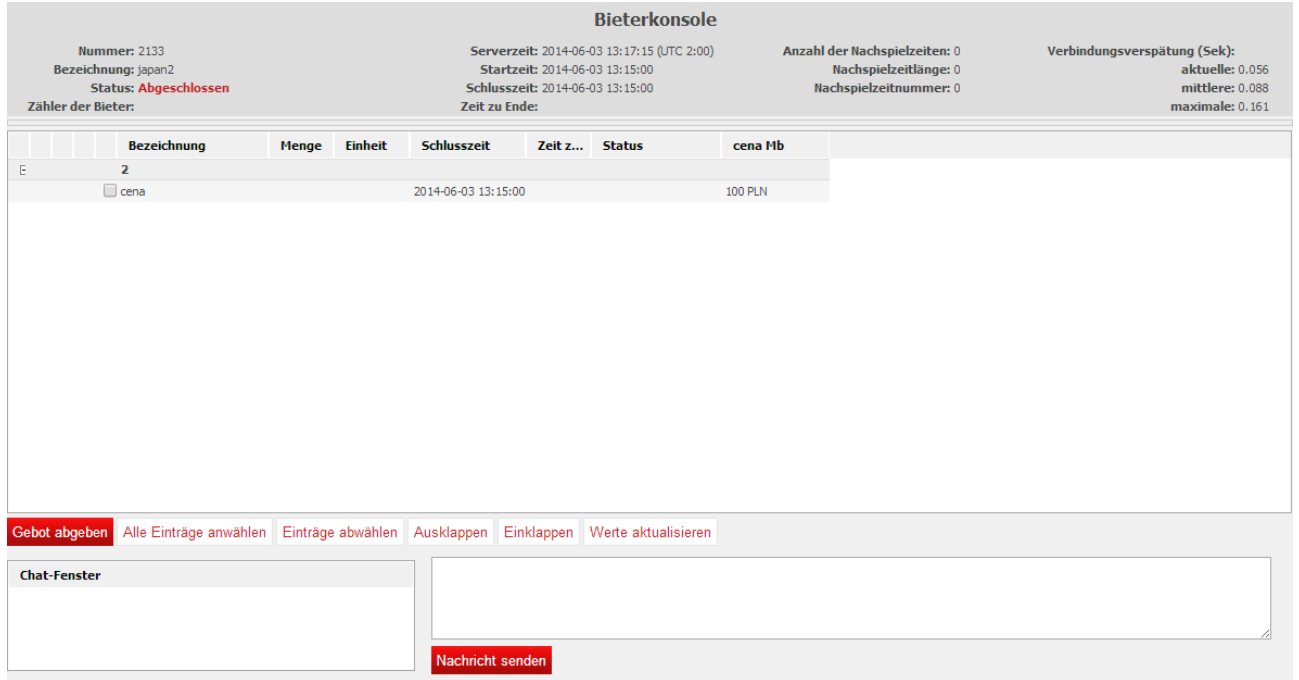

<span id="page-61-1"></span>**Abbildung 64** Akzeptiertes Angebot

Nach Ablauf einer bestimmten Zeit öffnet sich ein weiteres Fenster mit einem neunen Wert günstiger für den Auktionsbetreiber. Der Prozess wiederholt sich - will der Bieter weiterkommen, muss er ein Angebot für den vom System vorgeschlagenen Wert abgeben.

Ist der vorgeschlagene Wert für den Bieter ungünstig und er gibt kein Angebot ab, so ist die Auktion für ihn beendet - er kann nicht mehr daran teilnehmen.

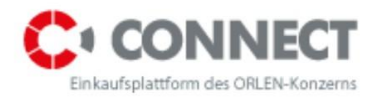

### <span id="page-62-0"></span>**13.3 Holländische Auktion**

Die Abgabe von Angeboten wird möglich, wenn sich der Auktionsstatus auf der Bieterkonsole von **Künftig** zu **Offen** ändert.

Wird im System das erste Angebot als letztendliches eingestellt, so endet die Auktion im Moment, in welchem der Bieter sein erstes Angebot abgibt. Standardmäßig, wenn der Bieter auf der Auktion mitbieten möchte, klickt er "Angebot abgeben" an.

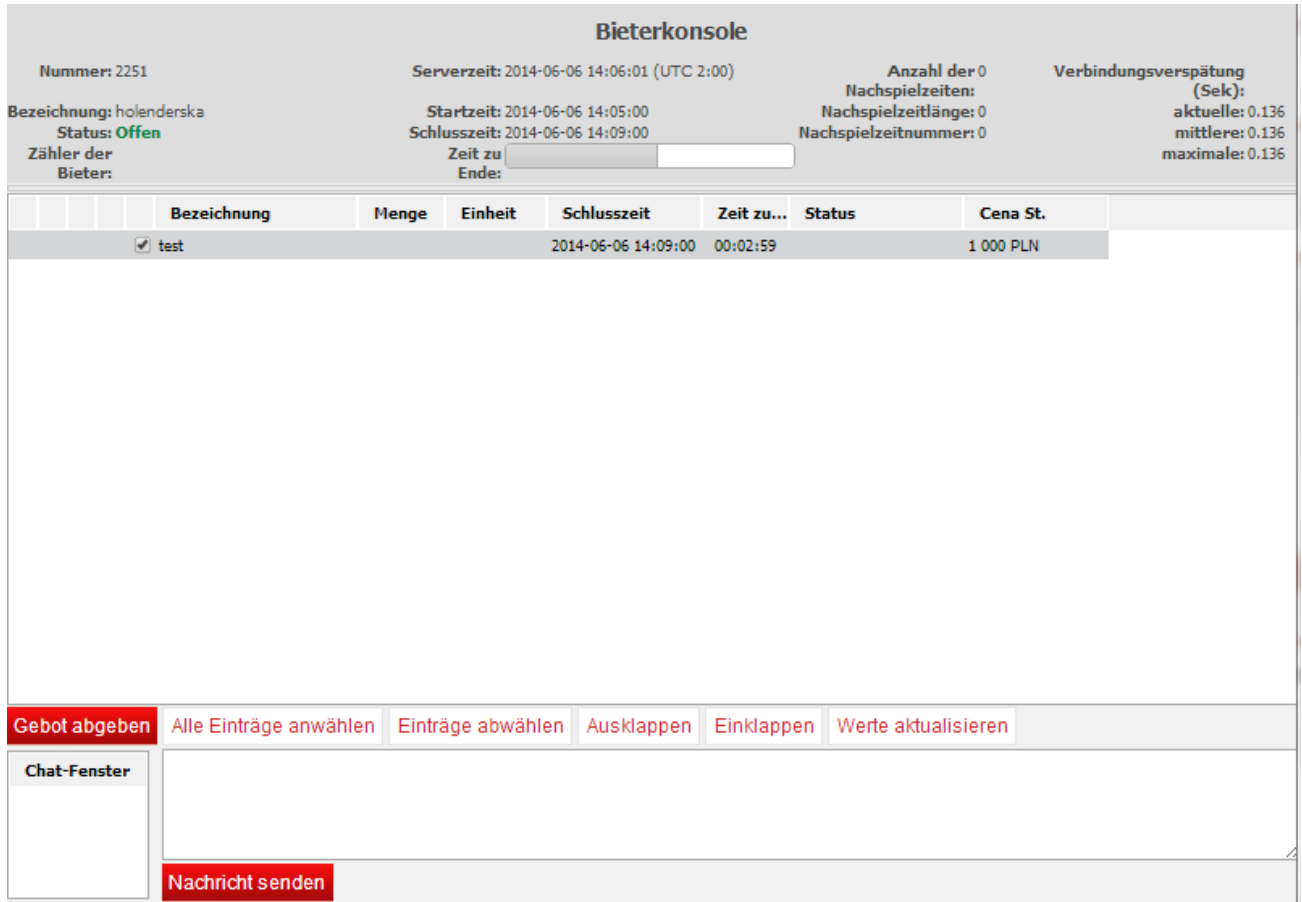

<span id="page-62-1"></span>**Abbildung 65** Akzeptiertes Angebot/ beendete Auktion

Bei der holländischen Auktion wird das Angebot gewinnen, das als erstes für die jeweilige Position abgegeben wird. Der Bieter kann nur ein Angebot für jeweilige Position abgeben - check-box bei der Positionsbezeichnung wird nach der Abgabe des ersten Angebots deaktiviert.

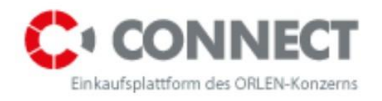

# <span id="page-63-0"></span>**14 Auktionsschluss**

Nachdem die Auktion beendet wird, erscheint auf der Bieterkonsole der Status **Beendet**, die Felder für die Eintragung der Angebote sowie die Taste **Angebot abgeben** erscheinen als nicht aktiv und es wird keine Möglichkeit mehr geben, ein weiteres Angebot abzugeben.

Auf der Bieterkonsole wird der Wert des zuletzt abgegebenen Angebotes sowie die Position in der Rangordnung zum Zeitpunkt des Auktionsschlusses, der Wert des führenden Angebots sowie das Symbol des gelben Hammers  $\sim$ , falls der Bieter den Zuschlag erhielt, aufgezeigt.

|                                                                                        |  |                       |              |         |                     |                            |                                                                                                    |               |  | <b>Bieterkonsole</b>     |             |                                                                                  |                                                                                       |
|----------------------------------------------------------------------------------------|--|-----------------------|--------------|---------|---------------------|----------------------------|----------------------------------------------------------------------------------------------------|---------------|--|--------------------------|-------------|----------------------------------------------------------------------------------|---------------------------------------------------------------------------------------|
| Nummer: 2244<br><b>Bezeichnung: TEST</b><br><b>Status: Offen</b><br>Zähler der Bieter: |  |                       |              |         |                     |                            | Serverzeit: 2014-06-03 14:50:29 (UTC 2:00)<br>Startzeit: 2014-06-03 14:47:00<br>Schlusszeit: 2014-06-03 16:32:00<br>Zeit zu Ende: 01:41:32 |               |  |                          |             | Anzahl der Nachspielzeiten: 0<br>Nachspielzeitlänge: 0<br>Nachspielzeitnummer: 0 | Verbindungsverspätung (Sek):<br>aktuelle: 0.249<br>mittlere: 0.130<br>maximale: 0.249 |
|                                                                                        |  | <b>Bezeichnung</b>    | <b>Menge</b> | Einheit | Schlusszeit         | <b>Nachspielzeitnummer</b> |                                                                                                    | Zeit z Status |  | Ranking Erhöhungsschritt | Cena St.    |                                                                                  |                                                                                       |
|                                                                                        |  | Group1                |              |         |                     |                            |                                                                                                    |               |  |                          |             |                                                                                  |                                                                                       |
|                                                                                        |  | Position3             |              | 10 St.  | 2014-06-03 16:32:00 |                            | 01:41:32                                                                                                    |               |  | 88.                      | 100 000 PLN |                                                                                  |                                                                                       |
|                                                                                        |  | Höchstgebot           |              |         |                     |                            |                                                                                                    |               |  |                          | 100 000 PLN |                                                                                  |                                                                                       |
|                                                                                        |  | Position1             |              | 10 St.  | 2014-06-03 16:32:00 | $^{\circ}$                 | 01:41:32                                                                                                    |               |  | ae.                      | 100 000 PLN |                                                                                  |                                                                                       |
|                                                                                        |  | Höchstgebot           |              |         |                     |                            |                                                                                                    |               |  |                          | 100 000 PLN |                                                                                  |                                                                                       |
|                                                                                        |  | Position <sub>2</sub> |              | 10 St.  | 2014-06-03 16:32:00 | $^{\circ}$                 | 01:41:32                                                                                                    |               |  | 88.                      | 100 000 PLN |                                                                                  |                                                                                       |
|                                                                                        |  | Höchstgebot           |              |         |                     |                            |                                                                                                    |               |  |                          | 100 000 PLN |                                                                                  |                                                                                       |
|                                                                                        |  | Group2                |              |         |                     |                            |                                                                                                    |               |  |                          |             |                                                                                  |                                                                                       |
|                                                                                        |  | Position5             |              | 10 St.  | 2014-06-03 16:32:00 | $^{\circ}$                 | 01:41:32                                                                                                    |               |  | 日田                       | 100 000 PLN |                                                                                  |                                                                                       |
|                                                                                        |  | Höchstgebot           |              |         |                     |                            |                                                                                                    |               |  |                          | 100 000 PLN |                                                                                  |                                                                                       |
|                                                                                        |  | Position6             |              | 10 St.  | 2014-06-03 16:32:00 | $\circ$                    | 01:41:32                                                                                                    |               |  | ae.                      | 100 000 PLN |                                                                                  |                                                                                       |
|                                                                                        |  | Höchstgebot           |              |         |                     |                            |                                                                                                    |               |  |                          | 100 000 PLN |                                                                                  |                                                                                       |
|                                                                                        |  | Position4             |              | 10 St.  | 2014-06-03 16:32:00 | $^{\circ}$                 | 01:41:32                                                                                                    |               |  | 88.                      | 100 000 PLN |                                                                                  |                                                                                       |
|                                                                                        |  | Höchstgebot           |              |         |                     |                            |                                                                                                    |               |  |                          | 100 000 PLN |                                                                                  |                                                                                       |

<span id="page-63-2"></span>**Abbildung 66** Bieterkonsole nach Auktionsschluss

### <span id="page-63-1"></span>**14.1 Herunterladen des Verlaufsprotokolls**

Auf der Auktionsliste, findet man die besagte Auktion unter: **Beendet, Akzeptiert** oder **Alle**, wo man einen Bericht über den Auktionsverlauf mittels Symbol <sup>3</sup> (Verlaufsprotokoll) oder **E** (Verlaufsprotokoll in PDF) herunterladen kann.

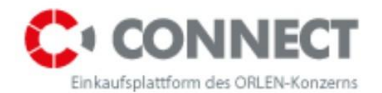

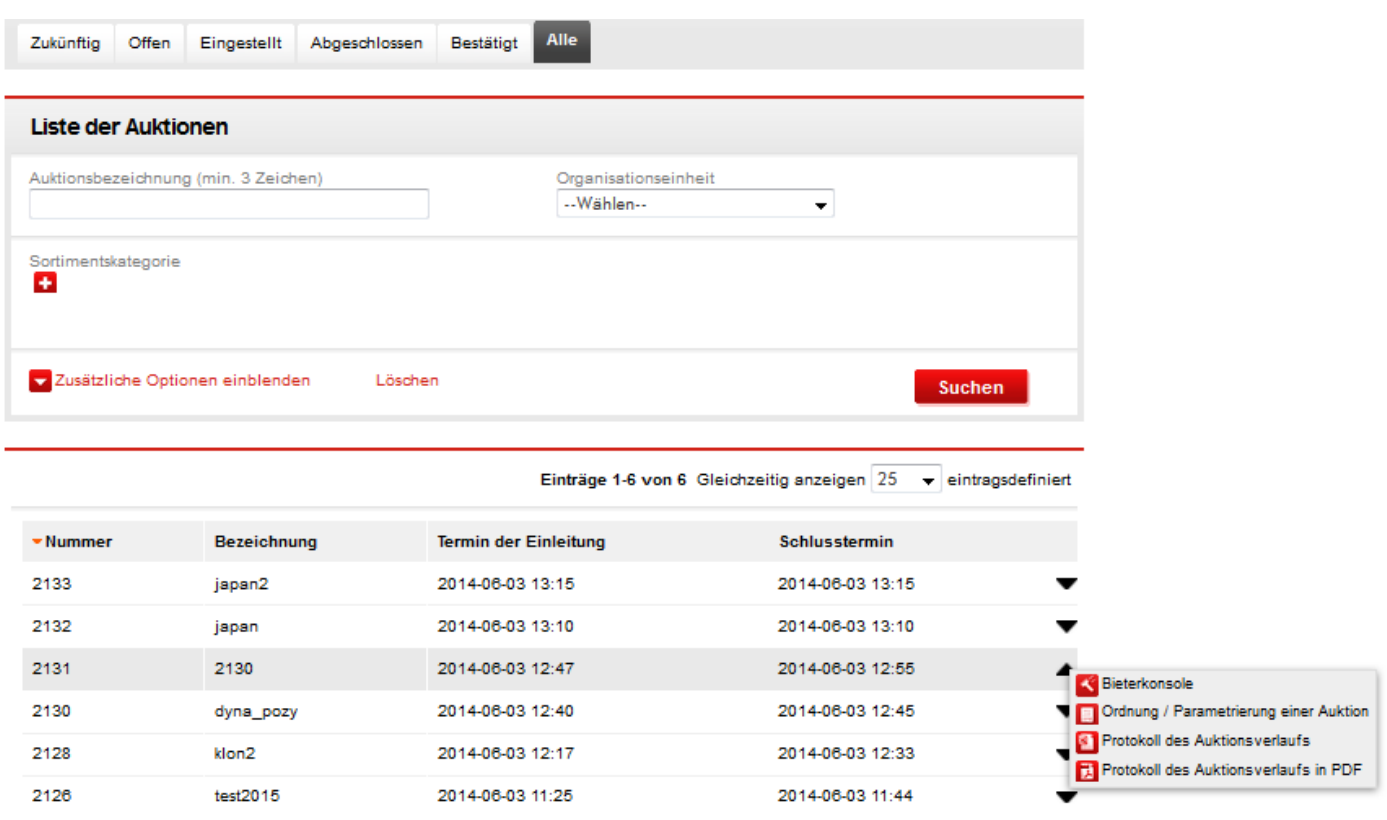

<span id="page-64-1"></span>**Abbildung 67** Liste der beendeten Auktionen - Bericht herunterladen

Der Bericht wird, unabhängig von Format, zwei Bookmarks enthalten:

- a) **Verlauf der Angebote** Aufzeichnung aller vom Bieter abgebebenen Angebote. Die Rangordnungen in diesem Bookmark sind Rangordnungen, die das jeweilige Angebot zum Zeitpunkt seiner Abgabe erreichte;
- b) **Bestätigung der Angebote** die letztendlichen Angebote, die vom Bieter für die Auktionspositionen abgegeben wurden. Die in diesem Bookmark aufgeführten Rangordnungen sind diejenigen, die zum Zeitpunkt des Auktionsschlusses galten.

### <span id="page-64-0"></span>**15 Ausloggen aus dem System**

Um sich aus der Plattform auszuloggen, schließt man die Bieterkonsole mit Hilfe von X, und klickt anschließend die Schaltfläche **"Abmelden"** im **"Menü"** der Auktionsplattform an.

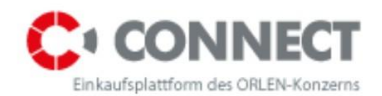

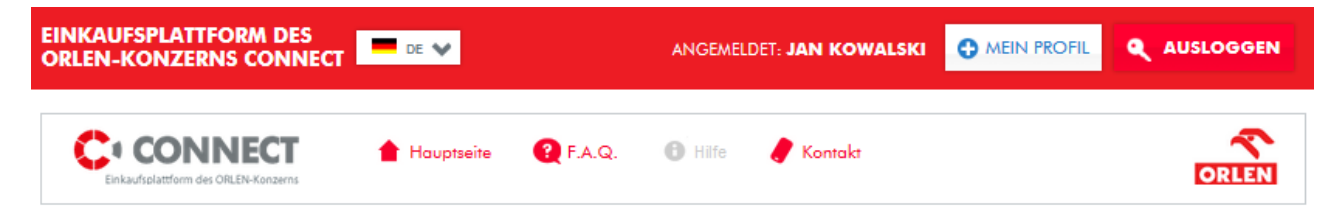

<span id="page-65-0"></span>**Abbildung 68** Ausloggen aus der Plattform

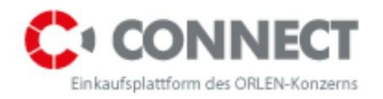

# <span id="page-66-0"></span>**16 Abbildungsverzeichnis**

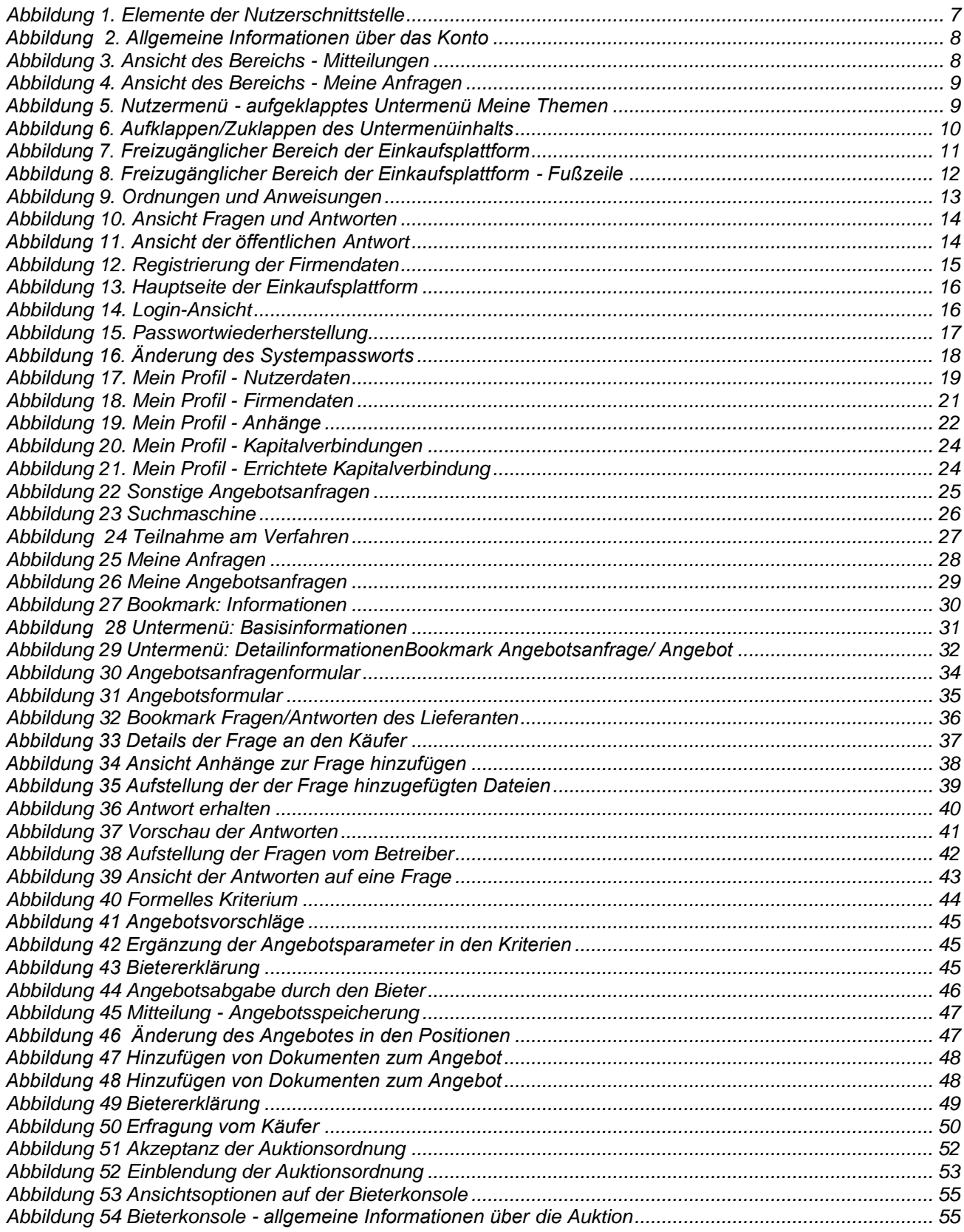

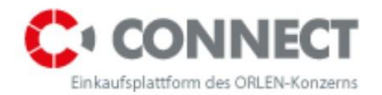

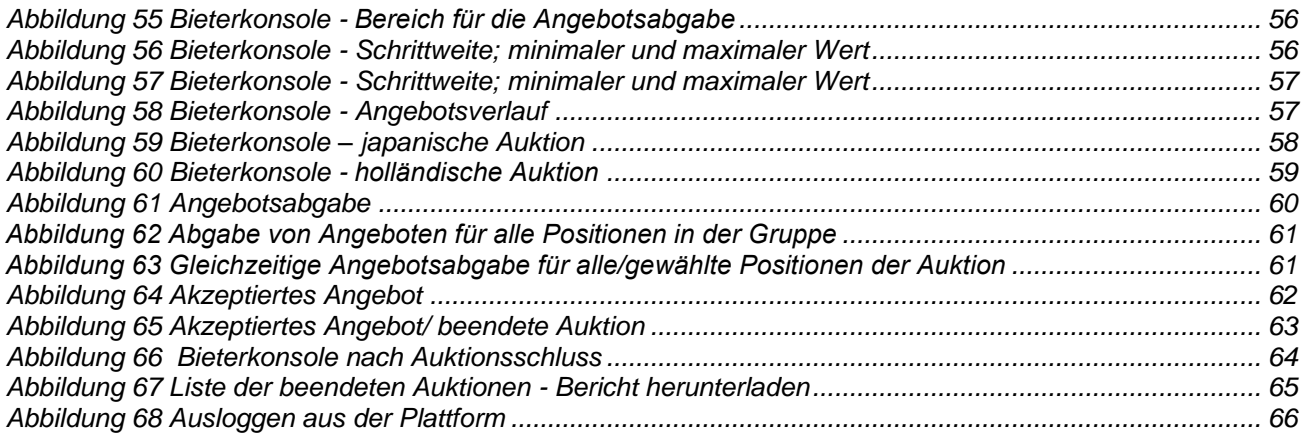